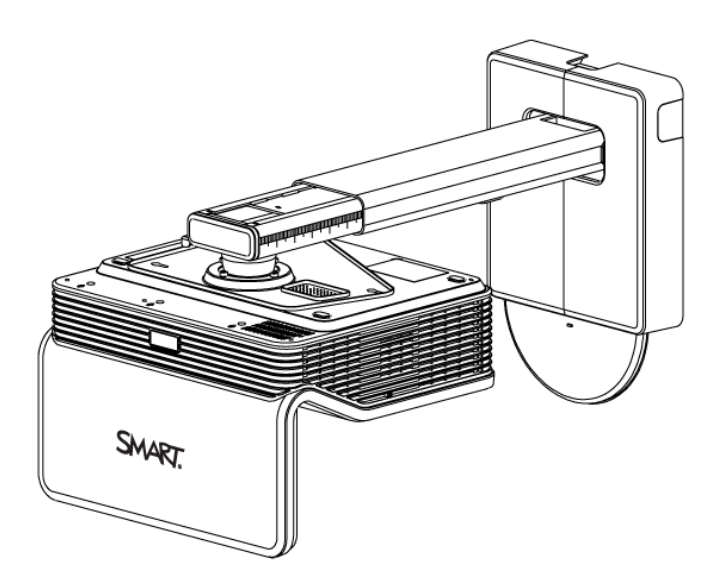

# LightRaise™ 60wi

# interactive projector

**User's guide**

Scan the following QR code to read this guide on your smart phone or other mobile device or go to:

[onlinehelp.smarttech.com/english/mobile/projectors/60wi/index.htm](http://onlinehelp.smarttech.com/english/mobile/projectors/60wi/index.htm)

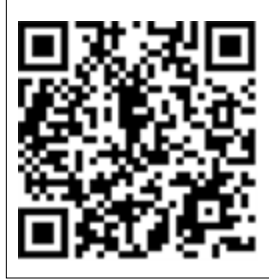

SMART.

# Product registration

If you register your SMART product, we'll notify you of new features and software upgrades.

Register online at [smarttech.com/registration.](http://www.smarttech.com/registration)

Keep the following information available in case you need to contact SMART Support.

Serial number:

Date of purchase:

#### **FCC warning**

This equipment has been tested and found to comply with the limits for a Class A digital device, pursuant to Part 15 of the FCC Rules. These limits are designed to provide reasonable protection against harmful interference when the equipment is operated in a commercial environment. This equipment generates, uses and can radiate radio frequency energy and, if not installed and used in accordance with the manufacturer's instructions, may cause harmful interference to radio communications. Operation of this equipment in a residential area is likely to cause harmful interference in which case the user will be required to correct the interference at his own expense.

#### **FDA statement**

Complies with FDA performance standards for laser products except for deviations pursuant to Laser Notice No. 50, dated June 24, 2007.

#### **Trademark notice**

LightRaise, SMART Notebook, SMART Ink, SMART Board, smarttech, the SMART logo and all SMART taglines are trademarks or registered trademarks of SMART Technologies ULC in the U.S. and/or other countries. Texas Instruments, BrilliantColor and DLP are trademarks of Texas Instruments. Blu-ray is a trademark of the Blu-ray Disc Association. HDMI is a trademark or registered trademark of HDMI Licensing LLC. All other third-party product and company names may be trademarks of their respective owners.

#### **Copyright notice**

© 2013 SMART Technologies ULC. All rights reserved. No part of this publication may be reproduced, transmitted, transcribed, stored in a retrieval system or translated into any language in any form by any means without the prior written consent of SMART Technologies ULC. Information in this manual is subject to change without notice and does not represent a commitment on the part of SMART.

This product and/or use thereof covered by one or more of the following U.S. patents.

[www.smarttech.com/patents](http://www.smarttech.com/patents)

05/2013

# <span id="page-2-0"></span>Important information

Read the following warnings carefully. Failure to read the warnings below or to follow the installation instructions included with your SMART product could result in personal injury and damage to the product and may void your warranty.

### **N** WARNING

- To reduce the risk of fire or electric shock, do not expose the SMART product to rain or moisture.
- Two people are required to mount your SMART product because it may be too heavy for one person to safely maneuver.
- Use the appropriate hardware for your wall type as referred to in the SMART accessory kit, (part number 20-01623-20). Failure to do so could result in injury if the unit detaches from the wall.
- Ensure that any cables extending across the floor to your SMART product are properly bundled and marked to avoid a trip hazard.
- Ensure that all cabling on the wall is properly secured.
- Do not stare directly into the projector's beam of light.
- Do not puncture, crush, heat or disassemble the pen battery, expose it to fire or any liquid, short its terminals, or abuse the battery in any other way as this may cause the battery to explode or ignite, and could cause a fire or personal injury.
- Do not disassemble the touch detection module. It has been designed to safely protect the end-user in normal operation and installations.
- The Touch Detection Module is a Class 1 laser product. To avoid eye damage from laser radiation, do not turn on the system before installing the touch detection module. When installation is complete, you're unable to access the lasers and you can safely turn the system on.
- In accordance with IEC60825-1: 2007 international regulations, do not view the red laser beam directly with optical instruments such as a magnifying lens.
- The laser diodes, safely designed within the Touch Detection Module, are comprised of the following diode specifications:
	- o For red laser: 650nm (Typ.), 0.35mW (Max., CW)
	- o For IR laser: 808nm (Typ.), 350mW (Max., CW)

#### **I M P O R T A N T I N F O R M A T I O N**

- Use of controls or adjustments or performance of procedures other than those specified herein may result in hazardous radiation exposure.
- Keep the interactive pen and pen holder out of reach of small children as there are small parts that may pose a potential choking hazard.

# **Contents**

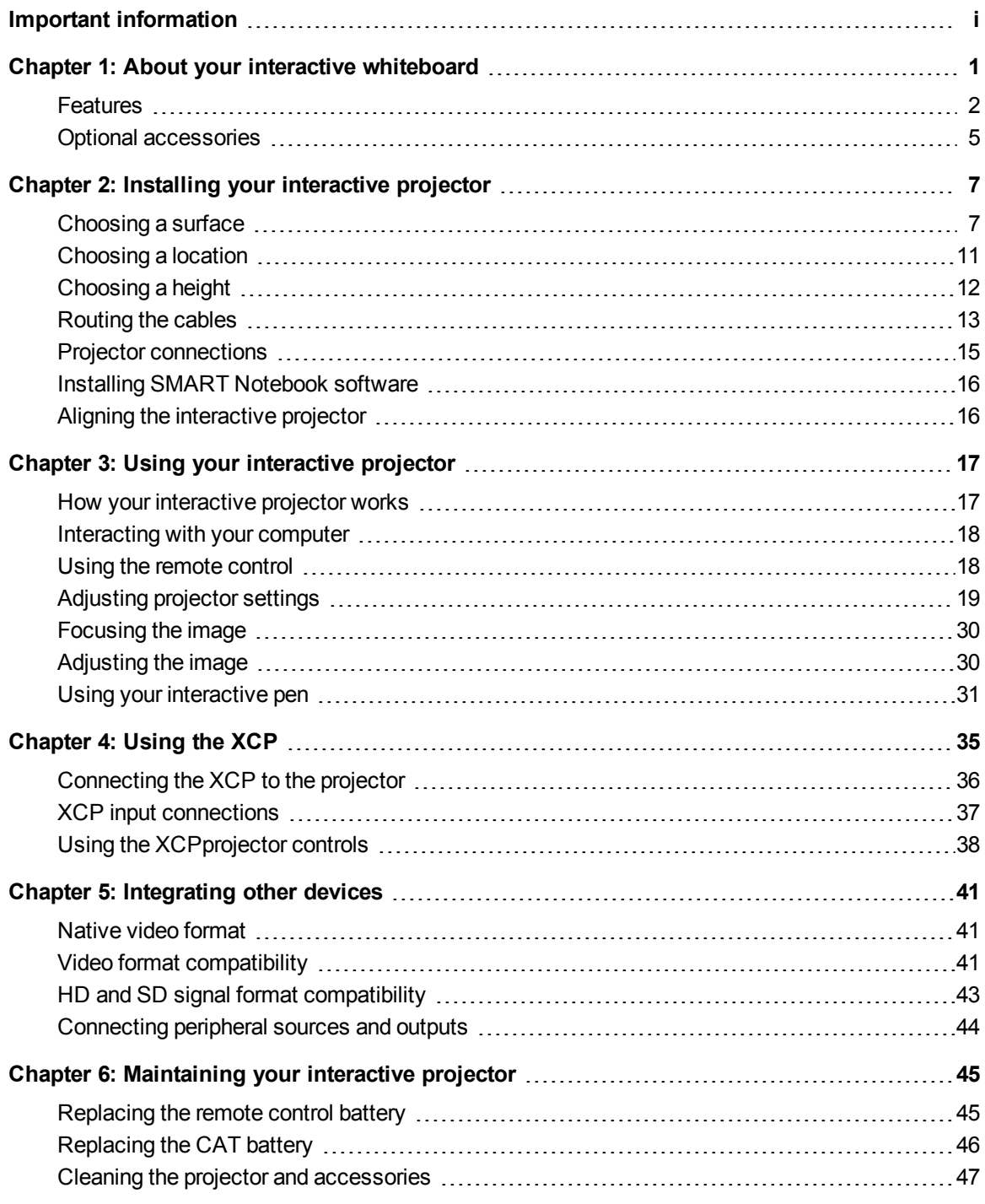

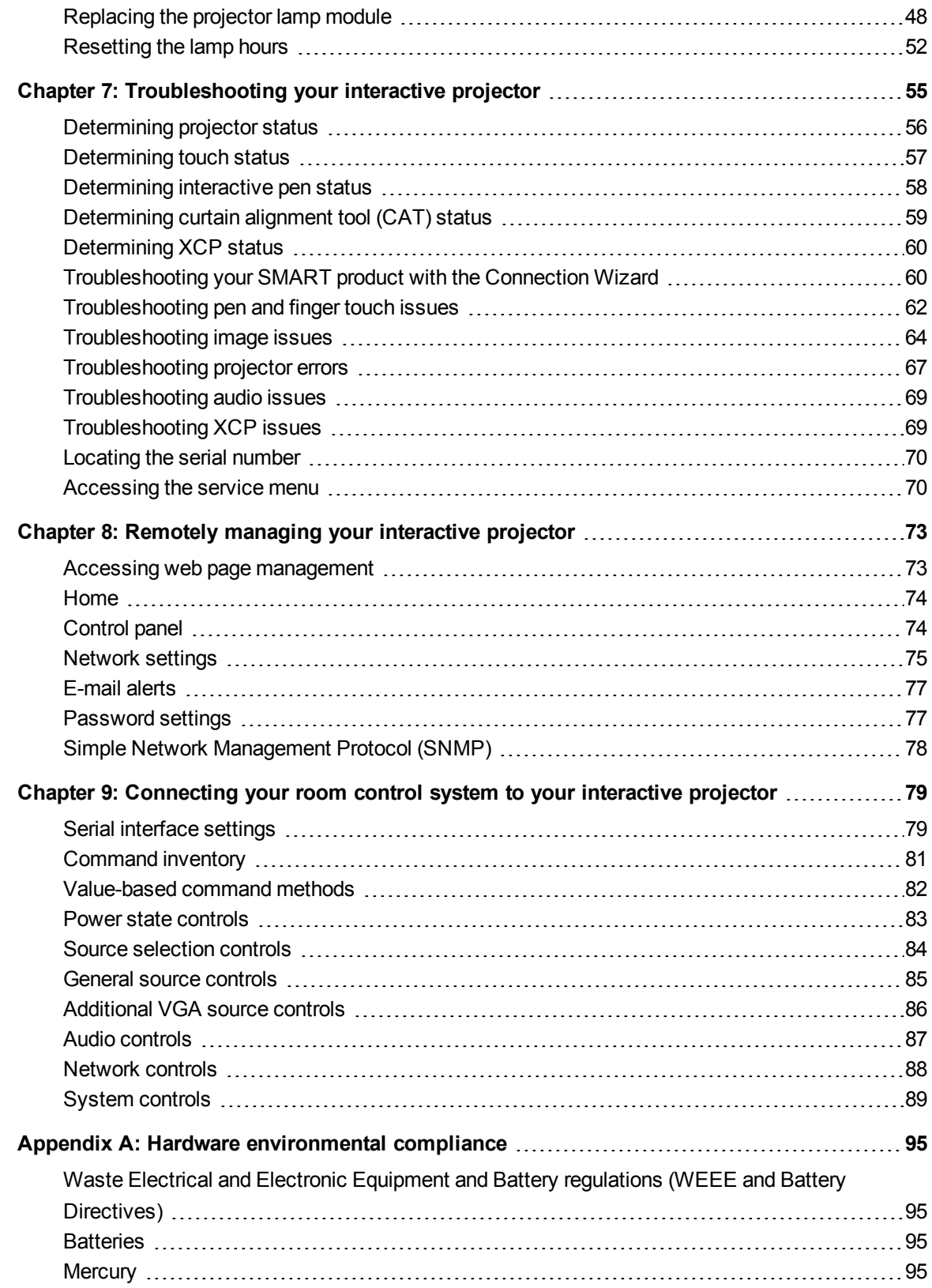

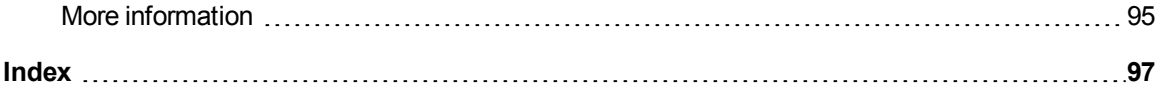

# <span id="page-8-0"></span>Chapter 1 About your interactive whiteboard

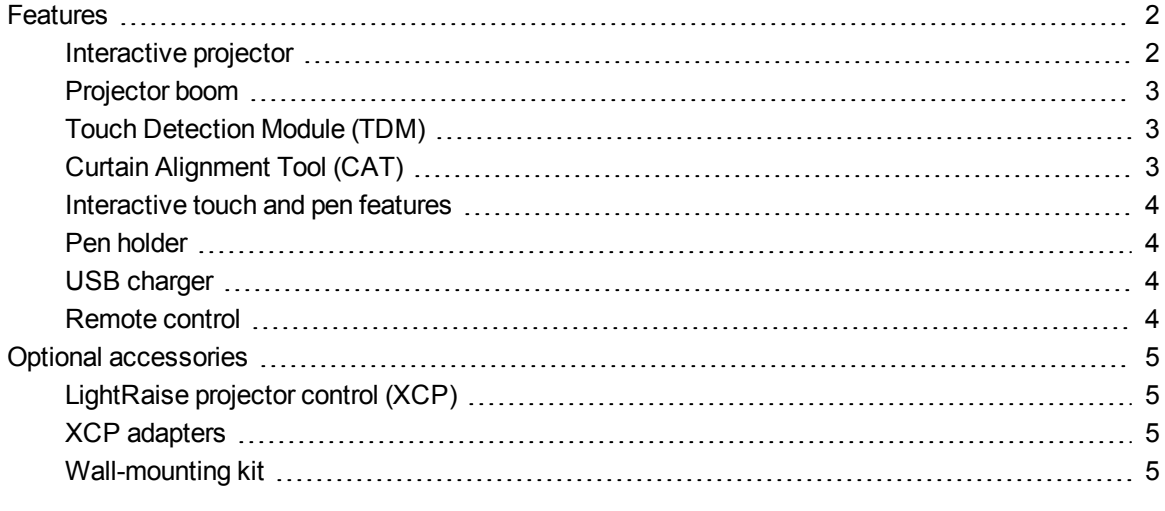

The LightRaise™ 60wi interactive projector is a wall-mounted, short-throw projector that transforms any wall or dry-erase whiteboard into an interactive surface. It's the only interactive projector that provides touch and pen-enabled input, enabling two users to simultaneously write, draw and manipulate content in SMART Notebook™ collaborative learning software using a finger or the interactive pens.

This chapter describes the features and components of your interactive projector.

# <span id="page-9-0"></span>Features

### <span id="page-9-1"></span>Interactive projector

The features of your interactive projector include the following:

- A wall-mounted projection engine that uses DLP® technology by Texas Instruments™, providing BrilliantColor™ performance and quality Gamma 2.2 correction with Bright Room, Dark Room, sRGB, User and SMART Presentation modes.
- $\bullet$  Finger and pen touch interaction that enables you to tap, swipe, gesture or draw with two fingers or the interactive pens.

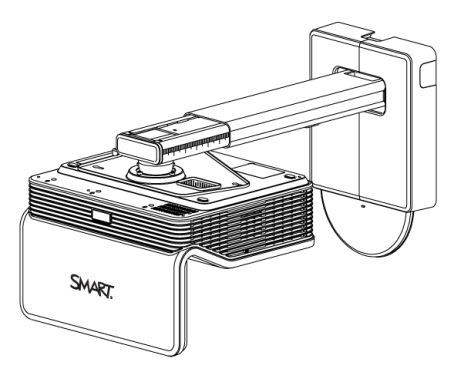

- Tool awareness that automatically differentiates between finger touch and pen touch on the surface. You can write with a pen, and then manipulate content with your finger without changing tools.
- Dual touch interaction that enables two people to draw and manipulate content on the surface at the same time. The interactive surface can be touched simultaneously by two fingers, by two pens or by one finger and one pen.
- HD ready, wide screen, 2500 lumens, maximum resolution supported 1080p
- NTSC, NTSC 4.43, PAL, PAL-N, PAL-M and SECAM video system compatibility
- WXGA 1280  $\times$  800 native resolution
- 16:10 native aspect ratio with support for 4:3 and 16:9 ratios with scaling
- <sup>l</sup> 3400:1 contrast ratio
- 100" (254.0 cm) diagonal maximum interactive area size on a blank, vertical wall
- 0.36:1 throw-ratio
- Two built-in 10W speakers

### **NOTE**

For further details about projector features, see the *LightRaise 60wi interactive projector specifications* [\(smarttech.com/kb/170335\)](http://www.smarttech.com/kb/170335).

### <span id="page-10-0"></span>Projector boom

The projector is mounted to the wall by attaching the ball-joint to the boom and the boom to the wall-mount plate. You can adjust the length of the boom for different image sizes. It also includes the following features:

- Image sizes from 67" to 100" diagonal (16:10)
- Image keystone, tilt and position
- Image vibration dampening (typically induced from doors closing)
- A padlock ring to prevent removal of the projector from the boom.
- Templates and instructions for positioning the system safely.

See the *SLR 60wi installation guide* ([smarttech.com/kb/170259\)](http://www.smarttech.com/kb/170259) for more information on installing and positioning the projector boom.

### <span id="page-10-1"></span>Touch Detection Module (TDM)

The TDM is mounts on the wall by attaching to the wall plate and enables your system to differentiate between finger touch and pen touch. When it's installed and aligned, you can write with a pen and move objects with a finger at the same time on the interactive surface.

The TDM provides a range of adjustments to accommodate varying projection surface thicknesses. It also includes a conveniently placed multi-colored status light that provides system status information feedback (see *[Determining](#page-64-0) [touch](#page-64-0) [status](#page-64-0)* [on](#page-64-0) [page](#page-64-0) [57](#page-64-0)).

See the *SLR 60wi installation guide* ([smarttech.com/kb/170259\)](http://www.smarttech.com/kb/170259) for more information on installing and aligning the TDM.

### <span id="page-10-2"></span>Curtain Alignment Tool (CAT)

The CAT is included with your interactive projector purchase and enables you to align the system during installation.

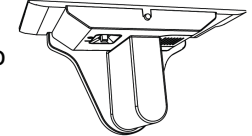

See the *SLR 60wi installation guide* ([smarttech.com/kb/170259\)](http://www.smarttech.com/kb/170259) for more information on using the CAT to align the system.

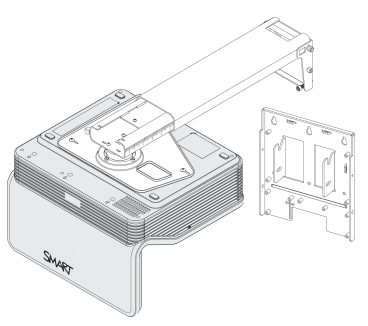

### <span id="page-11-0"></span>Interactive touch and pen features

A computer vision-based SMART touch detection system tracks dual finger touch using an infrared source, as well as dual interactive and synchronized infrared pen, on any reasonably flat surface. This enables you to write or draw digital ink with the interactive pens or with your fingers—up to two at a time. Because the projector is touch aware, you can even use one pen to draw while simultaneously using your finger to manipulate content.

Features of the interactive pens include the following:

- $\bullet$  Active tip switch
- Power switch
- Pen automatically turns off when not in use to prolong battery life
- One tri-colored status light: green (operational), amber (battery charging required), red (fault)
- SoftTouch texture for improved finger grip
- <span id="page-11-1"></span>• USB mini-B connection for battery charging

### Pen holder

Store the interactive pens in the pen holder when you're not using them and when you're charging them. The holder is also a convenient place to store the remote control.

### <span id="page-11-2"></span>USB charger

Charge your interactive pen with the included USB charger (see *[Charging](#page-39-0) [the](#page-39-0) [interactive](#page-39-0) [pen](#page-39-0)* [on](#page-39-0) [page](#page-39-0) [32\)](#page-39-0). A fully charged pen will operate for two days before requiring recharging.

### <span id="page-11-3"></span>Remote control

The projector remote control enables you to access on-screen projector menus, to change projector settings and to turn the projector on and off.

See *[Using](#page-25-1) [the](#page-25-1) [remote](#page-25-1) [control](#page-25-1)* [on](#page-25-1) [page](#page-25-1) [18](#page-25-1) for more information.

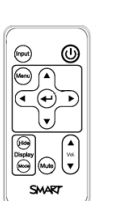

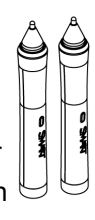

# <span id="page-12-0"></span>Optional accessories

These accessories aren't included with your projector, but you can order them from your [authorized](http://www.smarttech.com/wheretobuy) [SMART](http://www.smarttech.com/wheretobuy) [reseller](http://www.smarttech.com/wheretobuy).

### <span id="page-12-1"></span>LightRaise projector control (XCP)

The optional XCP can be mounted on the wall beside the projected image, giving you a more convenient location to access input ports and basic operation controls of your interactive projector. You can connect a single USB cable to the SMART Connect port for an all-in-one audio, video and data connection to your computer using DisplayLink™ technology; alternatively, you can individually connect your video, audio and touch cables directly to the XCP.

<span id="page-12-2"></span>See *[Using](#page-42-0) [the](#page-42-0) [XCP](#page-42-0)* [on](#page-42-0) [page](#page-42-0) [35](#page-42-0) for more information on the XCP functionality and cabling.

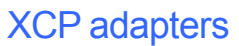

You can connect a single USB cable to the SMART Connect port for an all-in-one audio, video and data connection to your computer. If you want to use a VGA or an HDMI™ cable, you can also purchase the appropriate adapter to connect your computer to the XCP.

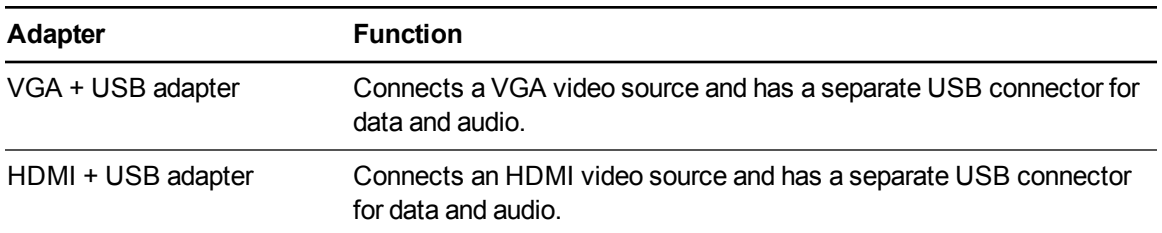

### <span id="page-12-3"></span>Wall-mounting kit

You can purchase an optional wall-mounting kit that contains an assortment of screws and wall anchors for several different wall types.

# <span id="page-14-0"></span>Chapter 2 Installing your interactive projector

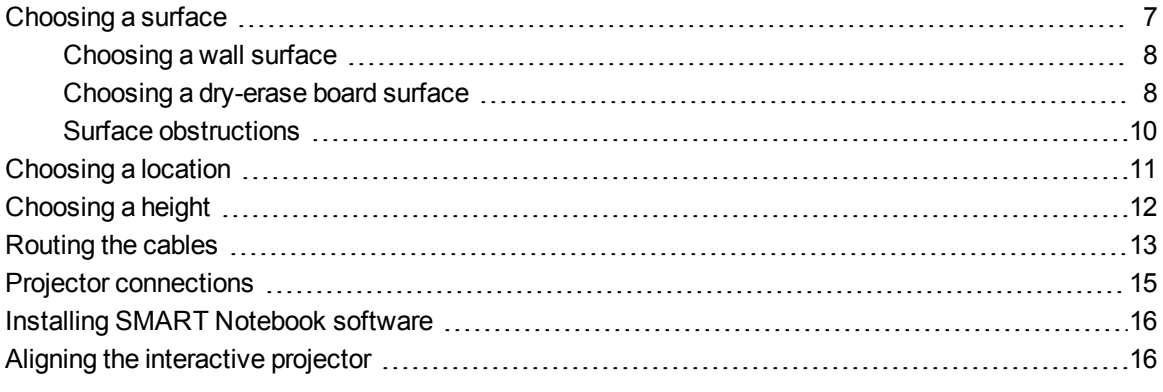

See the printed installation guide and mounting template that came with your LightRaise 60wi interactive projector for information on installing your projector. You can access these documents by visiting the LightRaise support page at [smarttech.com/Support.](http://www.smarttech.com/support)

<span id="page-14-1"></span>This chapter provides additional details to help you install your interactive projector.

## Choosing a surface

Consider what your projection surface is when you're selecting a location for your interactive projector. You can install it so the image falls on an existing dry-erase board or a flat wall surface. A dry-erase board is a flat surface that works well with your interactive projector and allows you to write smoothly in digital ink.

### <span id="page-15-0"></span>Choosing a wall surface

Consider the following factors when selecting a wall surface to project your image onto:

- Select a wall that is straight and flat. All of the lines that you draw to install the interactive projector must be straight and level on a plumb wall.
- Select a white wall to maintain accurate color of the projected image.
- Project on a smooth, semi-gloss painted surface to reduce glare from the projector, to achieve optimal touch quality and to reduce wear on the pen nib.
- Attach a dry-erase board to the wall if you're projecting on a textured surface, such as a concrete block wall. A dry-erase board is a flat surface that works well with your interactive projector and allows you to write smoothly in digital ink.

### **CAUTION**

Writing on the wall with the interactive pen might cause scratches or damage the wall surface. Test the wall surface by writing on it with the pen before you install your interactive projector.

### <span id="page-15-1"></span>Choosing a dry-erase board surface

Consider the following factors when selecting a dry-erase board to project your image onto:

Installing your interactive projector

- Install the dry-erase board and the projector straight, level and plumb to the wall.
- Select a dry-erase board with no bezel or with a bezel thickness of less than 3 mm above the board surface. Bezels thicker than 3 mm above the board surface disrupt finger touch performance.

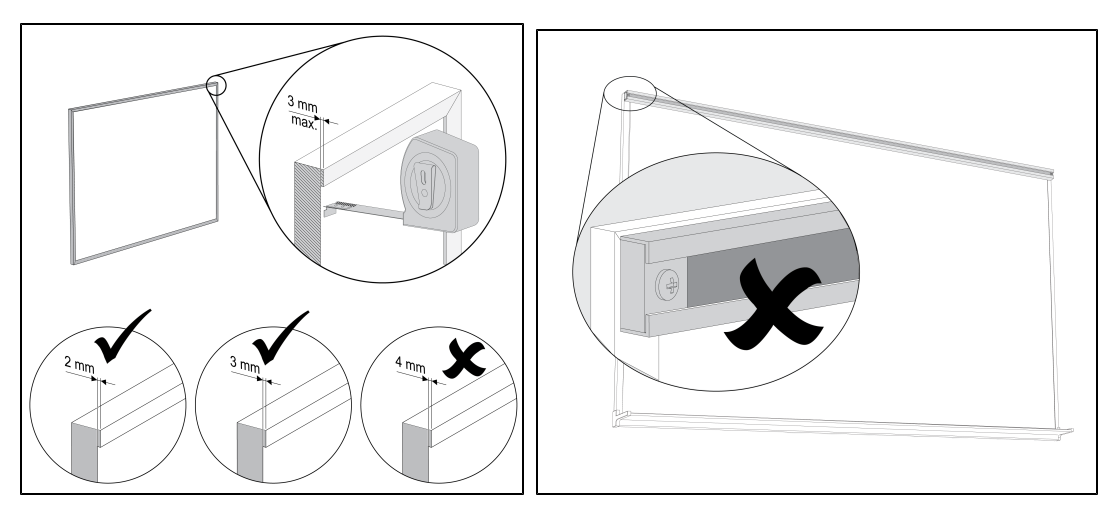

#### **I M P O R T A N T** 伊

Do not install map rails on any surface you select to project your image on. You must also remove any existing map rails on the wall or dry-erase board before you use your interactive projector.

• Select a dry-erase board that is flat. See the following procedure for more information.

### **To measure the flatness of a dry-erase board**

- 1. Place a six-foot carpenter's level horizontally across the dry-erase board.
- 2. Locate where the level is furthest away from the board surface, and then measure the distance. Measure the flatness of the surface on both sides of the dry-erase board.

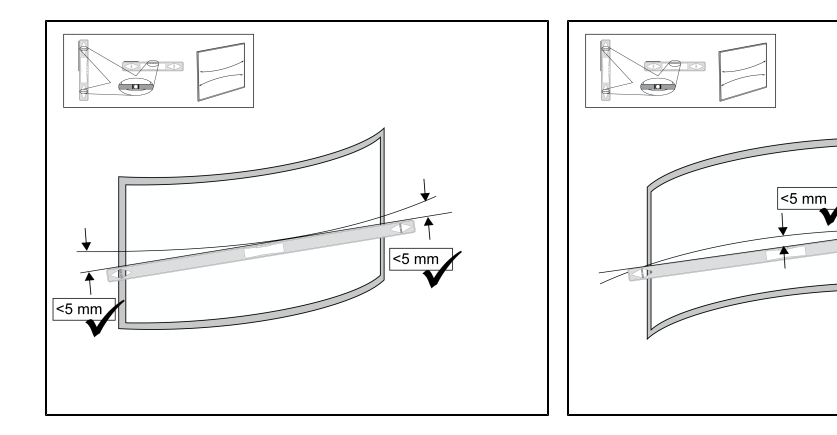

Installing your interactive projector

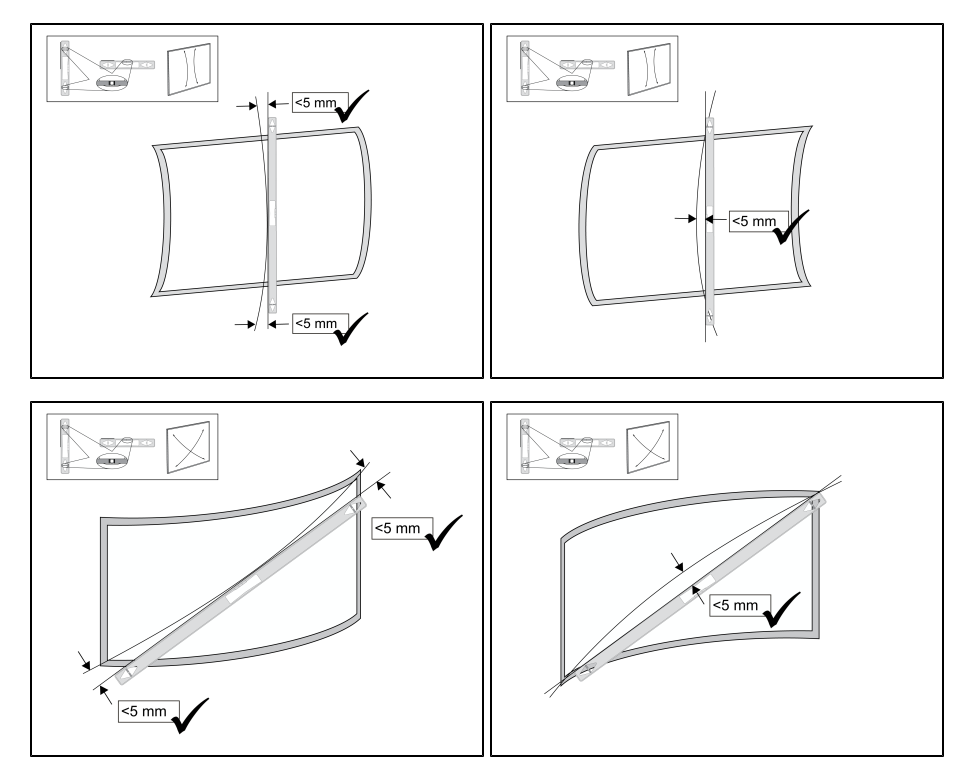

3. Repeat the above steps to measure the flatness of the board vertically and diagonally.

#### 勻 **I M P O R T A N T**

The overall finger touch performance is strongly influenced by the projection surface flatness.

- $\circ$  If the distance is less than 5 mm in all directions, optimal finger touch performance will likely be achieved.
- $\circ$  If the distance is between 5 mm and 10 mm in any direction, good to adequate finger touch performance will likely be achieved.
- $\circ$  If the distance is between 10 mm and 15 mm in any direction, it is possible to achieve adequate finger touch performance. However, there could be issues completing the installation. A flatter board surface is recommended.
- $\circ$  If the distance is greater than 15 mm in any direction, select a flatter surface.

### <span id="page-17-0"></span>Surface obstructions

There should be no objects that protrude into the keep out area between the bottom of the projector mount and the projected image. Objects in this area should be moved or removed before you use your interactive projector as they can cause parts of the projected image to lose finger touch function.

Installing your interactive projector

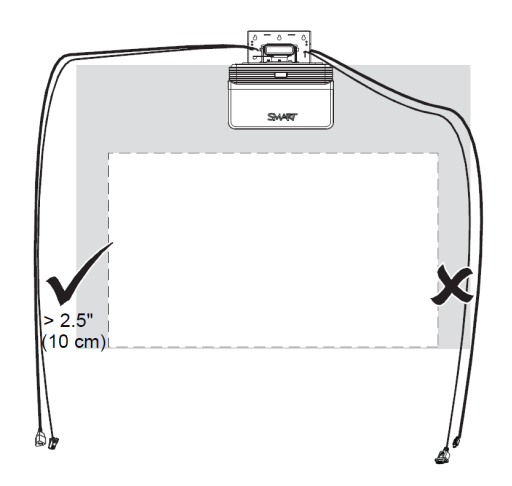

Examples of common obstructions to watch out for include:

- Cables or wires that hang into the projected image
- Screws or nails protruding from the wall or the dry-erase board
- Wall protrusions or uneven wall surfaces
- Map rails on the wall or the dry-erase board

### **NOTE**

See the *SLR60wi surface evaluation guide* [\(smarttech.com/kb/170402](http://www.smarttech.com/kb/170402)) more information on how to choose a surface.

### <span id="page-18-0"></span>Choosing a location

SMART includes a mounting template with your interactive projector [\(smarttech.com/kb/170271\)](http://www.smarttech.com/kb/170271). Using this template ensures that you can do the following:

- Determine where to install the projector in relation to the studs in the wall and the size of the projection surface.
- Mount the projector at a safe height for head space clearance, while maintaining enough space for airflow and installation access above the unit.

Choose a location that's far from bright light sources, such as windows and strong overhead lighting. Bright light sources can cause distracting shadows on the projection surface and can reduce the contrast of the projected image.

Select an area with sufficient clearance to accommodate your interactive projector. For best presentation alignment, mount your interactive projector in a location that's central to your audience's viewing direction.

# <span id="page-19-0"></span>Choosing a height

The height of your projector depends on the size of the projected image and the available space for it. If you have a dry-erase board as the projection surface, the height of the projector depends on the width and height of the board. If the projection surface is a wall, the height of the projector depends on the width and height of available wall space. Consider the general height of your user community and ensure they'll be able to touch all areas of the projected surface. When determining the size of the projected image, ensure there is room to route the cables around the image and space to install the pen holder.

### **To determine the height of the projector mounting bracket**

1. Measure the width of the available surface space.

### **NOTE**

- $\circ$  Ensure the available width of the projection surface is equal to or greater than the width in the table.
- $\circ$  If you're using a dry-erase whiteboard as the projection surface, measure inside the frame.
- 2. Measure the height of the available surface space.

### **NOTE**

- $\circ$  Ensure the available height of the projection surface is equal to or greater than the height in the table.
- $\circ$  If you're using a dry-erase board as the projection surface, measure inside the frame.

Installing your interactive projector

3. Compare your measurements to the chart which appears on page 12 of the *SLR 60wi installation guide* [\(smarttech.com/kb/170259\)](http://www.smarttech.com/kb/170259), and select a row in the table that is smaller than your available width and height. This determines the installation height of the projector mounting bracket from the top of the projected image.

#### **I M P O R T A N T**  $|\mathcal{L}|$

You need at least 2" (5 cm) clearance space above the top mounting holes. See the *LightRaise 60wi interactive projector mounting template* [\(smarttech.com/kb/170271\)](http://www.smarttech.com/kb/170271) for more information about ceiling clearances.

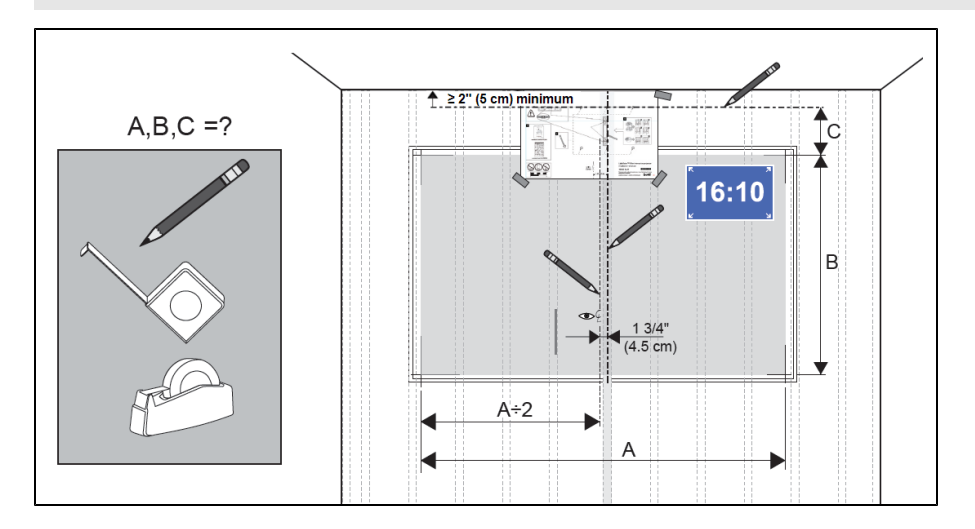

## <span id="page-20-0"></span>Routing the cables

Follow these instructions to route and secure the cables to the wall.

### **To connect the cables:**

1. Route the cables through the top of the boom and down its length before you connect them to the projector.

Installing your interactive projector

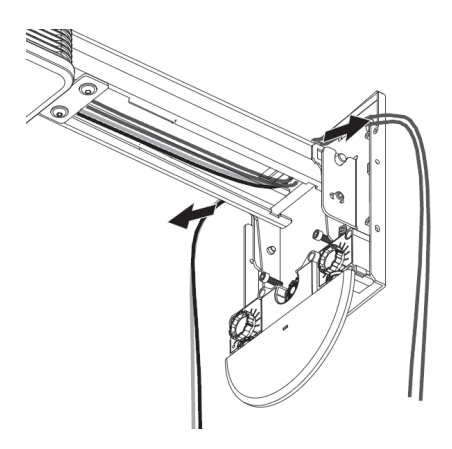

2. Connect all the cables to the projector and let them hang loose.

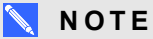

See *[Projector](#page-22-0) [connections](#page-22-0)* [on](#page-22-0) [the](#page-22-0) [next](#page-22-0) [page](#page-22-0) for more information.

- 3. After you've connected all the cables, connect the power cable to a power outlet.
- 4. Turn on your interactive projector so you can see where the projected image falls
- 5. Align the image and make other image adjustments necessary before you route the cables around the projected image.
- 6. Route and secure the cables to the wall, ensuring they don't protrude past the image surface between the bottom of the projector mount and the projected image. Objects in this area should be moved or removed before you use your interactive projector because they can cause parts of the projected image to lose finger touch function.

### **G** IMPORTANT

Leave extra space between the cables and the projected image so you can make image adjustments later.

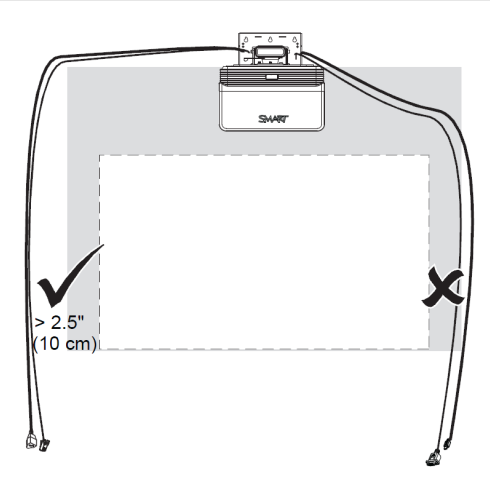

<span id="page-22-0"></span>Installing your interactive projector

## Projector connections

The following diagram describes the connections available on the projector.

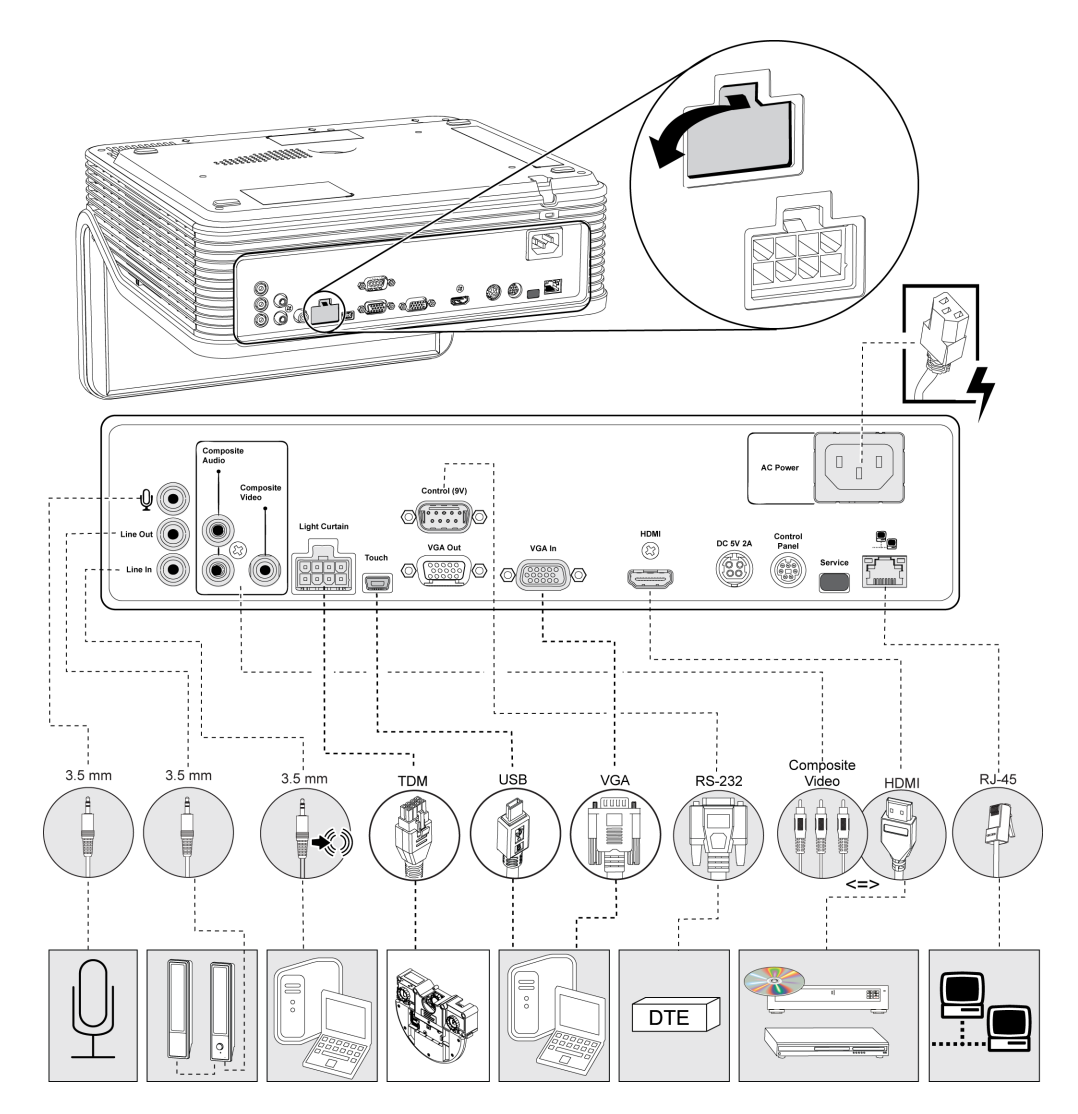

### **NOTES**

- You can connect a variety of peripheral input devices to your projector, including DVD/Bluray™ players, VCRs, computers, document cameras, digital cameras and high-definition sources, as well as peripheral device outputs, such as a secondary projector or powered speakers.
- You might need to purchase third-party adapters to connect certain peripheral devices.
- Peripheral devices aren't included.

# <span id="page-23-0"></span>Installing SMART Notebook software

Pen and finger touch will work with any computer connected to your interactive projector, but for multitouch and full functionality, install SMART Notebook software. You can install the software from the DVD that came with your interactive projector and you can visit [smarttech.com/software](http://www.smarttech.com/software) to download software updates.

### **To install SMART software**

Insert the SMART software DVD that came with your interactive projector, and then follow the on-screen instructions.

# <span id="page-23-1"></span>Aligning the interactive projector

After you install SMART Notebook software, you can perform the alignment procedure. This procedure must be completed before you can use the interactive projector.

### **To align the interactive projector**

1. Click the **SMART Board** icon in the Windows® notification area or the Mac Menu bar, and then select **SMART Settings**.

The *SMART Settings* window appears.

- $\circ$  If your interactive projector is connected to your computer and working, the following text appears: *The SMART Board interactive whiteboard is working properly*.
- o If your interactive projector isn't connected to your computer, the following text appears: *No SMART Boards are connected*.
- 2. Select **Connection Wizard**.
- 3. Select **LightRaise 60wi interactive projector** from the **SMART products found** drop-down list, and then click **Next**.
- 4. Select **Product is being set up for the first time**, and then click Next.
- 5. Follow the on-screen instructions.

### **I M P O R T A N T**

See Chapter 4 of the *SLR 60wi installation guide* [\(smarttech.com/kb/170259](http://www.smarttech.com/kb/170259)) for more information about aligning your system.

# <span id="page-24-0"></span>Chapter 3 Using your interactive projector

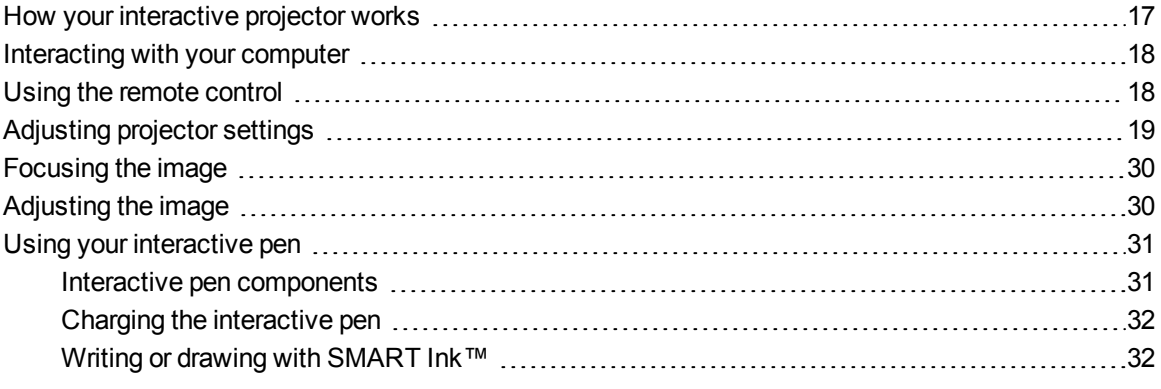

This chapter describes how to use your interactive projector, use your remote control, retrieve system information, access the projector's image adjustment options and integrate your system with peripheral devices.

## <span id="page-24-1"></span>How your interactive projector works

The LightRaise 60wi interactive projector is a unique finger and pen touch solution. A specially filtered infra-red camera and signal processor, embedded in your interactive projector, can track up to two fingers or two pens simultaneously. The Touch Detection Module (TDM), located immediately under the projector boom, generates a tightly controlled infra-red light beam very close to the surface. The infra-red camera detects the reflection from your finger or the glow from the active pen when you touch the surface. The system can differentiate between fingers and pens, enabling you to write with a pen and move objects with a finger at the same time. In addition, the active tip in the pen is synchronized with the TDM and ensures the pen writes only when in contact with the surface. Because the interactive technology is located in the projector and the TDM, and not in a board, you can turn almost any reasonably flat surface—a common dry-erase board or even a bare wall—into an interactive surface.

## <span id="page-25-0"></span>Interacting with your computer

You interact with your computer by touching the surface with your finger. You can touch the screen to open files, navigate folders and manipulate content. Each touch acts as a left-click. Right-click by touching and holding your finger to the surface for about two seconds.

# <span id="page-25-1"></span>Using the remote control

The projector remote control enables you to access on-screen menus and change projector settings. Use the **Power**  $\bigcup$  button on the remote control to put the projector into **Standby** mode or to turn it on. You can also use the **Input** button on the remote control to switch sources on the projector.

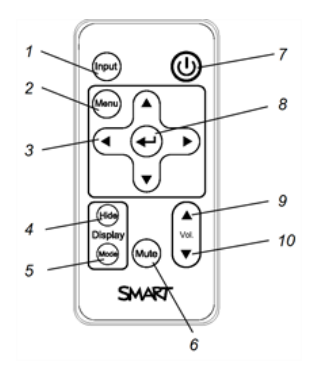

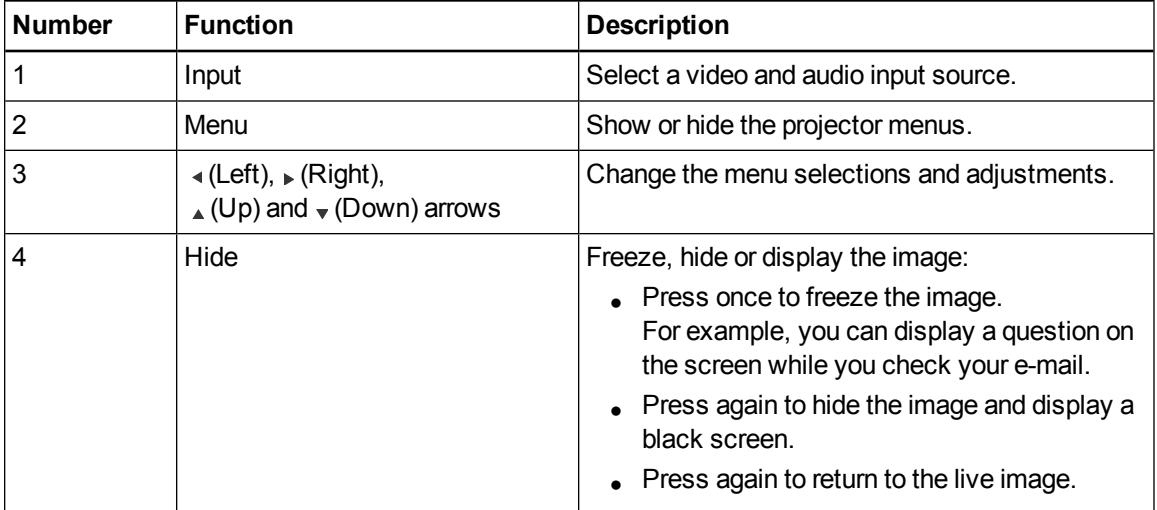

Using your interactive projector

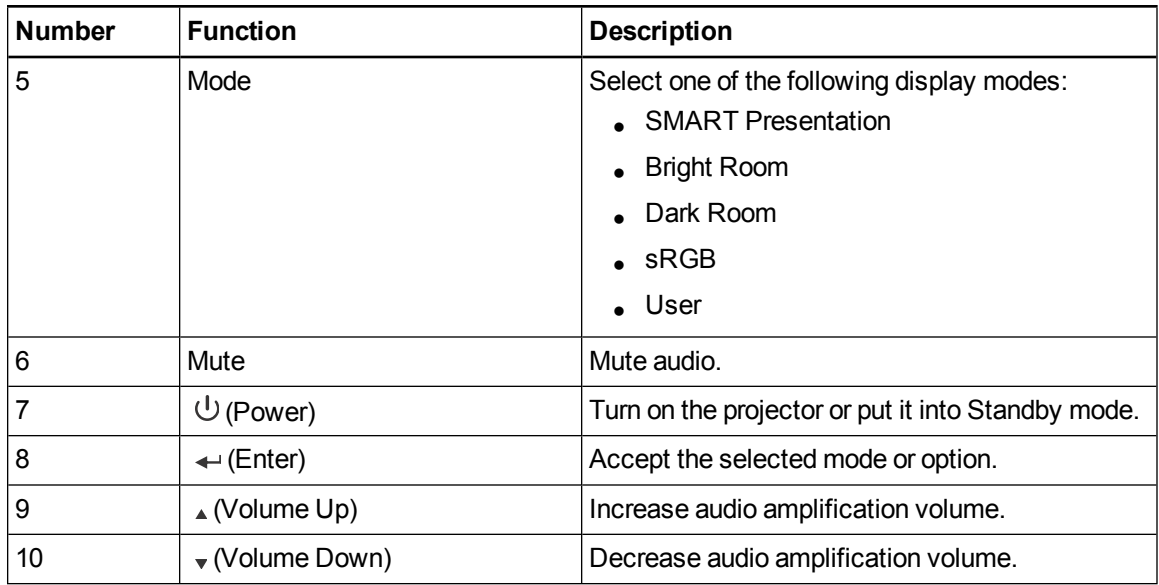

# <span id="page-26-0"></span>Adjusting projector settings

The remote control's **Menu** button enables you to access the on-screen display (OSD) menu to adjust the projector settings.

### **I M P O R T A N T**

There are no projector menu options on the XCP. Keep your remote control in a safe place, such as the pen holder, because the XCP is not a substitute for the remote control.

### **NOTE**

Some projector settings aren't available for all video sources.

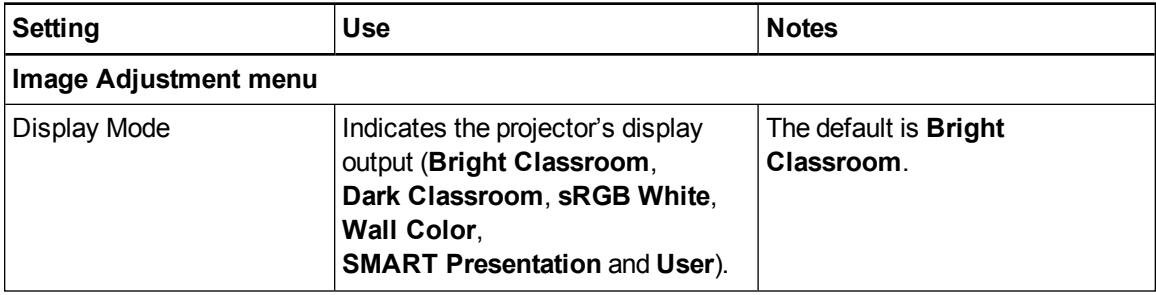

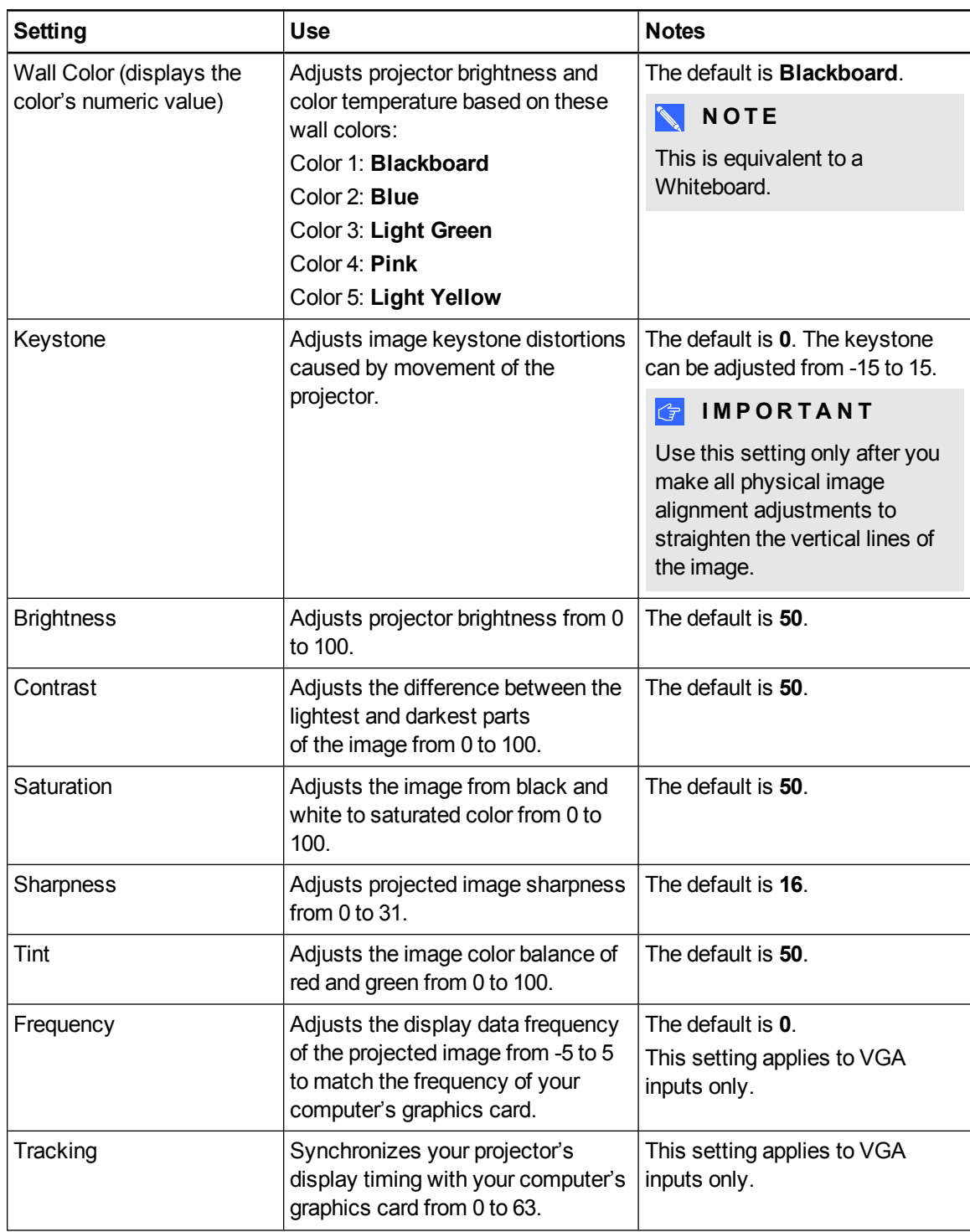

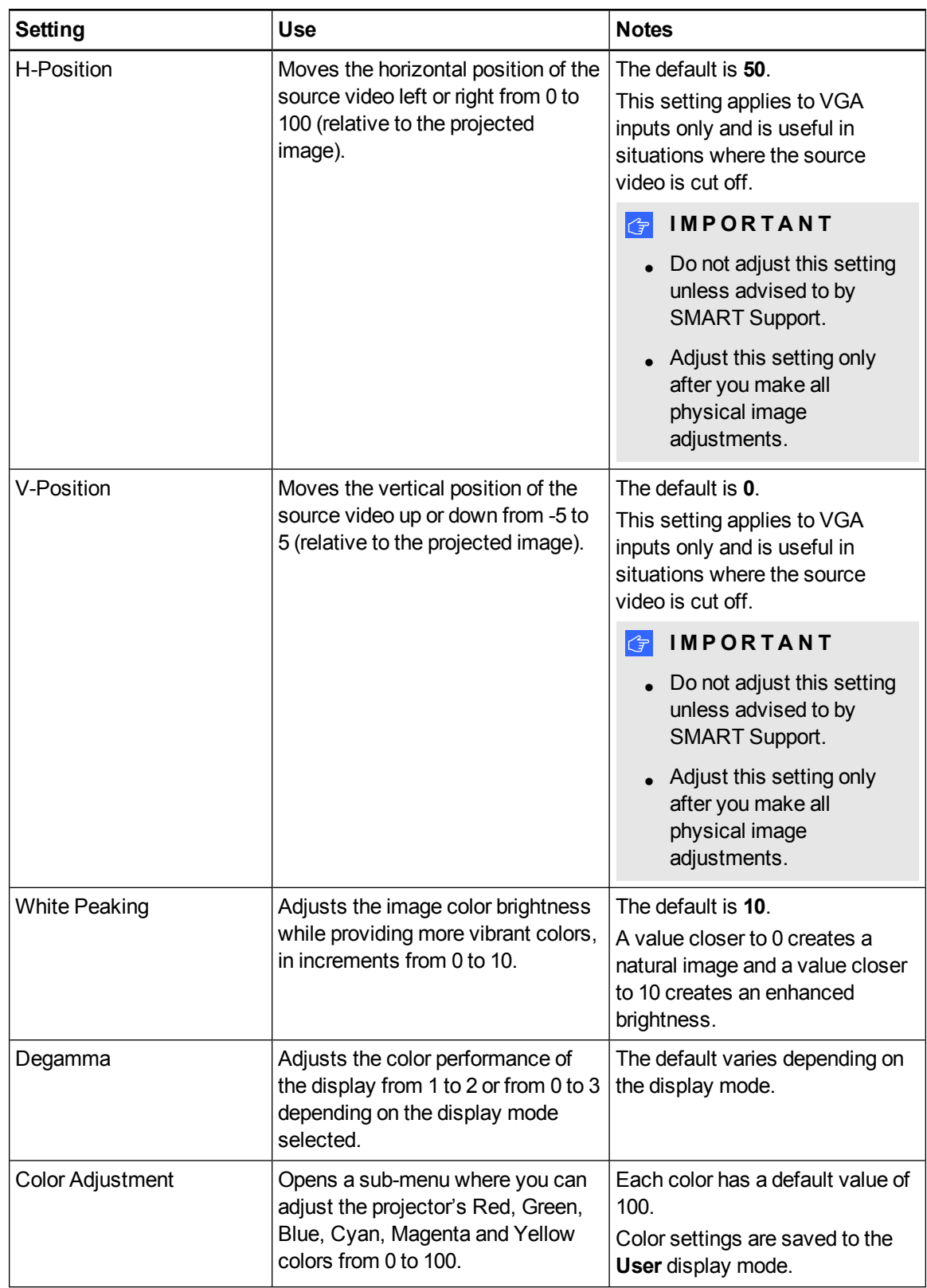

<span id="page-29-0"></span>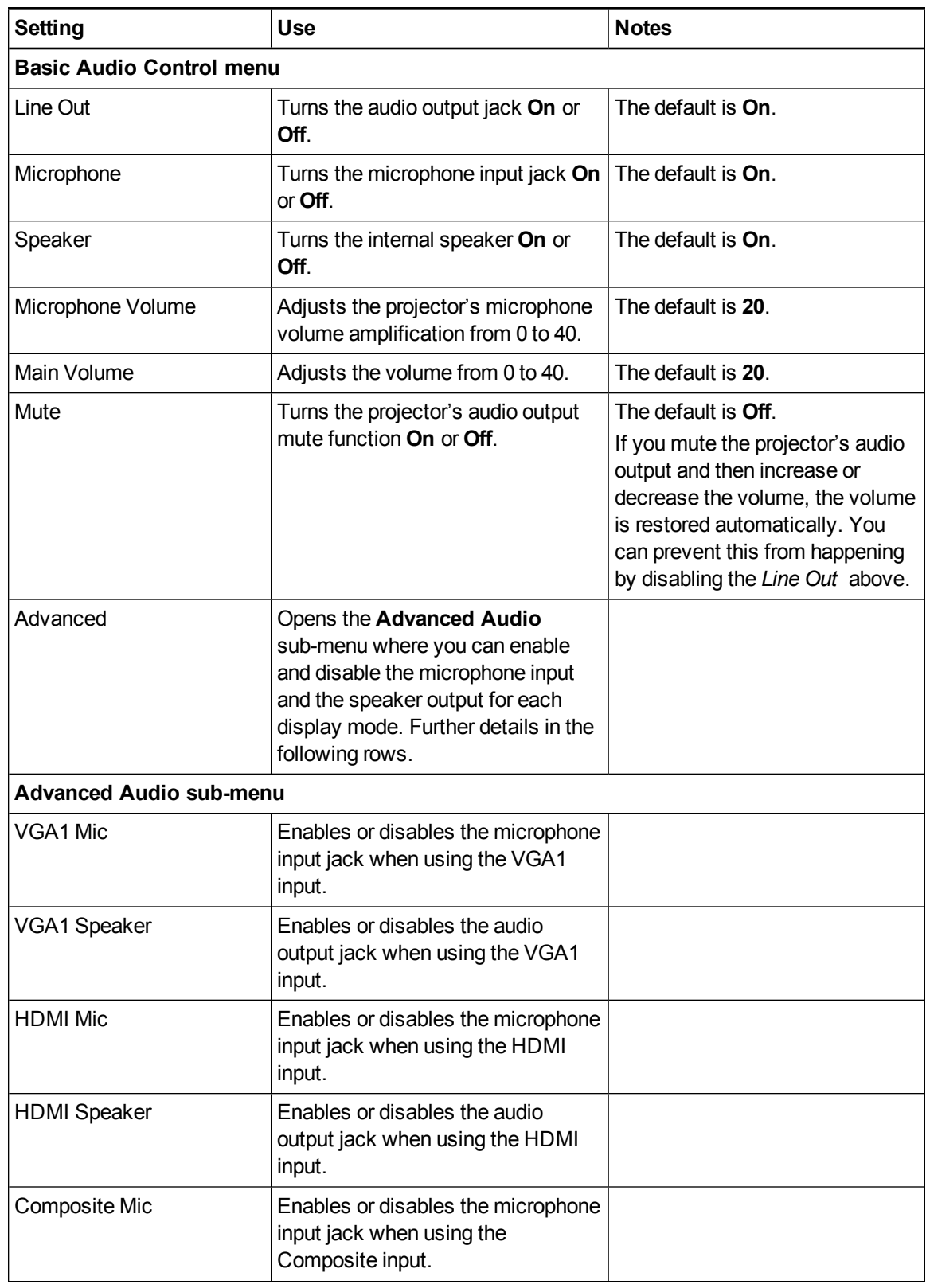

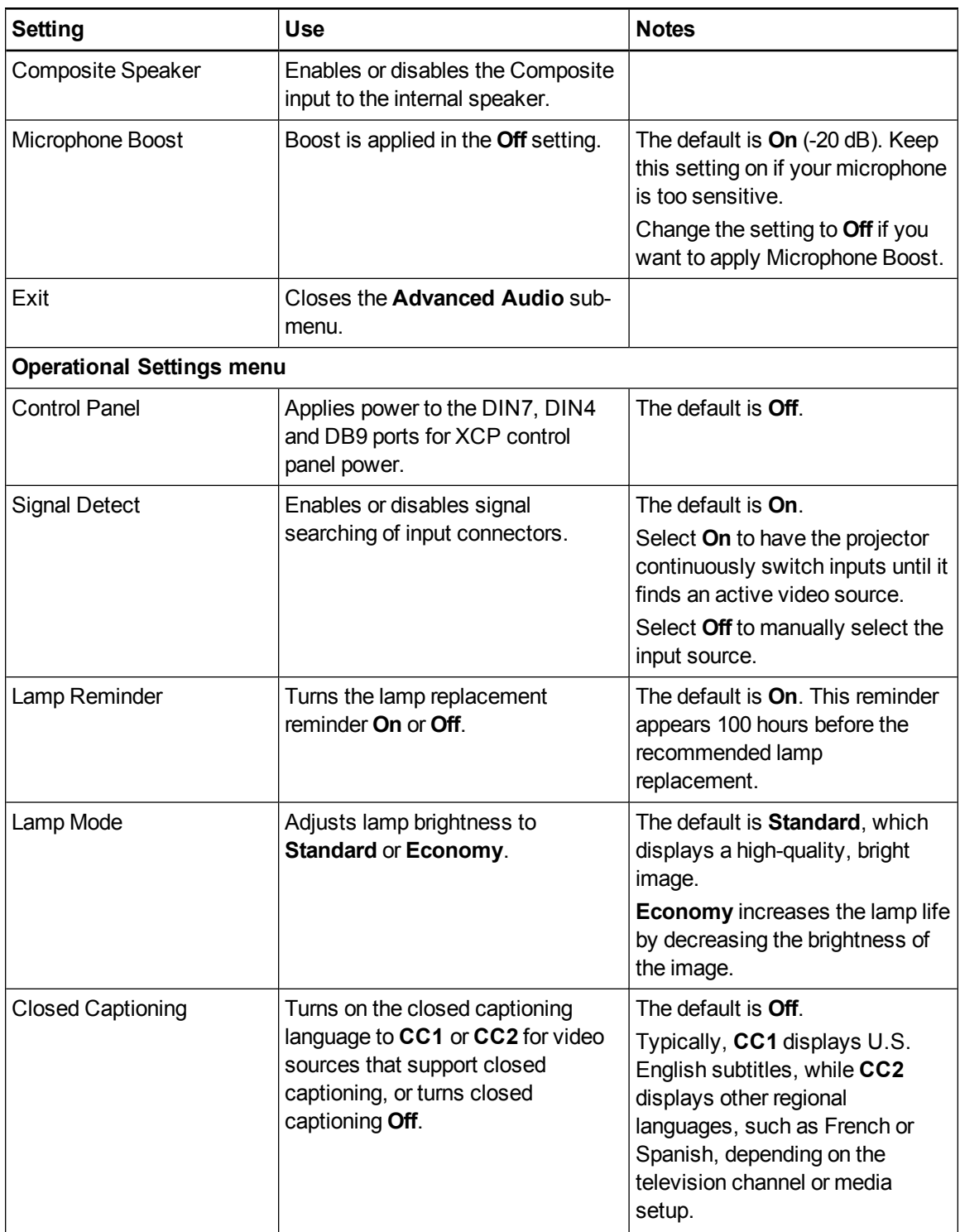

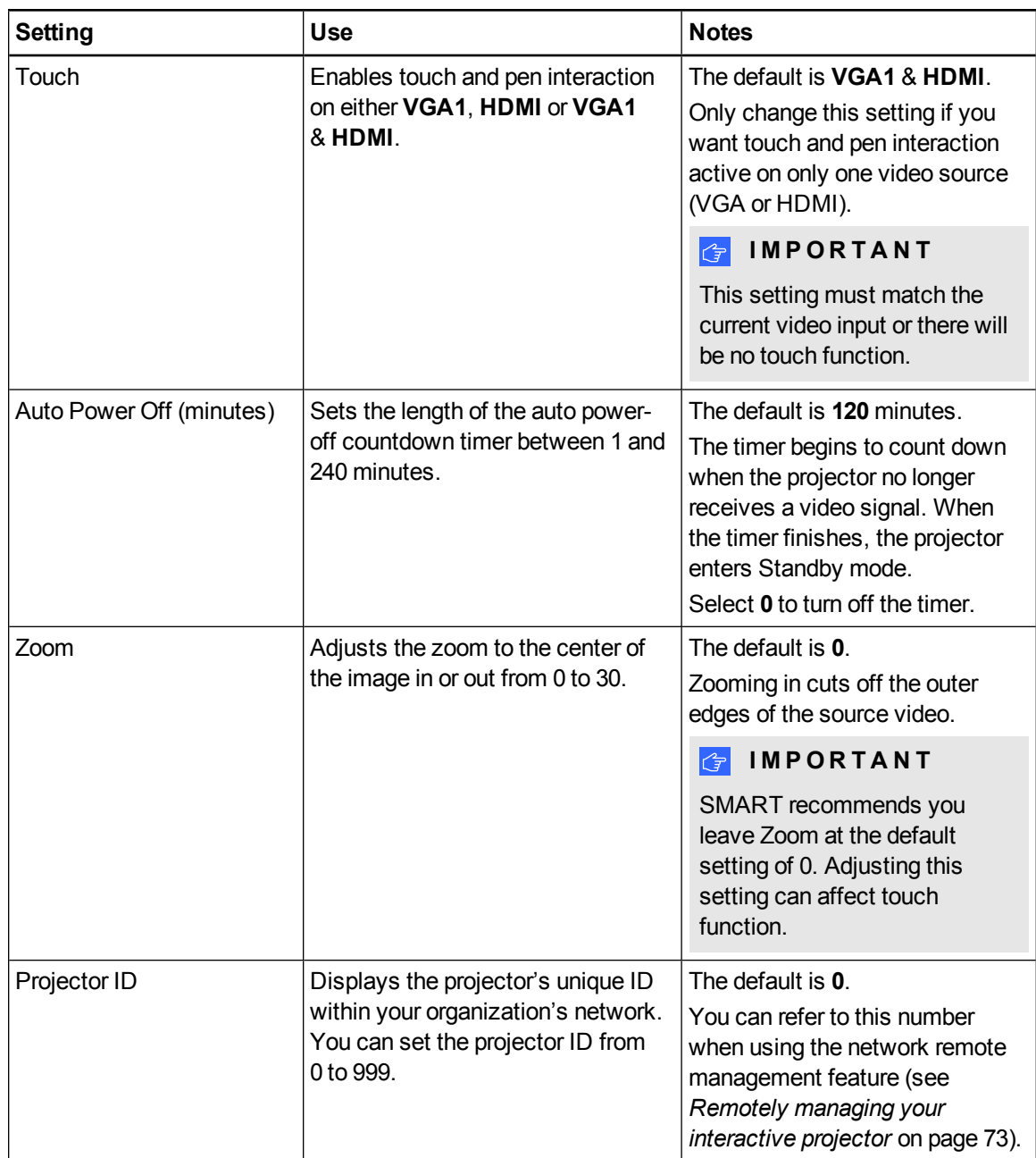

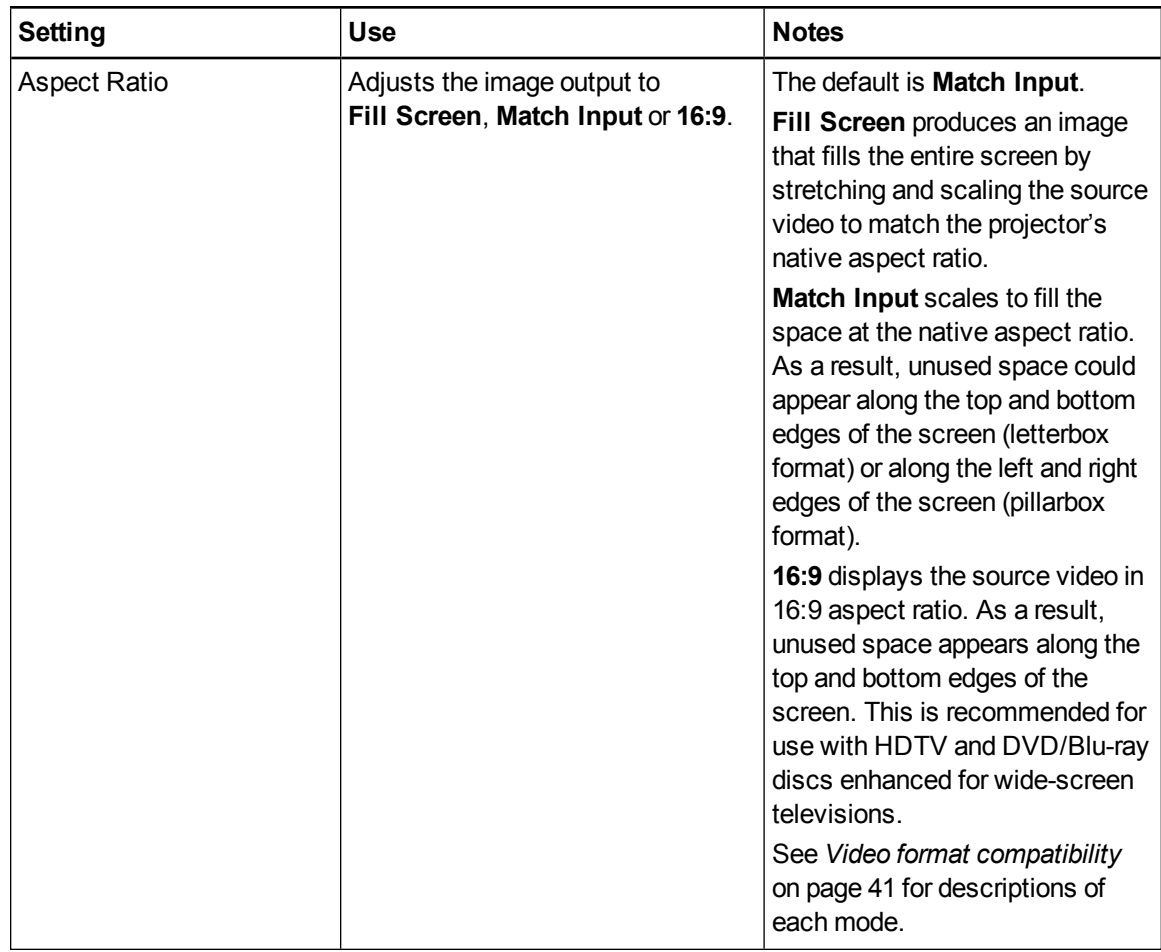

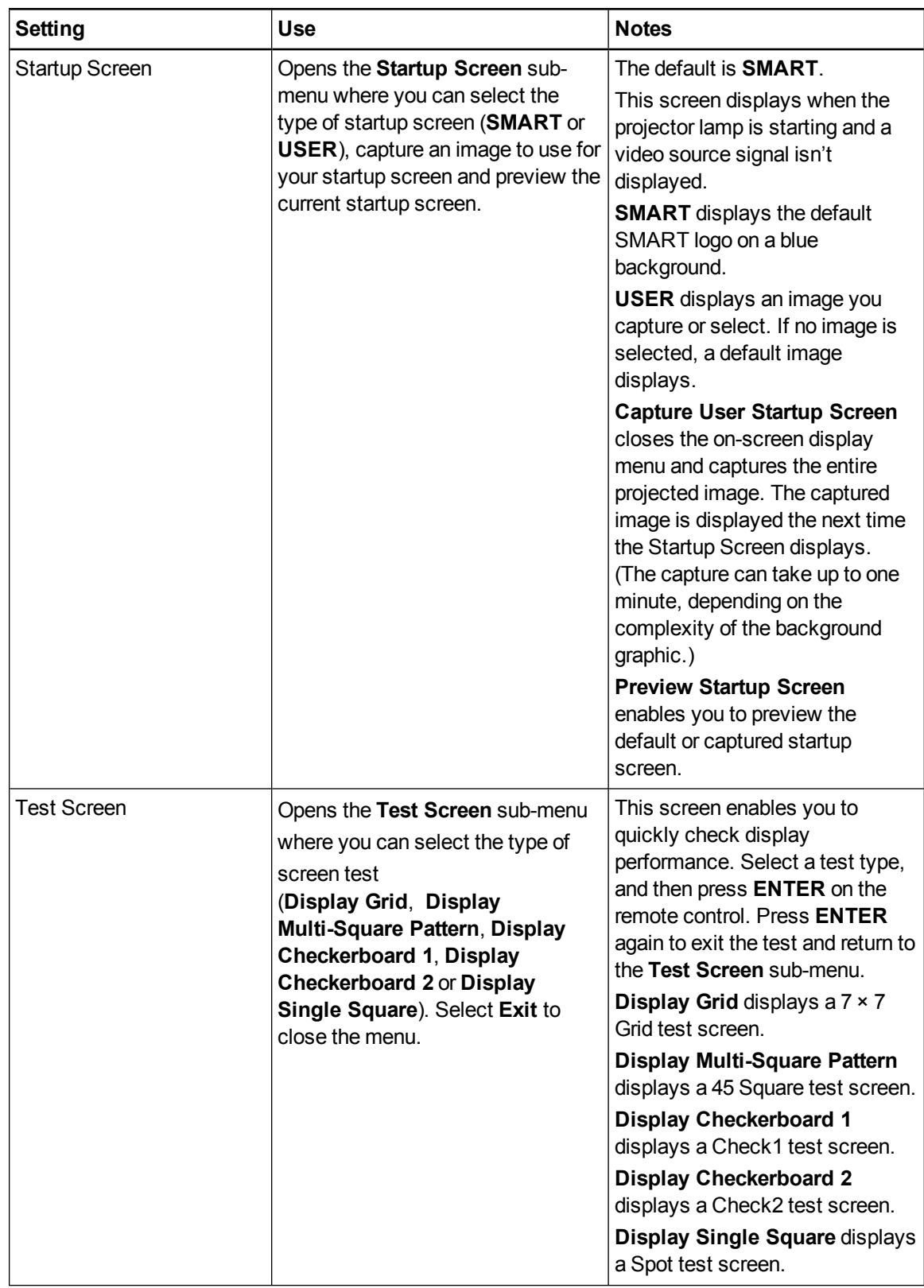

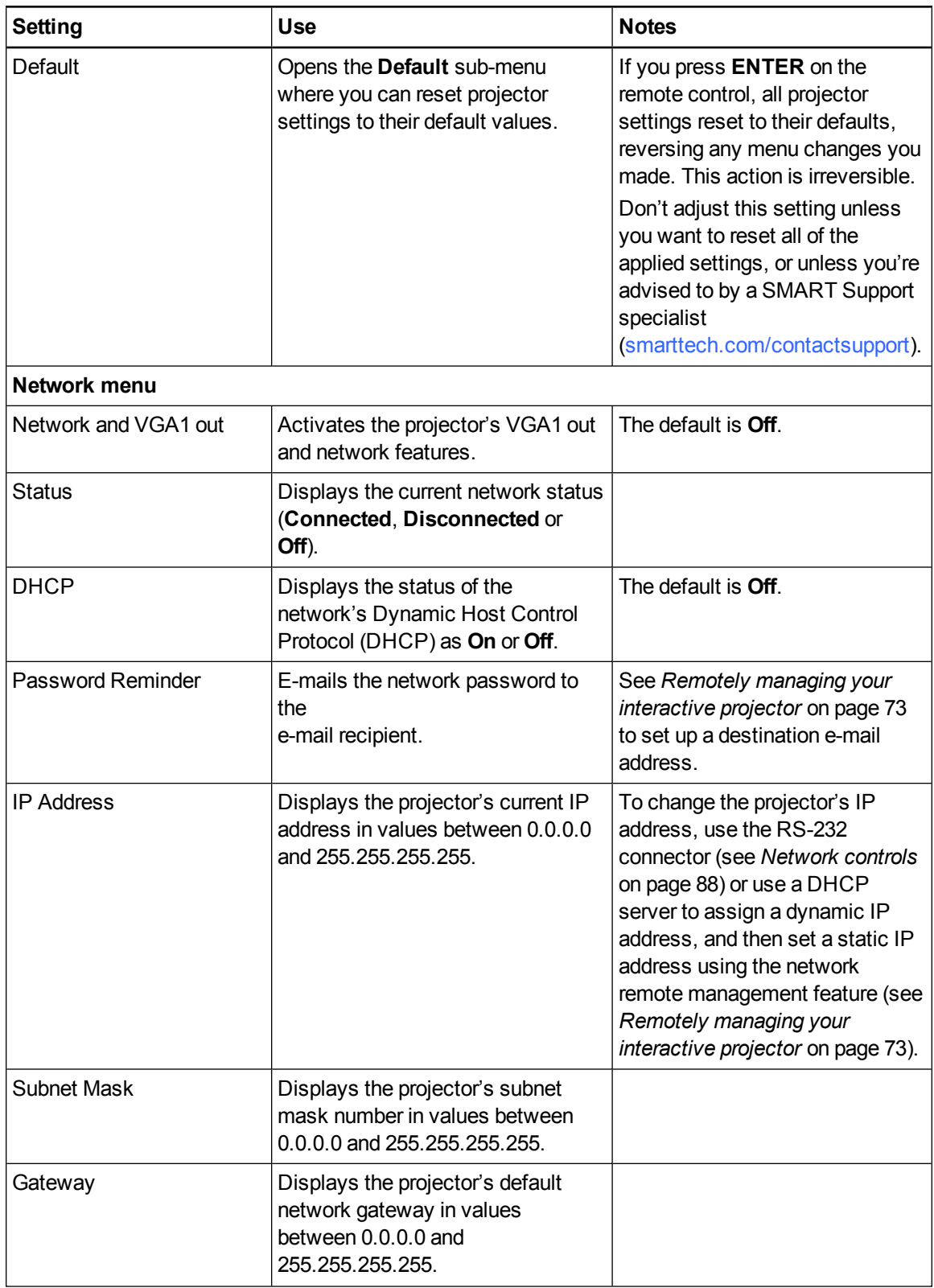

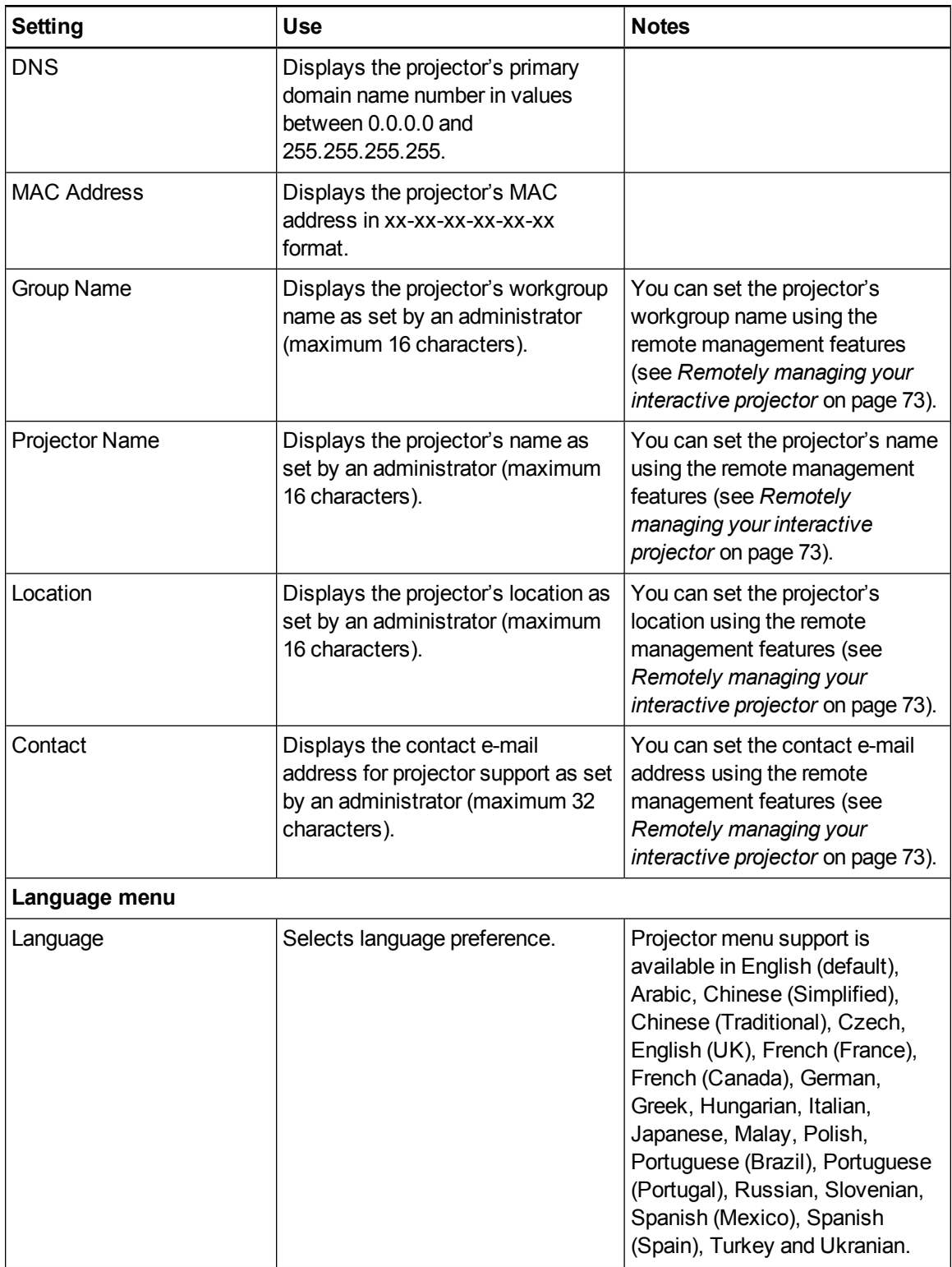
Using your interactive projector

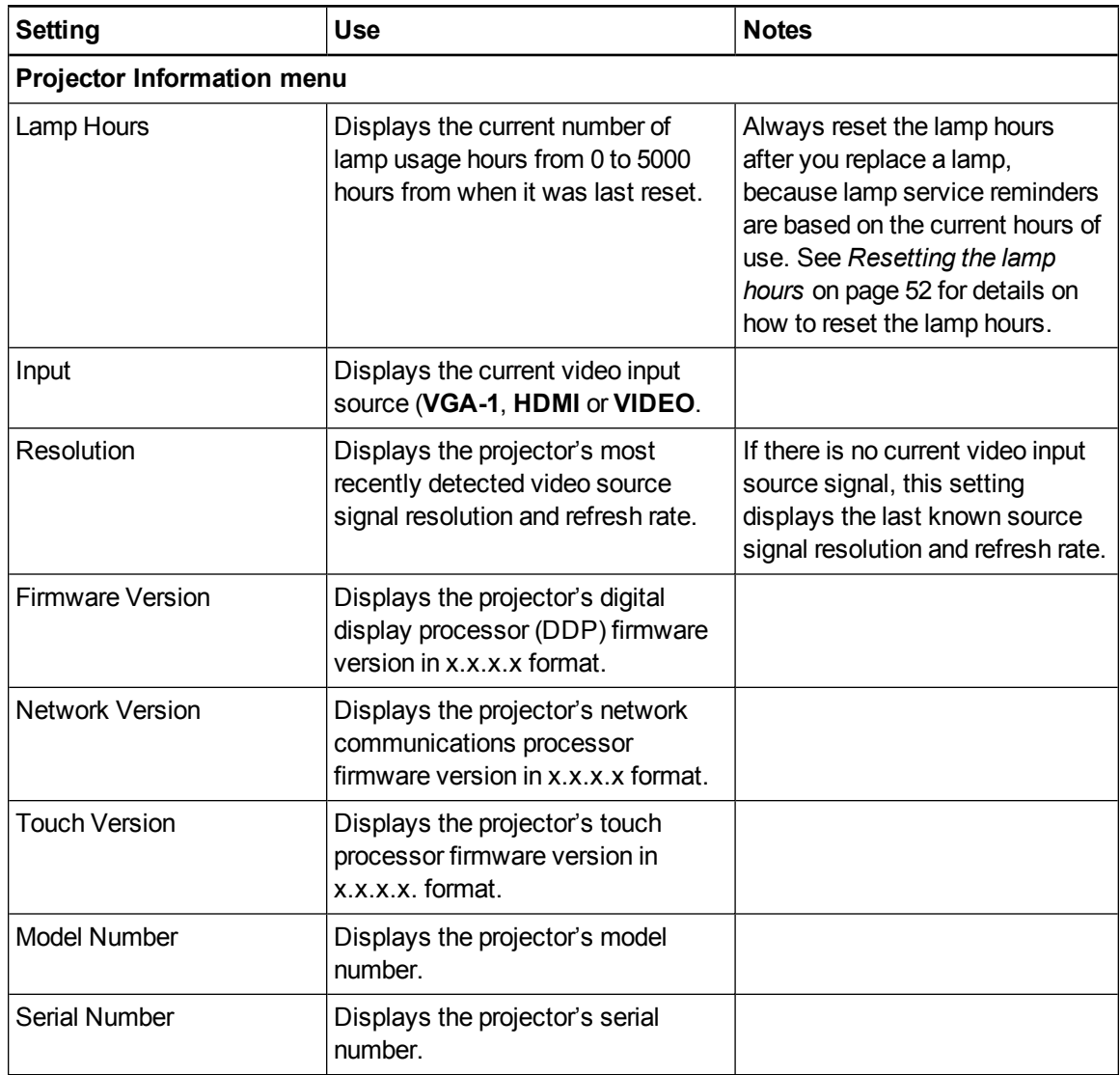

**C H A P T E R 3** Using your interactive projector

# Focusing the image

To focus the projected image, use the focus ring located on the projector lens.

#### **To focus and adjust the image**

Rotate the focus ring right or left until the image is in focus.

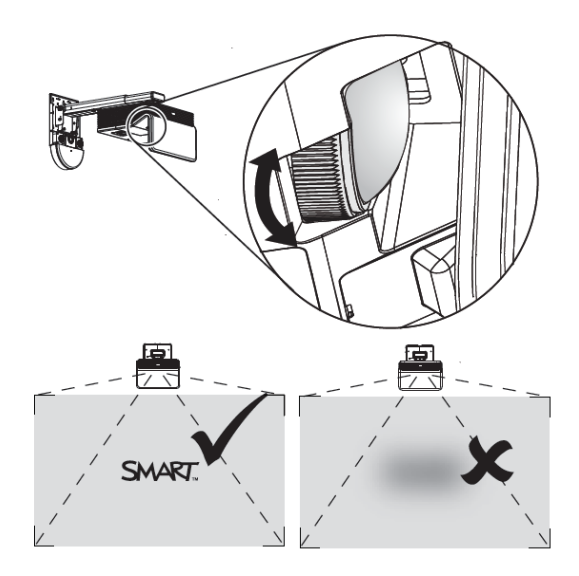

# <span id="page-37-0"></span>Adjusting the image

Refer to these notes when adjusting the projected image as described in the included *SLR60wi textless installation guide* [\(smarttech.com/kb/170259](http://www.smarttech.com/kb/170259)).

- While adjusting the projected image size, shape and location, disconnect your computer from the projector, and then use the projector's default background, or the test image from the test menu, so that you can see the full projected image clearly. Don't use other images, which might be cropped or scaled by the projector and could result in a misleading projected image size, shape and location.
- Use the projector's ball joint lever, keystone screws and boom length mechanical adjustments to make all physical image adjustments. Don't use the projector's on-screen menu options during the projector alignment process. See [smarttech.com/kb/170259](http://www.smarttech.com/kb/170259) for more information.
- Be aware that as you tilt the projector up or lower its mounting boom to raise the image, the entire projected image increases or decreases in size, especially at the bottom of the projected image.

Using your interactive projector

## **NOTE**

The center of the image is offset 1.75" to the left from the center of the mounting bracket with a tolerance of ± 2". See the *LightRaise 60wi interactive projector installation template* [\(smarttech.com/kb/170271\)](http://www.smarttech.com/kb/170271) for more information.

- When you move the projector forward or backward on the boom to make the image larger or smaller, you might need to tilt or turn the projector slightly to keep the image square. Loosen the ball joint lever slightly to aid in this adjustment.
- To fine-tune the image, you might need to repeat all steps described in the installation document in smaller increments.

# Using your interactive pen

The interactive projector includes two interactive pens that can be used to draw or write in digital ink at the same time. You can also use one interactive pen while you're using your finger to touch the surface and interact with your computer. Each pen has a charging port and a status light to help you understand its status.

### <span id="page-38-0"></span>Interactive pen components

The following diagram and table describe the components of the interactive pens.

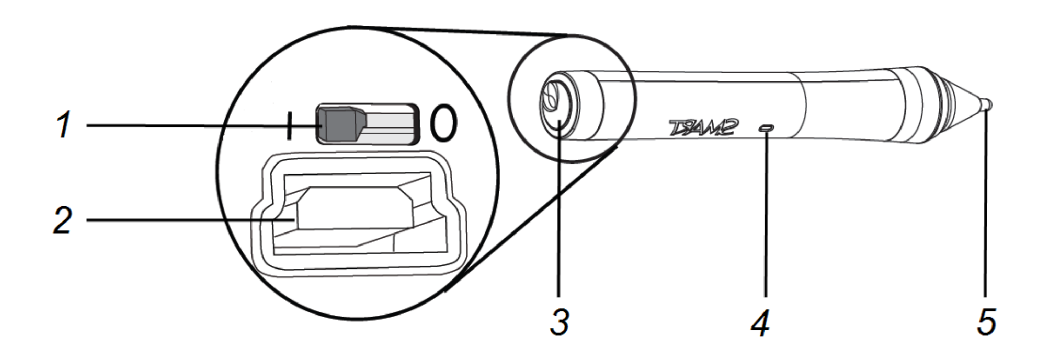

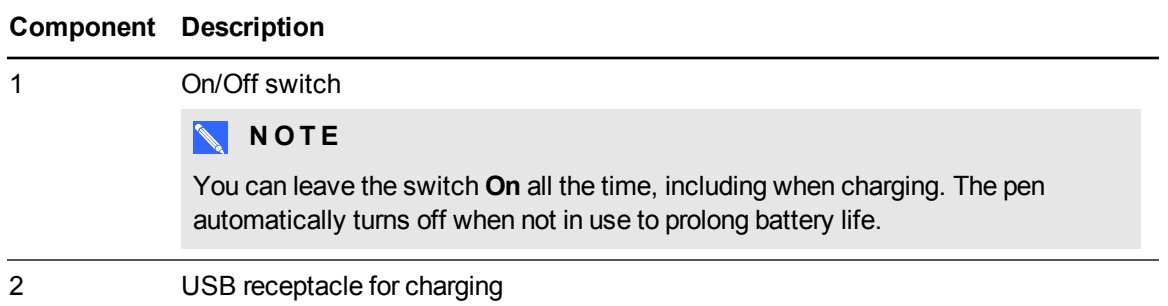

Using your interactive projector

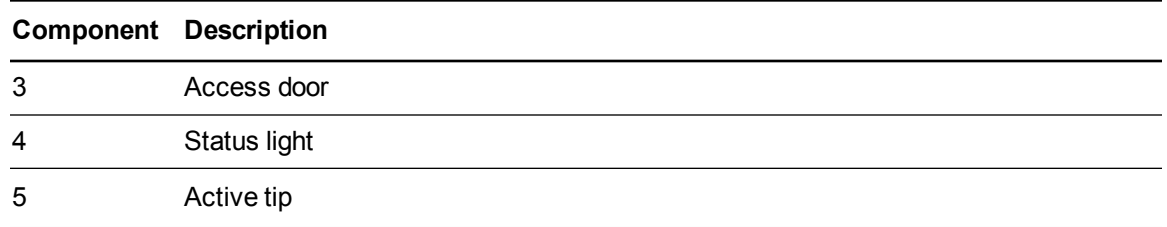

### <span id="page-39-0"></span>Charging the interactive pen

The pen has a rechargeable lithium-ion battery that can charge in two hours. A fully charged pen will operate for two days before requiring recharging.

#### **To charge your interactive pen**

- 1. Connect the USB charging cable to the included charger, and then connect it to the pen.
- 2. Connect the charger to a power outlet.

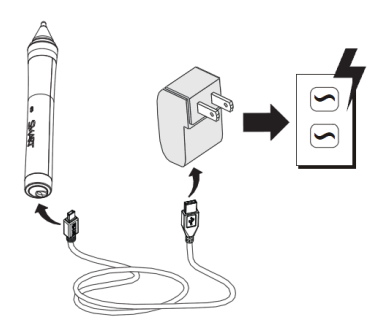

### **NOTES**

- You can also charge the interactive pen by connecting it to your computer with a USB cable.
- You can store the interactive pen in the pen holder during charging.
- The interactive pen doesn't write while it's charging.

### Writing or drawing with SMART Ink™

When you connect your computer to your SMART interactive product, you can use SMART Ink to write and draw in digital ink over open applications, files, folders, websites and any other open window on your computer. SMART Ink includes SMART Ink Notes, which enables you to write in digital ink anywhere on your desktop. It also includes the SMART Ink Document Viewer, which enables you to view your PDF files and to write in digital ink over them.

Using your interactive projector

#### **To write with your finger**

1. Press **SMART Ink** on the toolbar with your finger.

The SMART Ink tools appear.

- 2. Use your finger to select a pen color or tool.
- 3. Write over an open file, folder or website with your finger.

#### **To write with an interactive pen**

1. Press **SMART Ink** on the toolbar with an interactive pen.

The SMART Ink tools appear.

- 2. Use the interactive pen to select a pen color or tool.
- 3. Write over an open file, folder or website with the interactive pen.

### **NOTES**

- SMART Ink remembers the last ink color or tool you selected. When you change the ink color with the interactive pen, it doesn't change the ink color you set for finger touch.
- See the SMART Ink online Help for more information on how to use the software.

# Chapter 4 Using the XCP

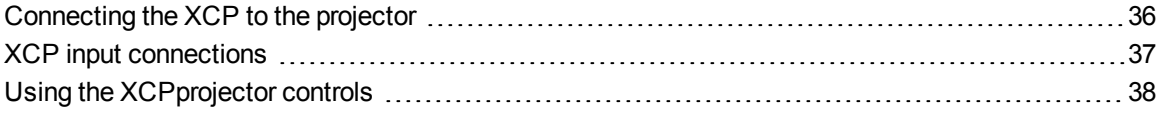

If you purchased a LightRaise projector control (XCP), you can mount it on the wall beside your interactive surface, giving you a convenient location to connect your peripheral devices and to control basic projector operations.

You can connect a single USB cable to the SMART Connect port for an all-in-one audio, video and data connection to your computer. The XCP features built-in composite connectors, as well as a multi-pin recessed connector used to connect VGA or HDMI adapters (see *[XCP](#page-12-0) [adapters](#page-12-0)* [on](#page-12-0) [page](#page-12-0) [5](#page-12-0)).

### **NOTE**

If you experience poor video quality when using the single USB cable to connect the XCP to your computer, you might need to switch to a VGA or HDMI cable.

### *<u><b><i>f*</del> IMPORTANT</u>

- You must enable the **Control Panel** setting in the on-screen display (OSD) menu before you can use the XCP (see *[Adjusting](#page-26-0) [projector](#page-26-0) [settings](#page-26-0)* [on](#page-26-0) [page](#page-26-0) [19](#page-26-0)).
- There are no projector menu options on the XCP. Keep your remote control in a safe place, such as the pen holder, because the XCP is not a substitute for the remote control.

# <span id="page-43-0"></span>Connecting the XCP to the projector

The following diagram describes the connectors of the XCP harness cable.

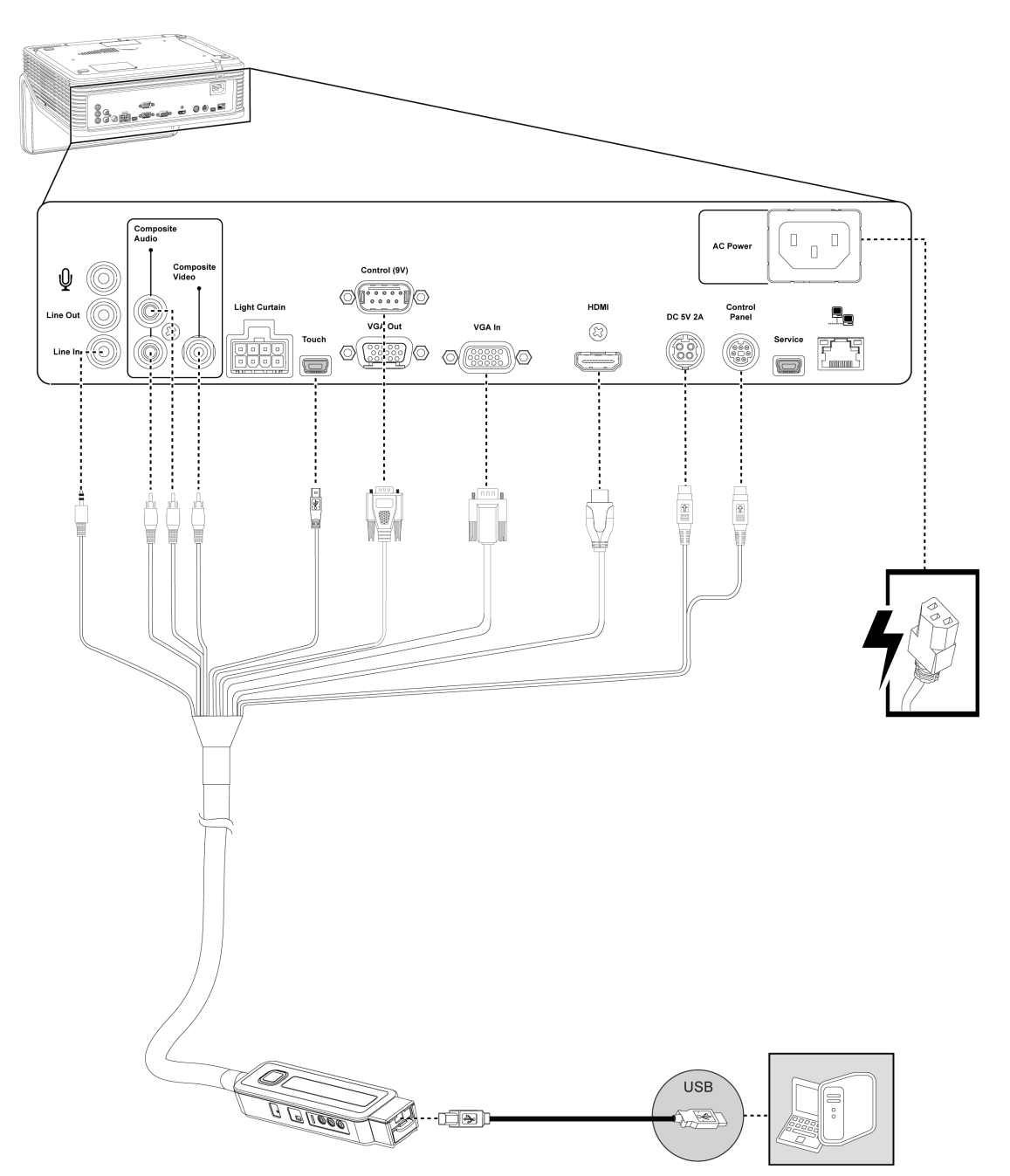

# <span id="page-44-0"></span>XCP input connections

The following diagram and table describe the connections available from the XCP.

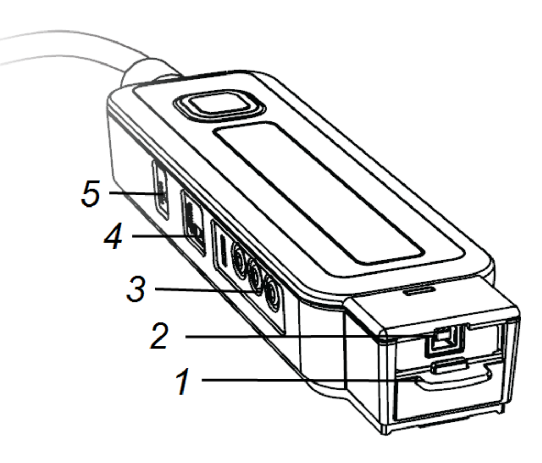

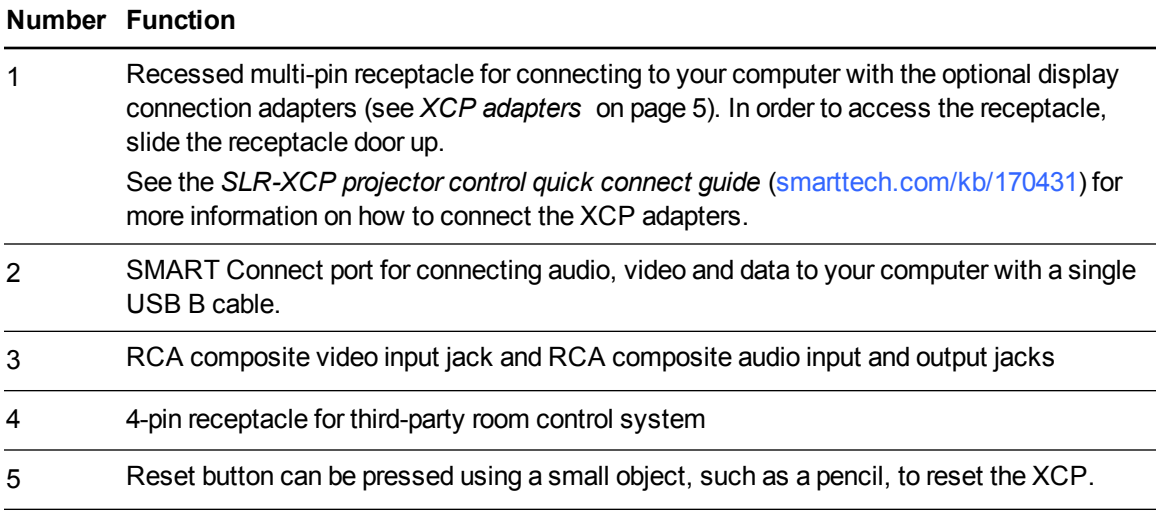

## **NOTE**

The XCP also has two active input status light (see *[Determining](#page-67-0) [XCP](#page-67-0) [status](#page-67-0)* [on](#page-67-0) [page](#page-67-0) [60\)](#page-67-0).

# <span id="page-45-0"></span>Using the XCPprojector controls

The following diagram and table describe the basic projector controls you can access from the XCP.

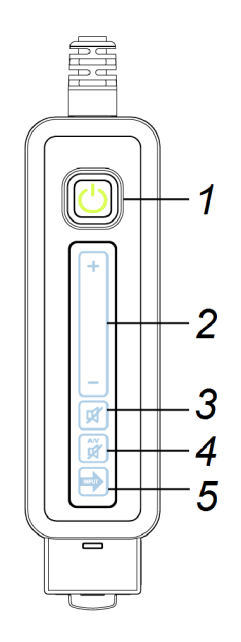

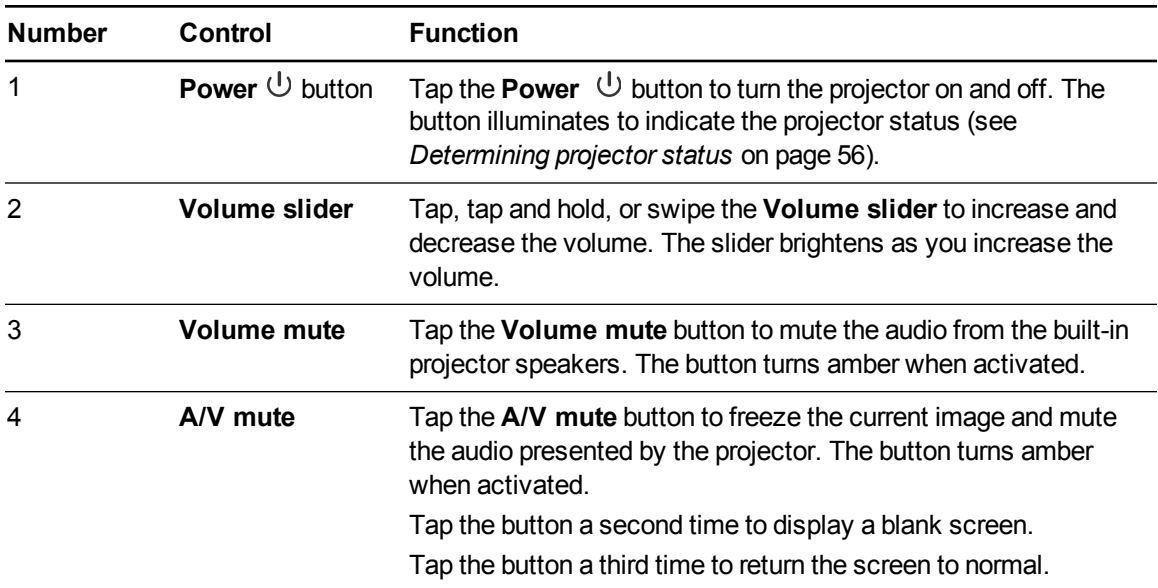

Using the XCP

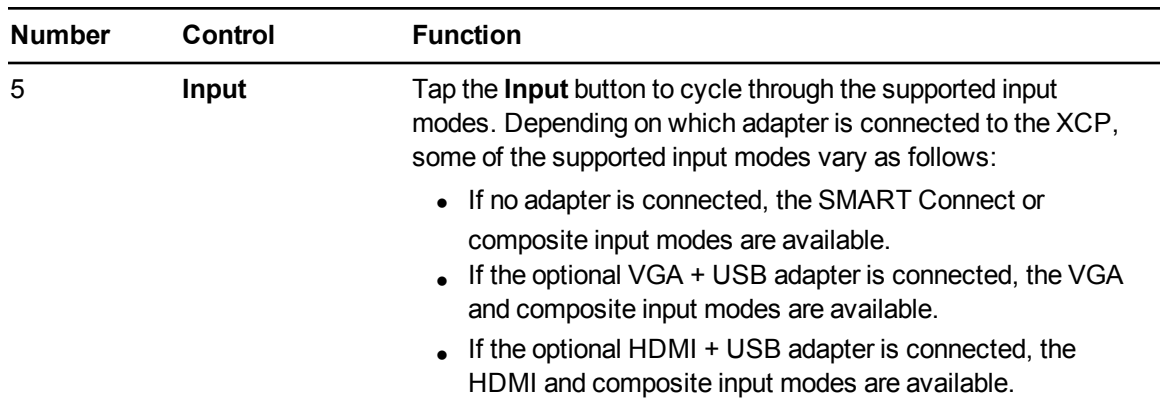

# Chapter 5 Integrating other devices

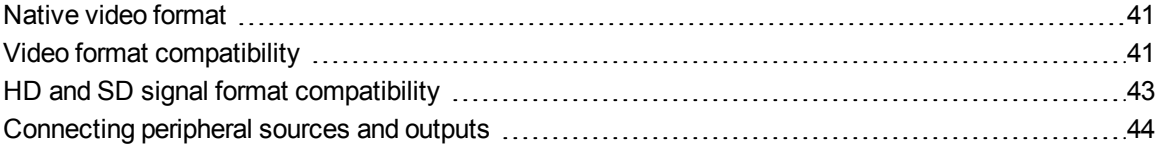

This chapter provides information on integrating your LightRaise60wi interactive projector with peripheral devices.

### **NOTE**

The *16:9* on-screen display (OSD) menu setting delivers all video modes with black bands along the top and bottom edges of the screen. The *Match Input* OSD setting might deliver video modes with black bands along the top and bottom or the left and right edges of the screen, depending on the input resolution.

# <span id="page-48-0"></span>Native video format

The following table lists the native VESA® RGB video format for the projector.

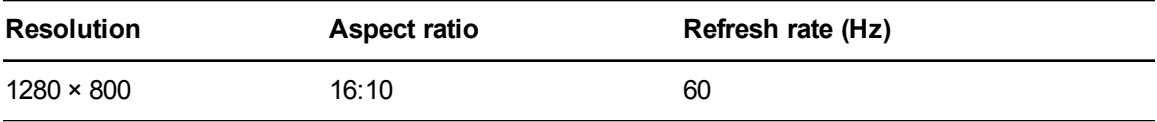

# <span id="page-48-1"></span>Video format compatibility

The following table lists the projector's compatible VESA RGB video formats by resolution, which the projector adjusts automatically when you use the aspect ratio commands described in *[Adjusting](#page-26-0) [projector](#page-26-0) [settings](#page-26-0)* [on](#page-26-0) [page](#page-26-0) [19.](#page-26-0)

### **NOTE**

- Although other resolutions might work, only the resolutions listed in the table below are supported by SMART.
- The projector scales the image to fit one of the following aspect ratios:
	- o Fill: The full size of the projection area is used.
	- o Match Input: The aspect ratio of the input source is used.
	- o 16:9: The aspect ratio 16:9 (Letterbox) is used.

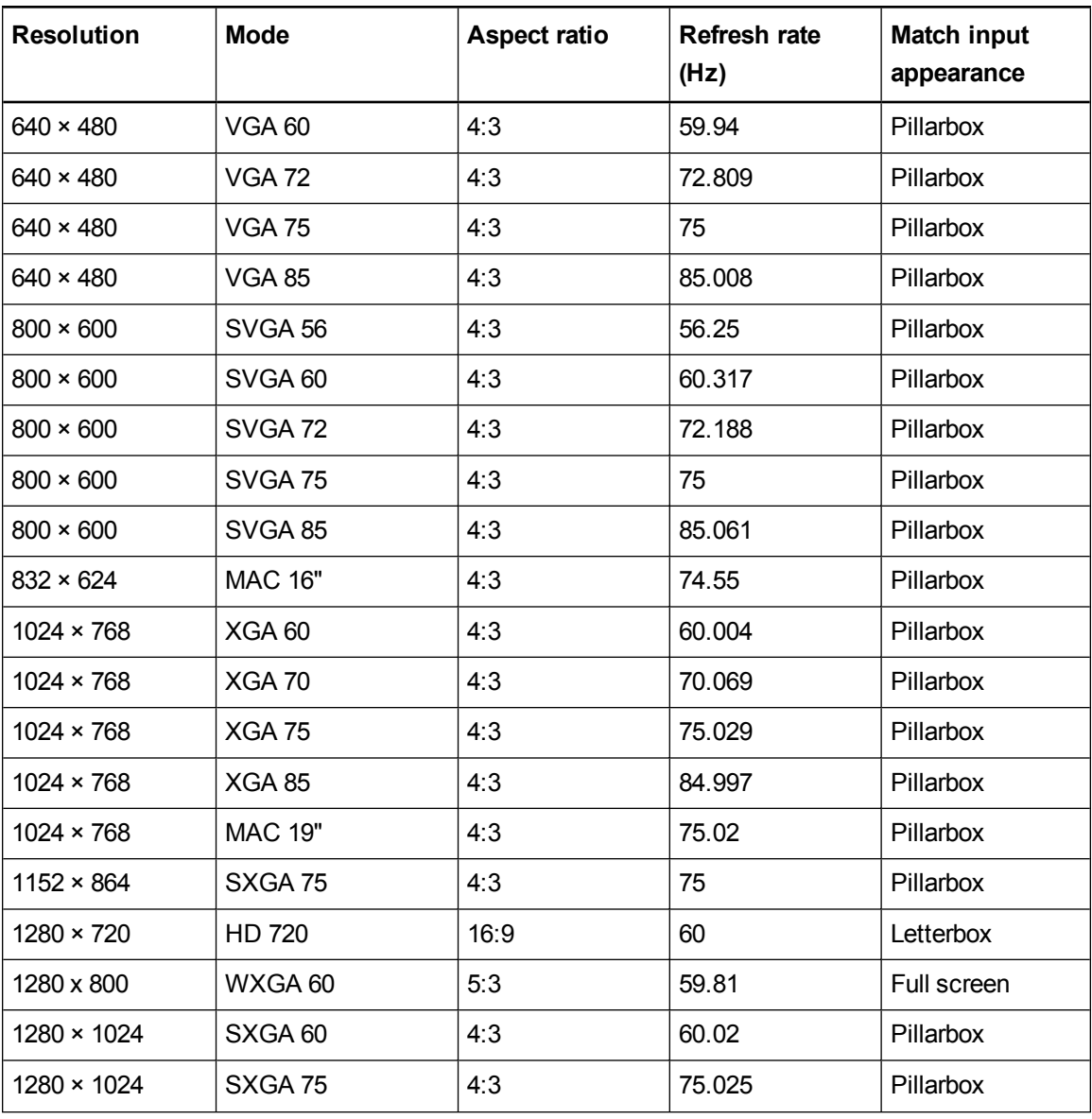

Integrating other devices

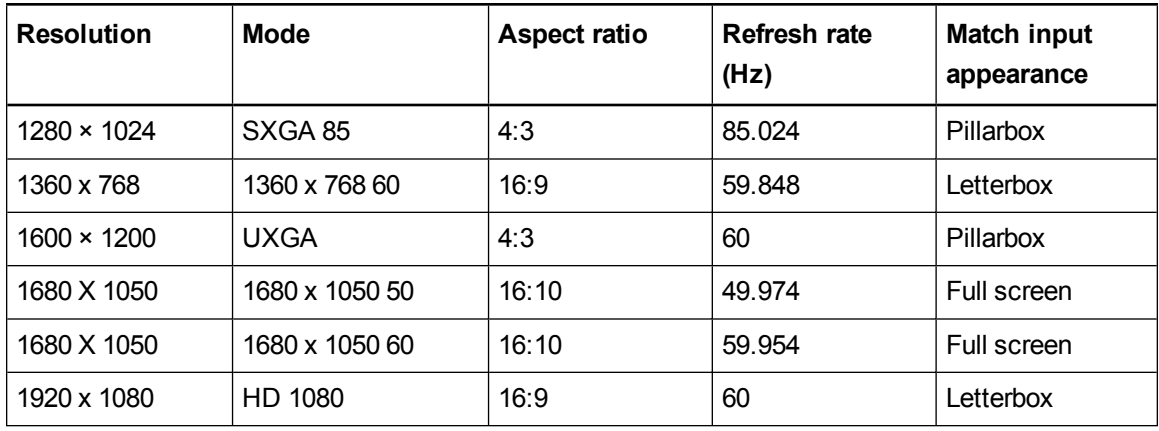

# <span id="page-50-0"></span>HD and SD signal format compatibility

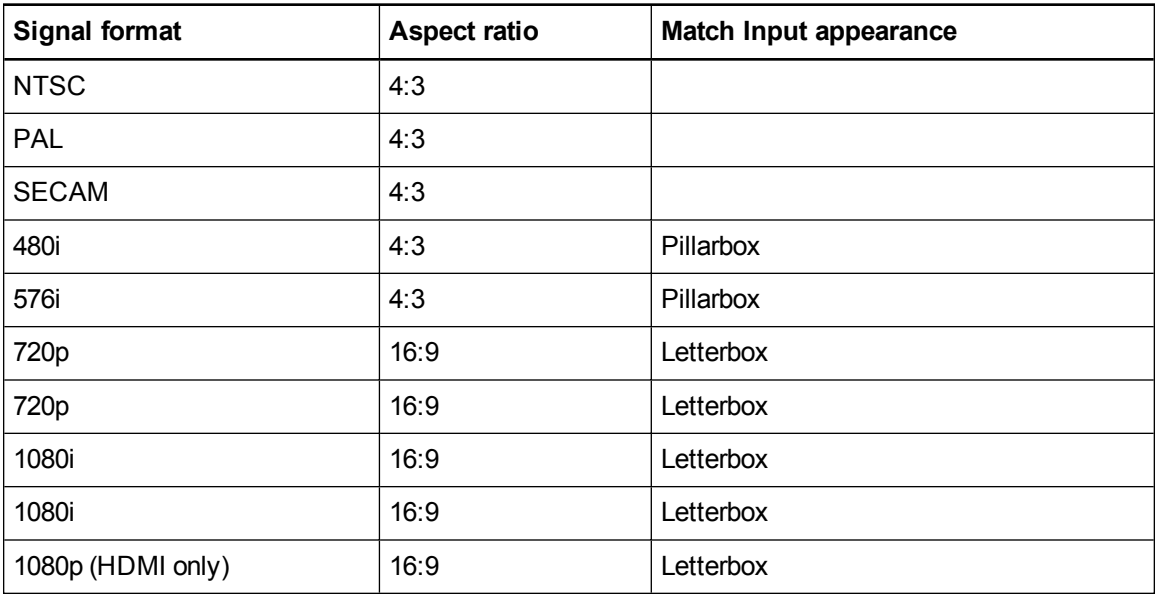

# <span id="page-51-0"></span>Connecting peripheral sources and outputs

Follow these instructions if you have a peripheral device to connect to your interactive projector, such as a DVD/Blu-ray player.

### *M* WARNING

Measure the distance between the projector and the peripheral device you want to connect. Make sure each cable is long enough, has plenty of slack and can be placed safely in your room without presenting a trip hazard.

#### **To connect a peripheral source or output to your projector**

- 1. Connect your peripheral device's input cables to the projector (see *[Projector](#page-22-0) [connections](#page-22-0)* [on](#page-22-0) [page](#page-22-0) [15\)](#page-22-0) or the XCP (see *[XCP](#page-44-0) [input](#page-44-0) [connections](#page-44-0)* [on](#page-44-0) [page](#page-44-0) [37](#page-44-0)).
- 2. Switch input sources to the peripheral device by pressing the **Input** button on the remote control or the XCP.

# Chapter 6 **Maintaining your interactive** projector

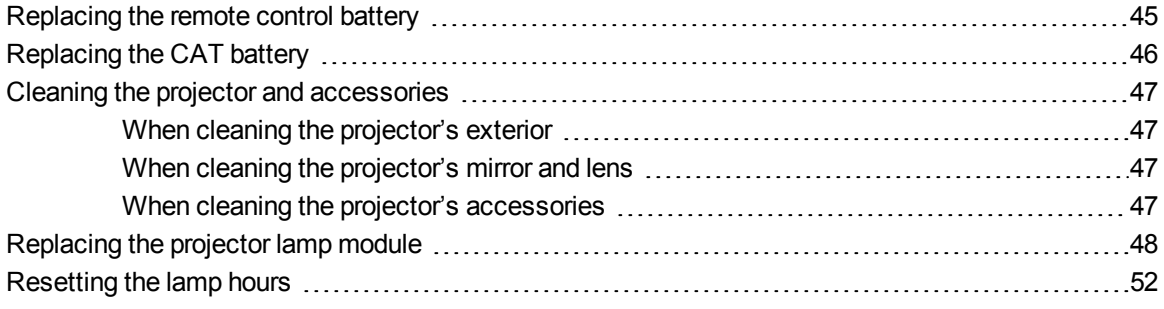

This chapter describes how to clean and prevent damage to your interactive projector and also how to replace parts.

# <span id="page-52-0"></span>Replacing the remote control battery

Follow this procedure to replace the remote control battery.

### **N** WARNING

- Reduce the risk associated with a leaking battery in the projector's remote control by following these practices:
	- o Use only the specified type of coin-cell battery.
	- $\circ$  Orient the battery's positive (+) and negative (-) terminals according to the markings on the remote control.
	- $\circ$  Remove the battery when the remote control is unused for an extended period.
	- Do not heat, disassemble, short or recharge the battery, or expose it to fire or high temperatures.
	- $\circ$  Avoid eye and skin contact with the battery if it has a leak.

Maintaining your interactive projector

• Dispose of the exhausted battery and product components in accordance with applicable regulations.

#### **To replace the remote control battery**

- 1. Hold down the side release on the left side of the battery holder and pull the battery holder completely out of the remote control.
- 2. Remove the old battery from the battery holder and replace it with a CR2025 coin-cell battery.

**I M P O R T A N T**

Align the positive (+) and negative (–) signs on the battery terminals with the correct signs on the battery holder.

- 3. Insert the battery holder into the remote control.
- <span id="page-53-0"></span>4. Recycle or dispose of the old battery properly.

# Replacing the CAT battery

Follow this procedure to replace the curtain alignment tool (CAT) battery.

#### **To replace the CAT battery**

1. Press down on the battery door by the handle of the CAT and slide it away from the tool.

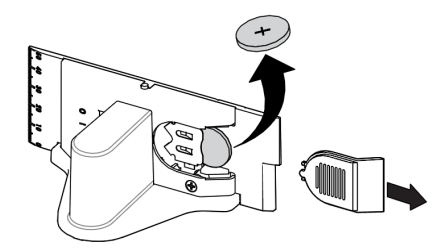

2. Remove the old battery and replace it with a CR2032 coin-cell battery.

#### **<u>字</u> IMPORTANT**

Align the positive (+) and negative (-) signs on the battery terminals with the correct signs on the battery holder.

- 3. Replace the battery door on the CAT.
- 4. Recycle or dispose of the old battery properly.

# <span id="page-54-0"></span>Cleaning the projector and accessories

### *M* WARNING

Cleaning a wall-mounted projector can result in a fall or injury. Use caution when climbing a ladder, and consider removing the projector from its wall-mounting bracket to clean it.

### **C A U T I O N**

- Never touch the mirror with your hands or a brush, and do not scrub the surface of the mirror with a cleaning cloth. Instead, use a cleaning cloth to clean the mirror with a light touch, and do not put any cleaning solvents on the cloth or the mirror. Do not apply pressure to the projector lens or mirror.
- Do not spray cleaners, solvents or compressed air directly on the projector. Do not use spray cleaners or solvents near any part of the projector because they can damage or stain the unit. Spraying the system could spread a chemical mist on some of the projector's components and lamp, resulting in damage and poor image quality
- Do not allow liquids or commercial solvents of any kind to flow into the projector base or head.

#### <span id="page-54-1"></span>**When cleaning the projector's exterior**

- Wipe the exterior of the projector with a lint-free cloth.
- If necessary, use a soft cloth moistened with a mild detergent to clean the projector housing.

#### **I M P O R T A N T**

- <sup>l</sup> Do not use these methods to clean the projector mirror or lens. See *[When](#page-54-1) [cleaning](#page-54-1) [the](#page-54-1) [projector's](#page-54-1) [exterior](#page-54-1)* [above](#page-54-1) for further details.
- Do not use abrasive cleaners, waxes or solvents.

#### <span id="page-54-2"></span>**When cleaning the projector's mirror and lens**

- Use a bellows bulb or air blower bulb (commonly found in audio-visual supply stores) to blow off dust. Never touch the mirror or the lens with your bare hands or a brush.
- If wiping the mirror or the lens is unavoidable, wear protective gloves and gather the cleaning cloth into a ball. Gently run the cleaning cloth across the mirror and the lens like you would a feather duster. Don't apply any pressure to the mirror or the lens.

#### <span id="page-54-3"></span>**When cleaning the projector's accessories**

• Wipe the exterior of the pens and the CAT with a light, damp cloth.

# <span id="page-55-0"></span>Replacing the projector lamp module

Eventually the lamp will dim and a message will appear reminding you to replace it. Make sure you have a replacement lamp module before proceeding with the following instructions. You also need a Phillips No. 1 screwdriver to complete these procedures.

### *I* WARNING

- See [smarttech.com/compliance](http://www.smarttech.com/compliance) for the projector's material safety data sheet (MSDS) documents.
- Replace the lamp module when the projector becomes dim or displays its lamp life warning message. If you continue to use the projector after this message appears, the lamp can shatter or burst, scattering glass throughout the projector.
- If the lamp shatters or bursts, leave the room. Ventilate the area by opening windows and doors.

Next, do the following:

- o Avoid touching the glass fragments because they can cause injury.
- $\circ$  Wash your hands thoroughly if you have come into contact with lamp debris.
- $\circ$  Thoroughly clean the area around the projector, and discard any edible items placed in that area because they could be contaminated.
- $\circ$  Call your authorized SMART reseller for instructions. Do not attempt to replace the lamp.
- Replacing the lamp module in a wall-mounted projector can result in a fall or injury. Use caution when climbing a ladder, and consider removing the projector from the wall-mount bracket to replace the lamp module.
- Uncovering the lamp while the projector is mounted on the wall-mount bracket can lead to product damage or personal injury from falling pieces of glass if the lamp is broken.

#### Maintaining your interactive projector

- When replacing the projector lamp module:
	- Put the projector into Standby mode and wait 30 minutes for the lamp to cool completely.
	- $\circ$  Do not remove any screws other than those specified in the lamp replacement instructions.
	- $\circ$  Wear protective eyewear while changing the lamp module. Failure to do so can cause injuries including loss of eyesight if the lamp shatters or bursts.
	- o Use only replacement lamp modules approved by SMART Technologies. Contact your authorized SMART reseller for replacement parts.
	- $\circ$  Never replace the lamp module with a previously used lamp module.
	- $\circ$  Always handle the fragile lamp assembly with care to prevent premature lamp failure or exposure to mercury. Use gloves when touching the lamp module. Do not touch the lamp with your fingers.
	- o Recycle or dispose of the lamp module as hazardous waste in accordance with local regulations.

Maintaining your interactive projector

#### **To remove the old lamp module**

- 1. If the projector is on and its status light displays solid green, press the **Power** Ubutton twice on the remote control to put the projector into Standby mode.
- 2. Wait at least 30 minutes for the projector to cool down.
- 3. Disconnect the power cable from the projector.
- 4. Use the Phillips screwdriver to loosen the captive screw on the side of the projector, and then remove the lamp cover.

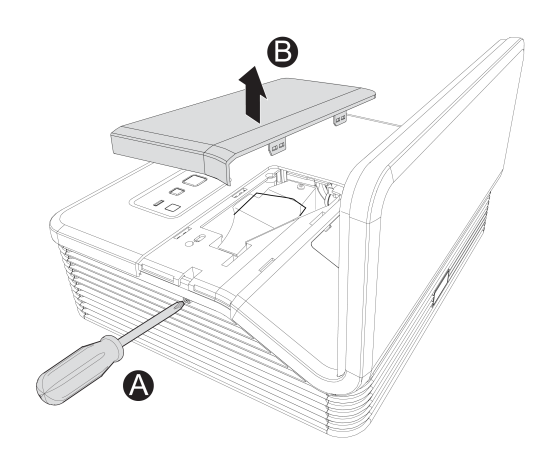

## **NOTE**

Don't try to remove this screw. Captive screws can't be removed, but they must be loosened.

5. Remove protection film from the projector, and then put it in a safe place.

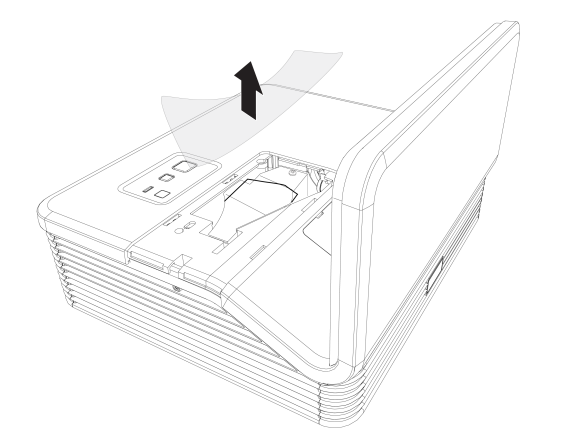

Maintaining your interactive projector

6. Use the Phillips screwdriver to loosen the captive screw on the lamp module, and disconnect the lamp module's power plug. Use the handle on the lamp module to gently slide the lamp module out and remove it from the projector.

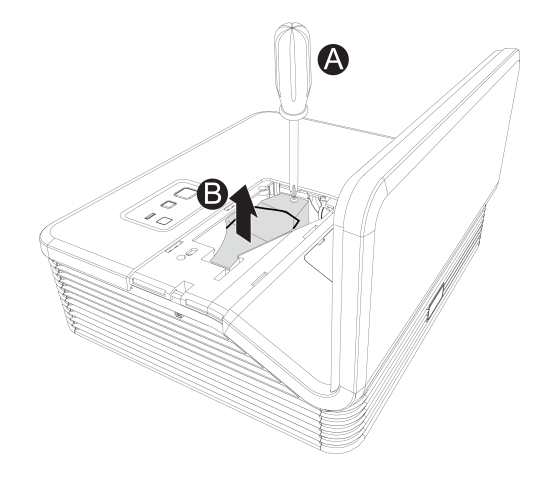

7. Put the old lamp module in a secure container and handle it gently until you recycle or dispose of it.

#### **I M P O R T A N T**

Recycle or dispose of the lamp module according to your local waste authority.

#### **To put the new lamp module into the projector**

- 1. Remove the new lamp module from its packaging.
- 2. Carefully place the lamp module into the projector using the handle on the top of the module, and then tighten the captive screw with the Phillips screwdriver.

**CAUTION** 

Do not over-tighten the screws.

- 3. Connect the lamp module's power plug into the power receptacle.
- 4. Place the lamp protection film over the slot, carefully replace the lamp cover and then tighten the captive screw.

Maintaining your interactive projector

#### **To finish the projector lamp module installation**

- 1. Connect the projector power cable to the wall outlet, and then turn on the projector.
- 2. Press the **Power**  $\cup$  button once on the remote control or XCP to confirm that the projector is operating and that the lamp module is correctly installed.
- 3. Adjust the projector image if necessary (see *[Adjusting](#page-37-0) [the](#page-37-0) [image](#page-37-0)* [on](#page-37-0) [page](#page-37-0) [30](#page-37-0)).
- 4. Access the service menu to reset the lamp hours (see *[Resetting](#page-59-0) [the](#page-59-0) [lamp](#page-59-0) [hours](#page-59-0)* [below](#page-59-0)).
- 5. Activate the projector's alert e-mails and lamp warnings if they've been deactivated (see *[E-mail](#page-84-0) [alerts](#page-84-0)* [on](#page-84-0) [page](#page-84-0) [77](#page-84-0) and *[Control](#page-81-0) [panel](#page-81-0)* [on](#page-81-0) [page](#page-81-0) [74](#page-81-0)).

# <span id="page-59-0"></span>Resetting the lamp hours

After you replace the lamp module, you need to access the projector service menu and reset the lamp hours. To prevent accidental errors, only a system administrator should perform this procedure.

### **NOTE**

Always reset the lamp hours after you replace the lamp, because lamp service reminders are based on the current hours of use.

#### **To reset the lamp hours**

1. Using the remote control, press the following buttons quickly to access the service menu: **Down**, **Up**, **Up**, **Left**, **Up**.

### **C A U T I O N**

Do not adjust any settings in the service menu other than those listed in this guide. Changing other settings can damage or affect the operation of your projector and may invalidate your warranty.

Maintaining your interactive projector

2. Scroll down to *Lamp Hour Reset*, and then press **OK**.

Both *Lamp Hour* values (Standard and Economy) reset to zero.

### $\sqrt{2}$  CAUTION

Do not reset the lamp hours unless you have just replaced the lamp module. Resetting the lamp hours on an old lamp can damage your projector as a result of lamp failure.

## **NOTE**

You're unable to reset the Display Hour value because it's the running total of hours the projector has been in use.

3. Press the **Menu** button on the remote control.

The *Settings* menu appears.

σ 4. Select  $\Box$  to confirm that *Lamp Hour* is reset to zero.

# Chapter 7 Troubleshooting your interactive projector

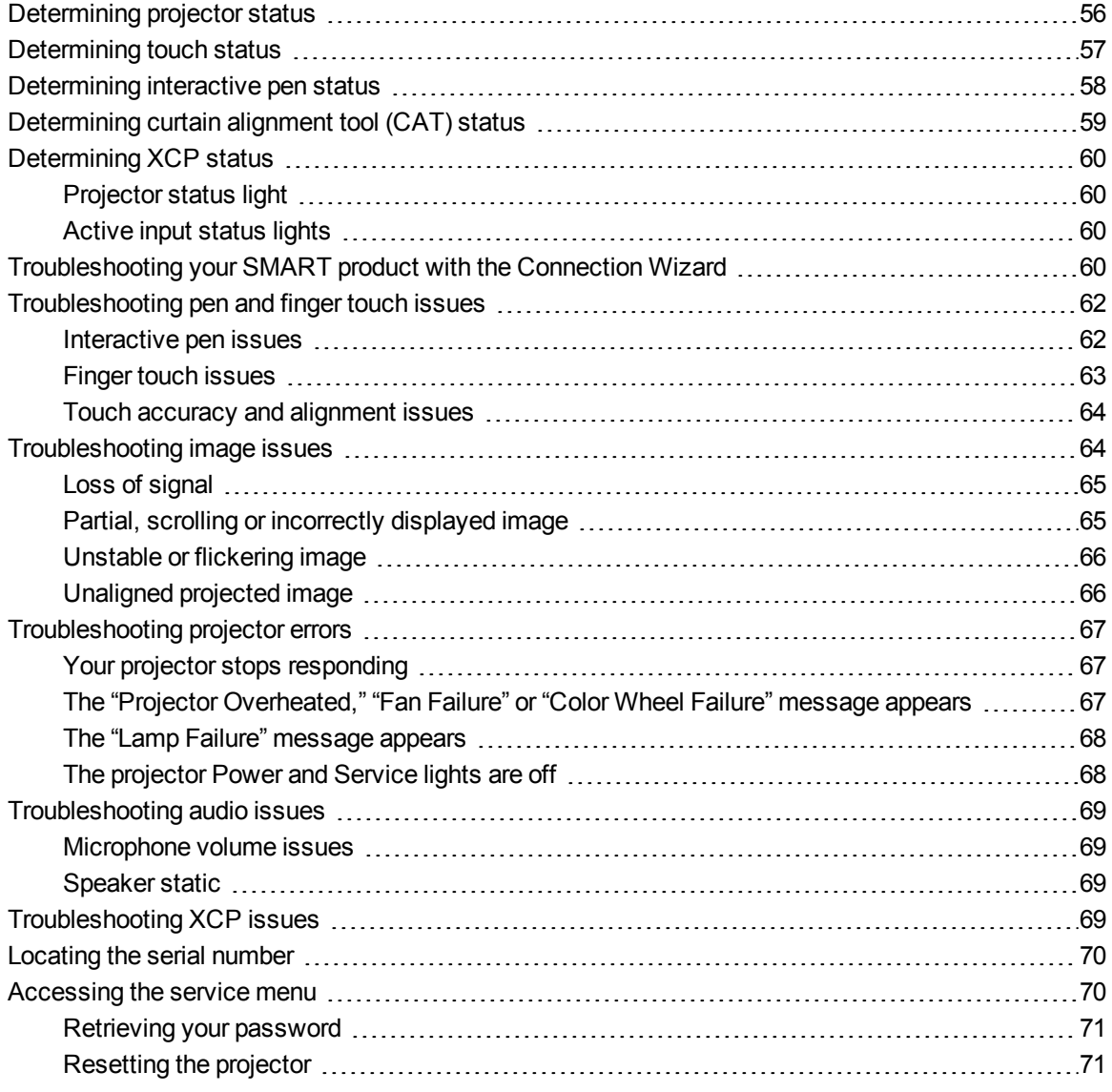

This chapter describes how to troubleshoot your interactive projector.

<span id="page-63-0"></span>Troubleshooting your interactive projector

# Determining projector status

The projector has one status light and one service light. Use the table below to determine the status of the projector.

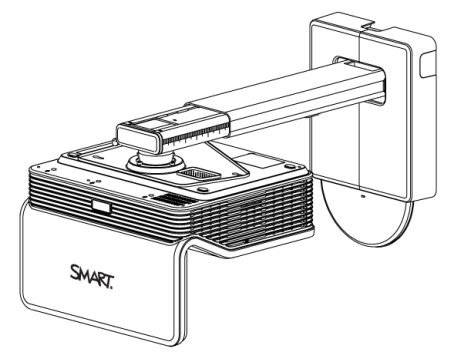

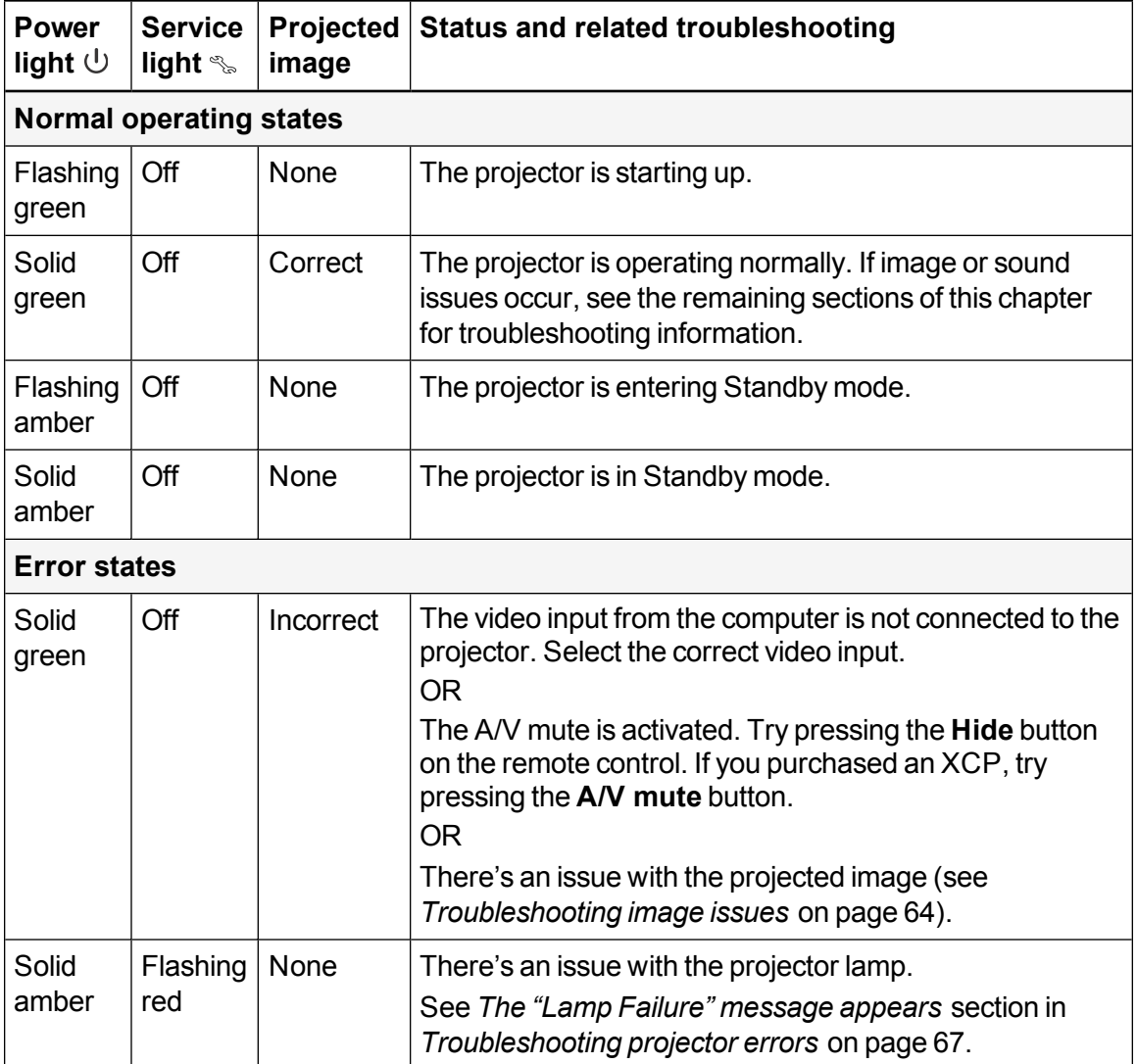

Troubleshooting your interactive projector

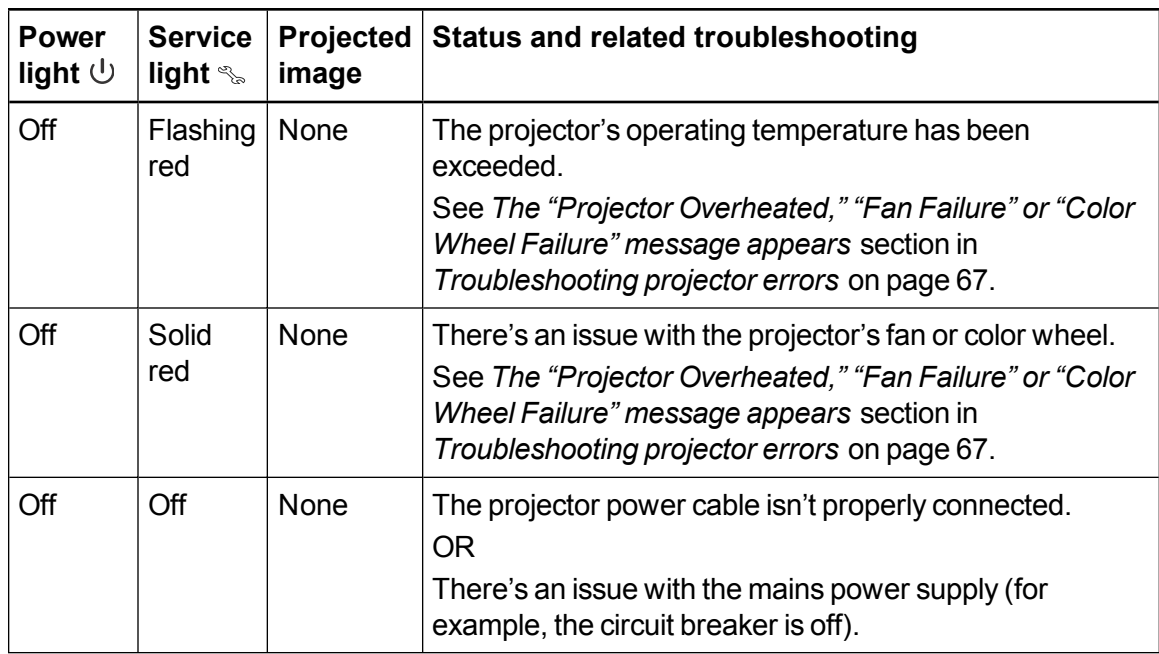

# <span id="page-64-0"></span>Determining touch status

The TDM has one tri-colored status light. Use the table below to determine the status of the TDM.

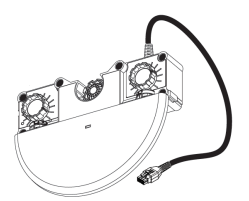

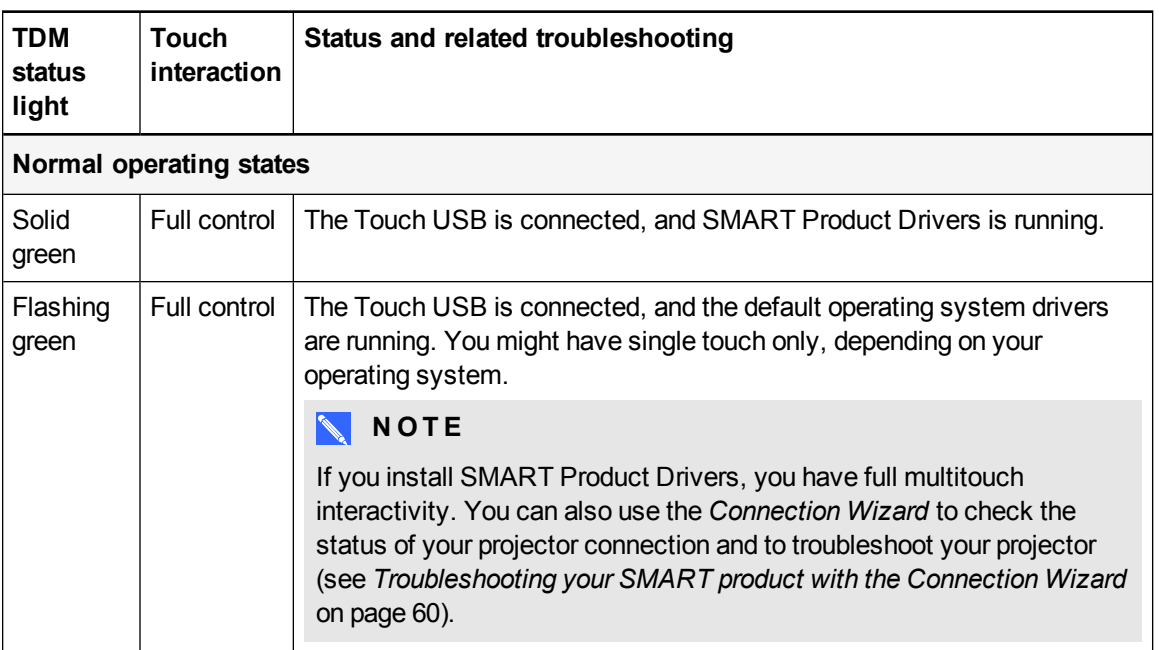

Troubleshooting your interactive projector

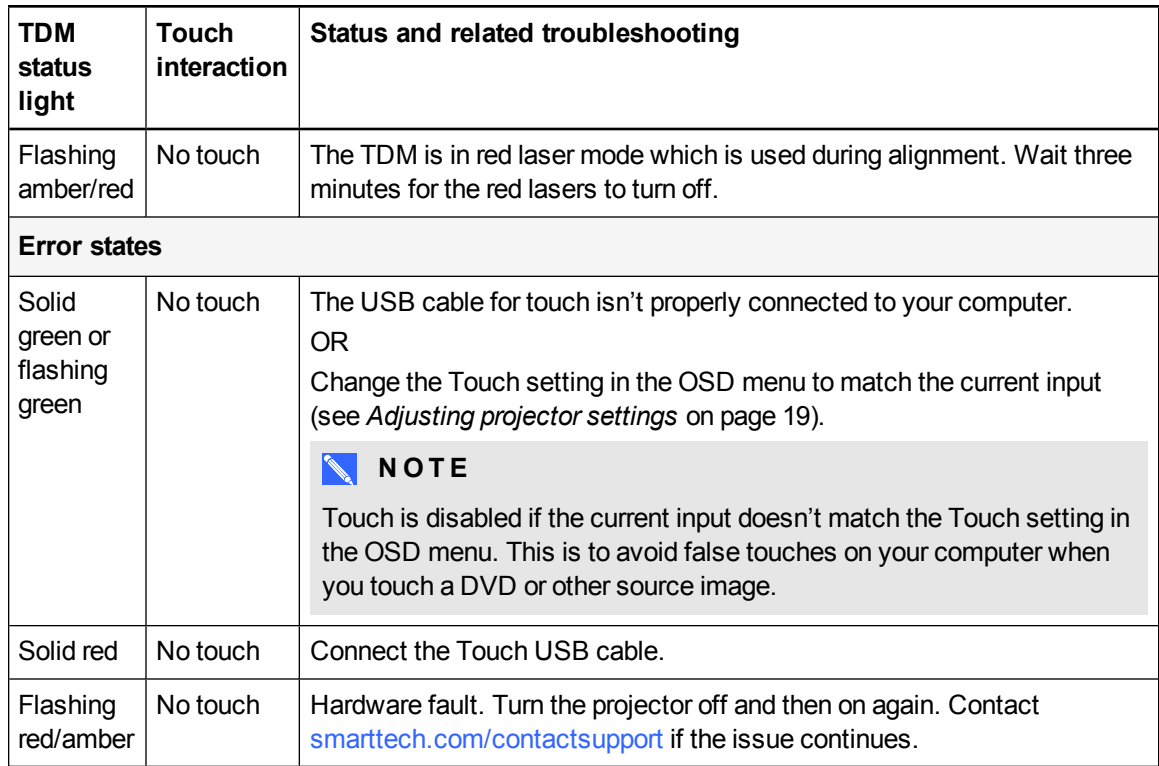

# <span id="page-65-0"></span>Determining interactive pen status

The interactive pens each have one tri-colored status light. Use the table below to determine the status of the pens.

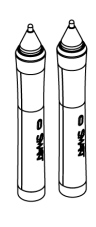

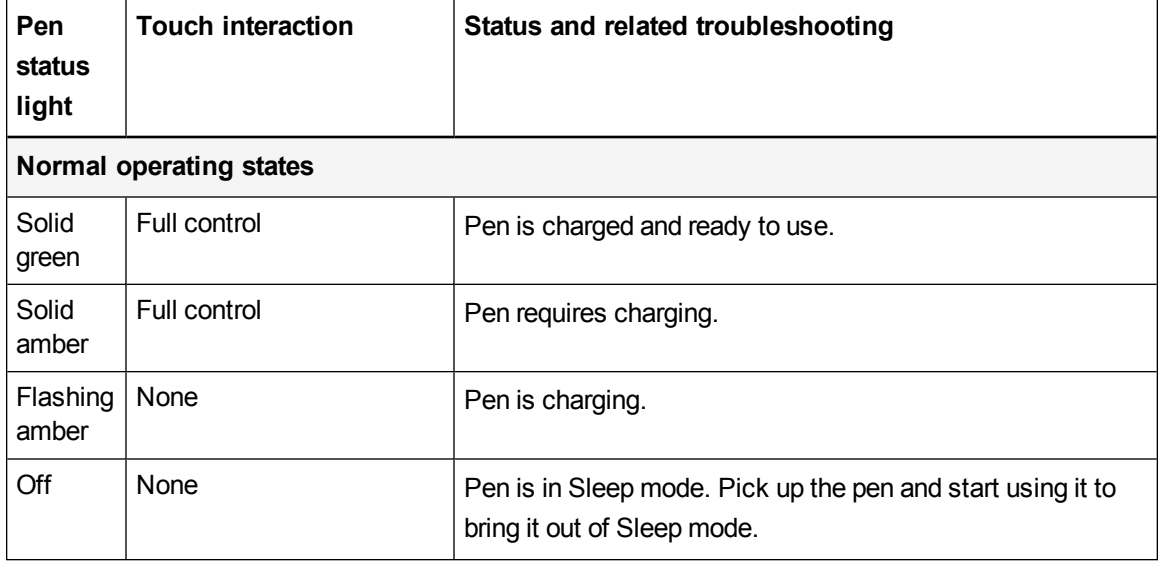

Troubleshooting your interactive projector

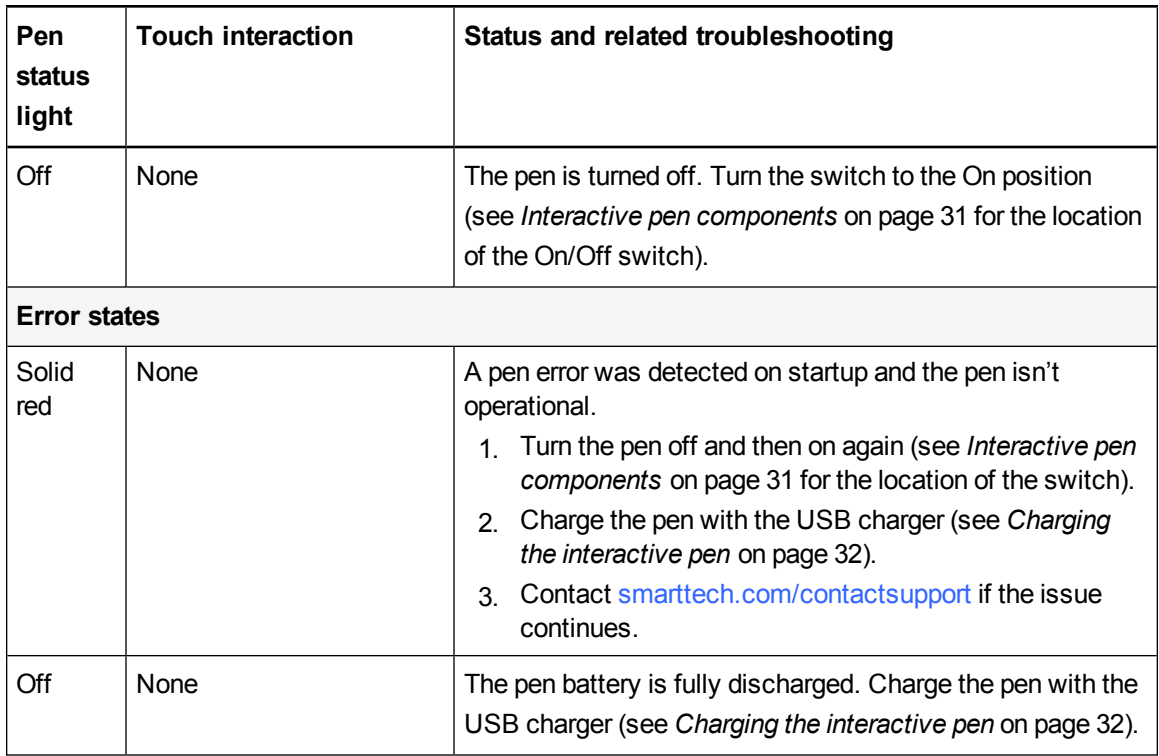

# <span id="page-66-0"></span>Determining curtain alignment tool (CAT) status

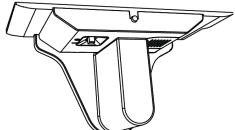

The CAT has one status light. If you're experiencing issues with the CAT, press the front side of the CAT against the surface and ensure that the status light is green. See the *SLR 60wi installation guide* [\(smarttech.com/kb/170259\)](http://smarttech.com/kb/170259) for more information.

Use the table below to determine the status of the CAT.

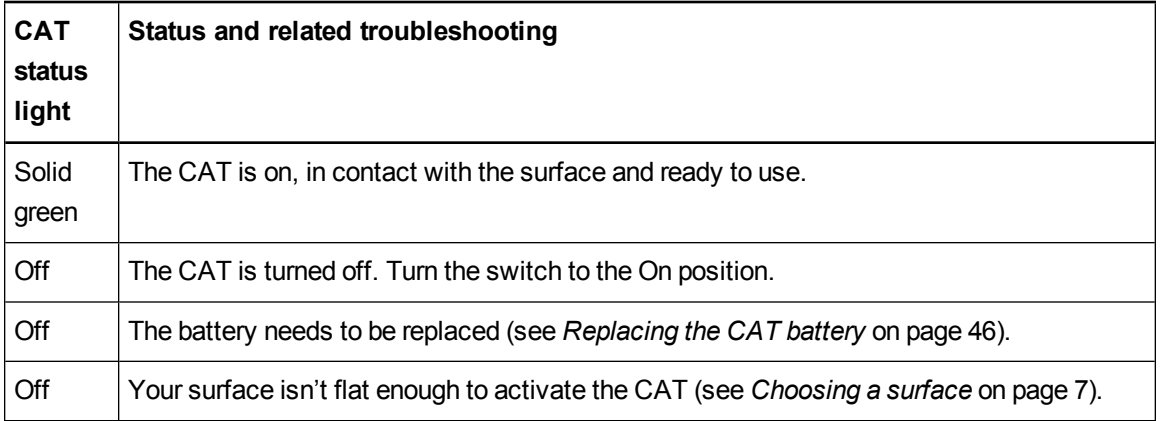

<span id="page-67-0"></span>Troubleshooting your interactive projector

# Determining XCP status

The XCP has one projector status light and two active input lights.

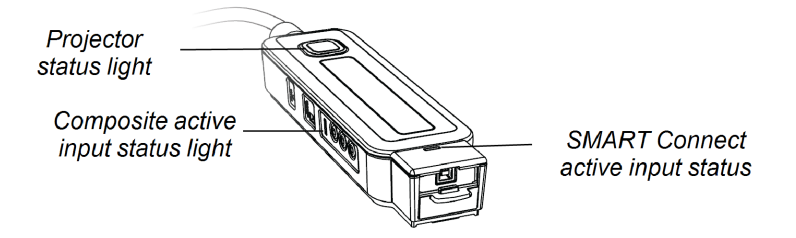

### <span id="page-67-1"></span>Projector status light

The XCP Power button  $\bigcup$  illuminates to indicate the projector status and provides the same status information as the Power button  $\bigcup$  on the interactive projector.

<span id="page-67-2"></span>See *[Determining](#page-63-0) [projector](#page-63-0) [status](#page-63-0)* [on](#page-63-0) [page](#page-63-0) [56](#page-63-0) for more information on the Power status light.

### Active input status lights

<span id="page-67-3"></span>The XCP has two input status lights. The status light is illuminated next to the active input.

# Troubleshooting your SMART product with the Connection Wizard

SMART Product Drivers enables you to view information about your interactive projector and can help you troubleshoot your interactive projector.

#### **To troubleshoot your SMART product with the Connection Wizard**

1. Click the **SMART Board I** icon in the Windows notification area or the Mac Menu bar, and then select **SMART Settings**.

The *SMART Settings* window appears.

- $\circ$  If your interactive projector is connected to your computer and working, the following text appears: *The SMART Board interactive whiteboard is working properly*.
- o If your interactive projector isn't connected to your computer, the following text appears: *No SMART Boards are connected*.

Troubleshooting your interactive projector

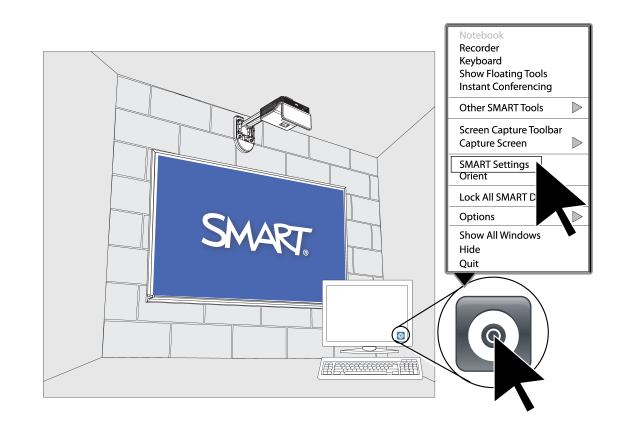

2. Select **Connection Wizard**.

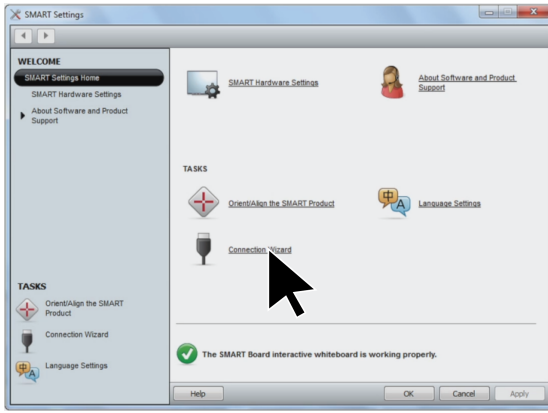

### **NOTE**

If the *SMART Settings* window indicates your projector is working properly, see *[Troubleshooting](#page-69-0) [pen](#page-69-0) [and](#page-69-0) [finger](#page-69-0) [touch](#page-69-0) [issues](#page-69-0)* [on](#page-69-0) [the](#page-69-0) [next](#page-69-0) [page](#page-69-0) for more information.

3. Select **LightRaise 60wi interactive projector** from the **SMART products found** drop-down list, and then click **Next**.

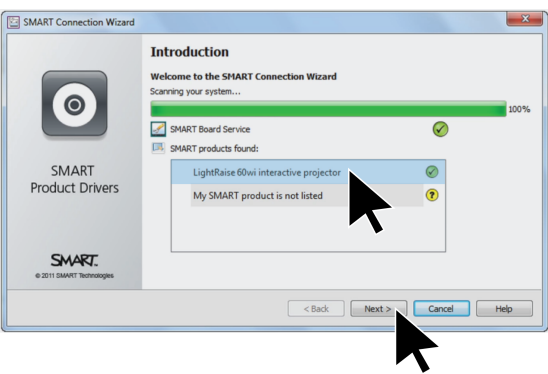

Troubleshooting your interactive projector

4. Select your troubleshooting issue from the list that appears, and then click **Next**.

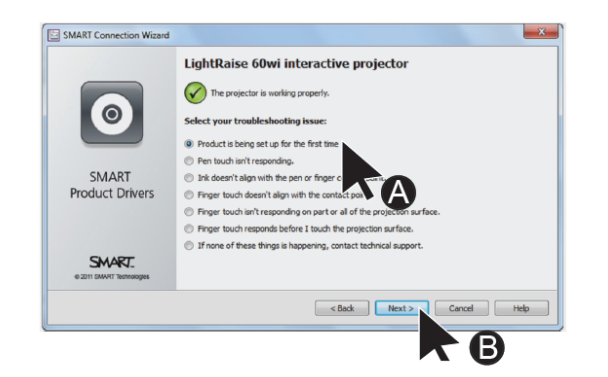

<span id="page-69-0"></span>5. Follow the on-screen instructions.

# Troubleshooting pen and finger touch issues

If you're experiencing issues with finger touch or the interactive pen, you can troubleshoot the following common issues.

#### <span id="page-69-1"></span>Interactive pen issues

To resolve common interactive pen issues, complete the following tasks:

- Ensure that the pen's battery is charged and the switch on the base of the pen is turned on (see *[Interactive](#page-38-0) [pen](#page-38-0) [components](#page-38-0)* [on](#page-38-0) [page](#page-38-0) [31](#page-38-0) for the location of the On/Off switch).
- Ensure that the Touch USB cable is properly connected to your computer.
- Ensure that the TDM is properly connected and operational and that its status light is solid green or flashing green (see *[Determining](#page-64-0) [touch](#page-64-0) [status](#page-64-0)* [on](#page-64-0) [page](#page-64-0) [57](#page-64-0)).
- If something is blocking the projected image and creating a shadow on the surface, the interactive pen doesn't work in the shadow area. When you write on the surface, ensure that your body doesn't create a shadow on the writing area.
- Ensure that the current video input corresponds with the Touch setting in the OSD menu (see *[Touch](#page-31-0)* [on](#page-31-0) [page](#page-31-0) [24\)](#page-31-0).

### <span id="page-70-0"></span>Finger touch issues

To resolve common finger touch issues, complete the following tasks:

### **NOTE**

Finger touch is disabled until the alignment process is completed for the first time.

- Ensure that the current video input corresponds with the Touch setting in the OSD menu (see *[Touch](#page-31-0)* [on](#page-31-0) [page](#page-31-0) [24\)](#page-31-0) and that the TDM is connected and has a solid green or flashing green status light (see *[Determining](#page-64-0) [touch](#page-64-0) [status](#page-64-0)* [on](#page-64-0) [page](#page-64-0) [57\)](#page-64-0).
- Use the Connection Wizard to ensure the Pen only setting isn't selected. This setting is selected by default until the alignment process is complete during installation.
- Ensure that no objects protrude into the keep out area between the bottom of the projector mount and the projected image. Objects in this area should be moved or removed before you use your interactive projector as they can cause parts of the projected image to lose finger touch function.

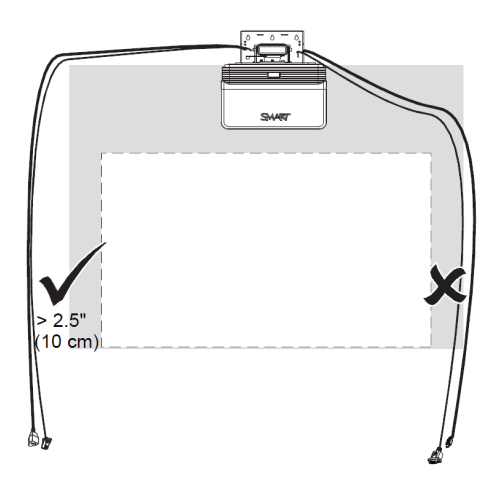

Troubleshooting your interactive projector

- Examples of common obstructions to watch out for include:
	- o Cables or wires that hang into the projected image
	- Screws or nails protruding from the wall or the dry-erase board
	- o Wall protrusions or uneven wall surfaces
	- o Bezels thicker than 3 mm above the board surface

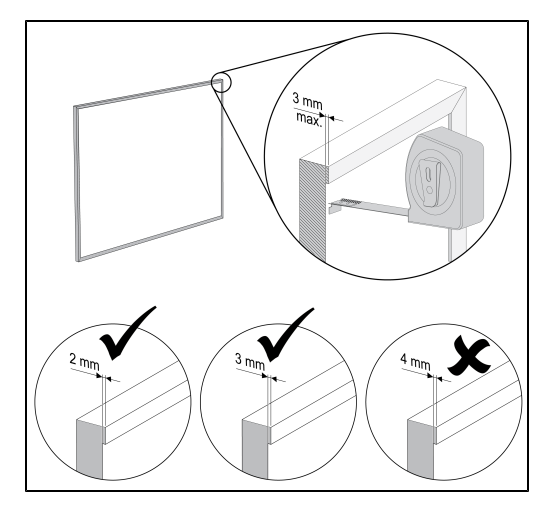

o Map rails on the wall or the dry-erase board

### <span id="page-71-0"></span>Touch accuracy and alignment issues

If you're having issues with the accuracy or alignment of your finger touch or the interactive pen, try the following steps to resolve the issue:

- Use the *Connection Wizard* to check the status of your projector connection and to troubleshoot your projector (see *[Troubleshooting](#page-67-3) [your](#page-67-3) [SMART](#page-67-3) [product](#page-67-3) [with](#page-67-3) [the](#page-67-3) [Connection](#page-67-3) [Wizard](#page-67-3)* [on](#page-67-3) [page](#page-67-3) [60\)](#page-67-3).
- **Click the SMART Board icon <b>C**, and then select **Orient** to perform an orientation.
- Ensure the surface is flat, smooth and has no obstructions in the keep-out area around the projected image. See *[Choosing](#page-14-0) [a](#page-14-0) [surface](#page-14-0)* [on](#page-14-0) [page](#page-14-0) [7](#page-14-0) or the *SLR 60wi surface evaluation guide* [\(smarttech.com/kb/170402](http://www.smarttech.com/kb/170402)) for more information.

# <span id="page-71-1"></span>Troubleshooting image issues

If you're experiencing issues with the image, you can troubleshoot the following common issues.

• Ensure the computer or other video source is on and set to display a resolution and refresh rate supported by the projector (see *[Video](#page-48-1) [format](#page-48-1) [compatibility](#page-48-1)* [on](#page-48-1) [page](#page-48-1) [41](#page-48-1)). Use the projector's
Troubleshooting your interactive projector

native resolution (1280  $\times$  800) for the best results.

- Ensure the video source is properly connected to the projector.
- <sup>l</sup> Press the Input Select button on the remote control to switch to the correct video source.

If these tasks don't resolve the issue, refer to the following sections for additional troubleshooting information.

#### Loss of signal

If a video source signal is not detected, is out of range of the projector's support video modes or is being switched to a different device or input, the projector doesn't show a source signal. Instead, the projector displays the SMART logo on a blue screen or it displays the user-captured splash screen.

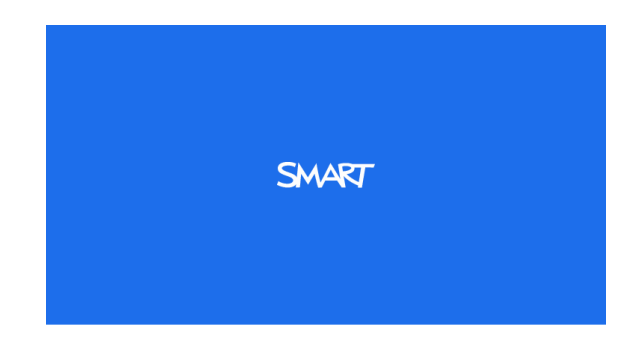

#### **To resolve signal loss issues**

- 1. Wait approximately 45 seconds for the image to synchronize. Some video signals require a longer synchronization period.
- 2. If the image doesn't synchronize, check the cable connections to the projector and the XCP.
- 3. Ensure that the image signal is compatible with the projector (see *[Video](#page-48-0) [format](#page-48-0) [compatibility](#page-48-0)* [on](#page-48-0) [page](#page-48-0) [41\)](#page-48-0).
- 4. If there are any extension cables, switch boxes, connection wall plates or other devices in the video connection from the computer to the projector, temporarily remove them to ensure they are not causing the video signal loss.
- 5. If your projector still doesn't show a source signal, contact your authorized SMART reseller.

### Partial, scrolling or incorrectly displayed image

### **NOTE**

These procedure may vary depending on your version of operating system and your system preferences.

Troubleshooting your interactive projector

**To resolve a partial, scrolling or incorrectly displayed image**

- 1. Select **Start > Control Panel**.
- 2. Double-click **Display**.

The *Display Properties* window appears.

- 3. Click the **Settings** tab.
- 4. Click **Advanced**, and then click the **Monitor** tab.
- 5. Verify that the screen refresh rate is 60 Hz.

### Unstable or flickering image

If the projector's image is unstable or flickering, the frequency or tracking settings on your input source could be different from the settings on your projector.

#### **I M P O R T A N T**

Write down your setting values before adjusting any of the settings in the following procedure.

#### **To resolve your unstable or flickering image**

- 1. Check the display mode of your computer's graphics card. Make sure it matches one of the projector's compatible signal formats (see *[Video](#page-48-0) [format](#page-48-0) [compatibility](#page-48-0)* [on](#page-48-0) [page](#page-48-0) [41](#page-48-0)). Refer to your computer's manual for more information.
- 2. Configure the display mode of your computer's graphics card to make it compatible with the projector. Refer to your computer's manual for more information.
- 3. Optionally, reset the projector as described in *[Accessing](#page-77-0) [the](#page-77-0) [service](#page-77-0) [menu](#page-77-0)* [on](#page-77-0) [page](#page-77-0) [70](#page-77-0) to adjust the frequency and tracking to their original values.

#### **I M P O R T A N T**

This action resets all values to their defaults.

4. If the previous steps don't resolve the flickering image, replace the projector lamp (see *[Replacing](#page-55-0) [the](#page-55-0) [projector](#page-55-0) [lamp](#page-55-0) [module](#page-55-0)* [on](#page-55-0) [page](#page-55-0) [48\)](#page-55-0).

### Unaligned projected image

Alignment errors occur when the projected image isn't perpendicular to the screen. Alignment errors can occur when you project your image on an uneven surface or a wall that has obstructions, or if you swivel the projector greater than 2" from its vertical center line as indicated in the *SLR 60wi mounting template* ([smarttech.com/kb/170271\)](http://www.smarttech.com/kb/170271).

The projector image can slip if the projector is moved often or installed in a location prone to vibration, such as next to a heavy door. Follow these precautions to help prevent the image from becoming unaligned:

- Ensure that the installation wall is plumb and square and doesn't move or vibrate excessively.
- Ensure that there are no obstructions behind the projector's wall-mounting bracket and that the bracket is firmly secured to the wall according to the installation instructions.
- Ensure that the projection surface is flat and smooth.

## Troubleshooting projector errors

System administrators can resolve the following projector errors on their own prior to contacting SMART Support. Performing initial troubleshooting on your projector will reduce the time of a support call.

### <span id="page-74-0"></span>Your projector stops responding

If your projector stops responding, perform the following procedure.

#### **To restart an unresponsive projector**

- 1. Put the projector into Standby mode, and then wait 30 minutes for it to cool down.
- 2. Disconnect the power cable from the power outlet, and then wait at least 60 seconds.
- 3. Connect the power cable, and then turn on the projector.

### The "Projector Overheated," "Fan Failure" or "Color Wheel Failure" message appears

If the "Projector Overheated," "Fan Failure" or "Color Wheel Failure" message appears and the projector stops projecting an image, one of the following issues is occurring:

- <span id="page-74-1"></span> $\bullet$  The temperature outside the projector is too high.
- One of the fans has failed.
- The projector has a color wheel issue.

#### **To resolve the "Projector Overheated," "Fan Failure" or "Color Wheel Failure" error**

- 1. Put the projector into Standby mode, and then wait 30 minutes for it to cool down.
- 2. If your room is hot, lower the temperature if possible.
- 3. Ensure that nothing is blocking the projector's air intake and exhaust.

Troubleshooting your interactive projector

- 4. Disconnect the power cable from the power outlet, and then wait at least 60 seconds.
- 5. Connect the power cable, and then turn on the projector.
- 6. Check that the fans are running, and if necessary adjust the fan speed using the service menu.
- 7. If the previous steps don't resolve the issue or if the issue occurs more than once, put the projector into Standby mode, disconnect the power cable, and then contact your authorized SMART reseller.

### <span id="page-75-0"></span>The "Lamp Failure" message appears

If the "Lamp Failure" message appears, one of the following issues is occurring:

- The lamp is overheating, likely due to blocked air vents.
- The lamp has reached the end of its life.
- The projector has an internal problem.

#### **To resolve the "Lamp Failure" error**

- 1. Restart the projector (see *[Your](#page-74-0) [projector](#page-74-0) [stops](#page-74-0) [responding](#page-74-0)* [on](#page-74-0) [the](#page-74-0) [previous](#page-74-0) [page](#page-74-0)).
- 2. Check the *Lamp Hours* setting in the OSD menu (see *[Adjusting](#page-26-0) [projector](#page-26-0) [settings](#page-26-0)* [on](#page-26-0) [page](#page-26-0) [19](#page-26-0)). If the lamp has more than 2000 hours of use, it might be near the end of its life.
- 3. Replace your lamp module as described in *[Replacing](#page-55-0) [the](#page-55-0) [projector](#page-55-0) [lamp](#page-55-0) [module](#page-55-0)* [on](#page-55-0) [page](#page-55-0) [48.](#page-55-0)
- 4. If replacing the lamp module doesn't resolve the issue, put the projector into Standby mode, disconnect the power cable, and then contact your authorized SMART reseller.

### The projector Power and Service lights are off

If the projector Power and Service lights are both off, one of the following issues is occurring:

- There was a power outage or a power surge.
- A circuit breaker or a safety switch was tripped.
- The projector isn't connected to the power source.
- The projector has an internal problem.

#### **To resolve the unlit projector Power and Service lights issue**

- 1. Check the power source, and then make sure that all cables are connected.
- 2. Confirm that the projector is connected to an active power outlet.
- 3. Make sure the pins on the connectors aren't broken or bent.

Troubleshooting your interactive projector

- 4. Reconnect the power cable, and then turn on the projector.
- 5. If the previous steps don't resolve the issue, disconnect the power cable and then contact your authorized SMART reseller.

## Troubleshooting audio issues

If the audio isn't working, you can troubleshoot the following common issues.

#### Microphone volume issues

If you're having issues with the microphone volume, check the Microphone Boost setting in the OSD menu.

#### **To increase the volume of your microphone**

Turn the Microphone Boost setting **Off**.

#### **To decrease the volume of your microphone**

Turn the Microphone Boost setting **On**.

### Speaker static

You might experience static noise from your speakers if the microphone cable is routed too close to the other cables.

Static noise can be caused by other video and audio source devices and their connection cables. Isolate these devices and test to see if they are the cause of static noise

## Troubleshooting XCP issues

If you're experiencing issues with the XCP, you can troubleshoot the following common issues.

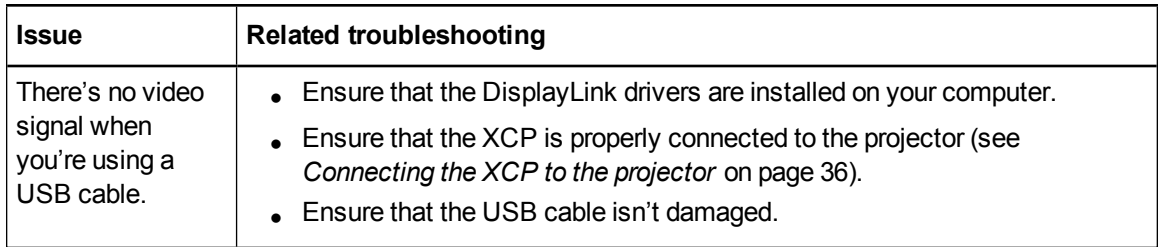

Troubleshooting your interactive projector

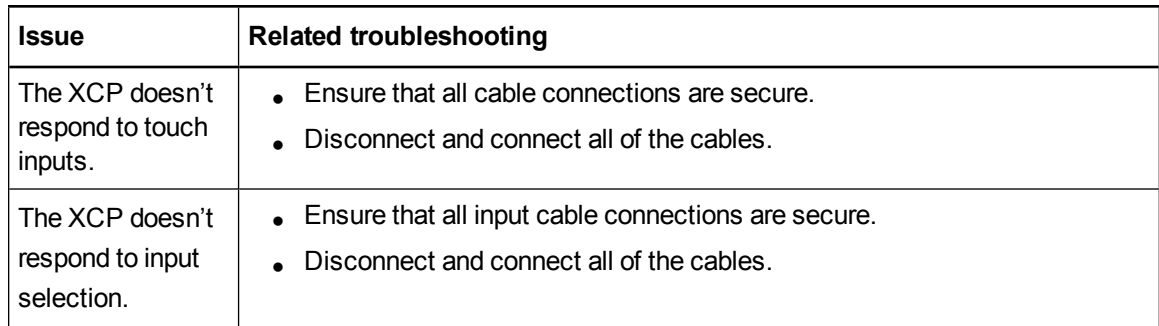

## Locating the serial number

The serial number identifies your projector and helps SMART support troubleshoot issues. The serial number is on top of the projector in the location shown below:

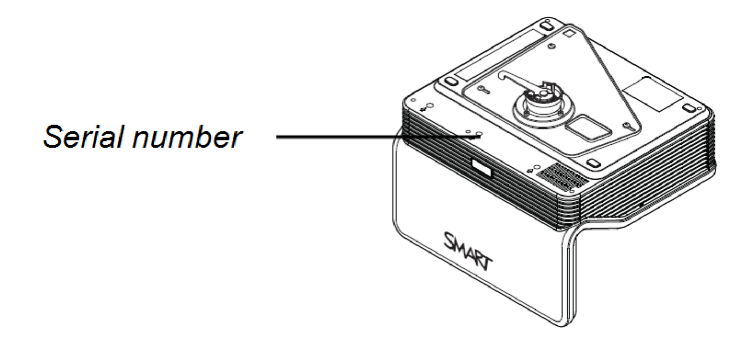

## <span id="page-77-0"></span>Accessing the service menu

### **CAUTION**

- To prevent tampering or unintentional changes, only system administrators should access the service menu. Do not share the service menu access code with casual users of your interactive projector.
- Do not adjust any settings in the service menu other than those listed in this guide. Changing other settings can damage or affect the operation of your projector and may invalidate your warranty.

### <span id="page-78-0"></span>Retrieving your password

If you forget the projector's password, you can retrieve it by accessing the projector service menu directly from the projector or from the password settings menu on your projector's web page (see *[Password](#page-84-0) [settings](#page-84-0)* [on](#page-84-0) [page](#page-84-0) [77\)](#page-84-0).

#### **To retrieve your password from the service menu**

- 1. Using the remote control, press the following buttons quickly to access the service menu: **Down**, **Up**, **Up**, **Left**, **Up**.
- 2. Scroll to *Password Get*, and then press **Enter** on the remote control.

The password appears on the screen.

- 3. Write down the password.
- 4. Scroll to *Exit*, and then press **Enter** on the remote control to exit the projector service menu.

### Resetting the projector

At some point during troubleshooting, you might need to reset all projector settings.

#### **I M P O R T A N T**

This action is irreversible.

#### **To reset all projector settings**

- 1. Using the remote control, press the following buttons quickly to access the service menu: **Down**, **Up**, **Up**, **Left**, **Up**.
- 2. Scroll to *Factory Reset*, and then press **Enter** on the remote control.
- 3. Scroll to *Exit*, and then press **Enter** on the remote control to exit the projector service menu.

# Chapter 8 **Remotely managing your** interactive projector

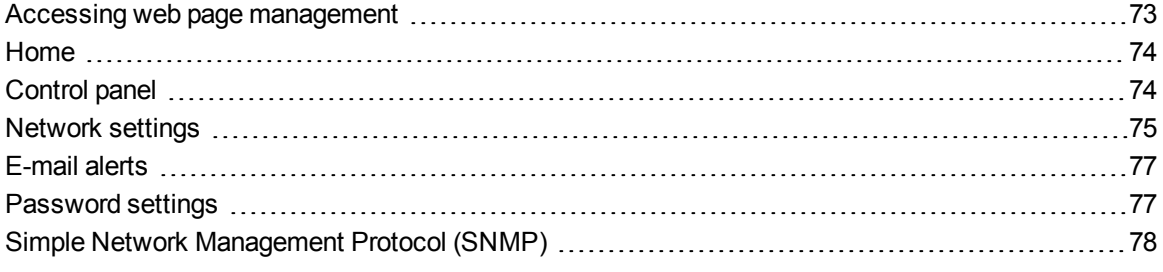

<span id="page-80-0"></span>This chapter describes how to manage your interactive projector from a remote location.

## Accessing web page management

Before you can access the remote management web page, you must connect a network cable to your projector and enable the network functions in the on-screen display (OSD) menu (see *[Adjusting](#page-26-0) [projector](#page-26-0) [settings](#page-26-0)* [on](#page-26-0) [page](#page-26-0) [19\)](#page-26-0).

#### **NOTE**

You can view the projector's IP address by accessing the projector's Network Settings menu (see *[Network](#page-82-0) [settings](#page-82-0)* [on](#page-82-0) [page](#page-82-0) [75\)](#page-82-0).

#### **To use the management web page**

- 1. Start your Internet browser.
- 2. Type the projector's network IP address in the address bar, and then press ENTER.

The *LightRaise Projector Settings* window appears.

- 3. Select the menu options in the left pane to access the settings on each page.
- 4. Modify settings using your computer's mouse and keyboard, and then click **Submit** or another action button next to each setting you change.

## <span id="page-81-0"></span>Home

The Home menu displays basic projector information and enables you to select the OSD language.

### **NOTE**

You can view basic projector information but you're unable to change it (with the exception of the OSD language) from the Home menu.

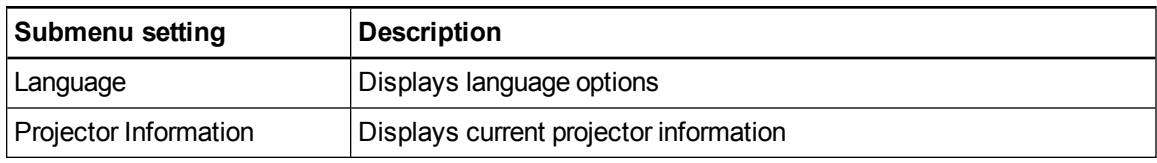

## <span id="page-81-1"></span>Control panel

This menu enables you to manage the projector audio and video status, alerts and appearances using an Internet browser.

<span id="page-81-3"></span><span id="page-81-2"></span>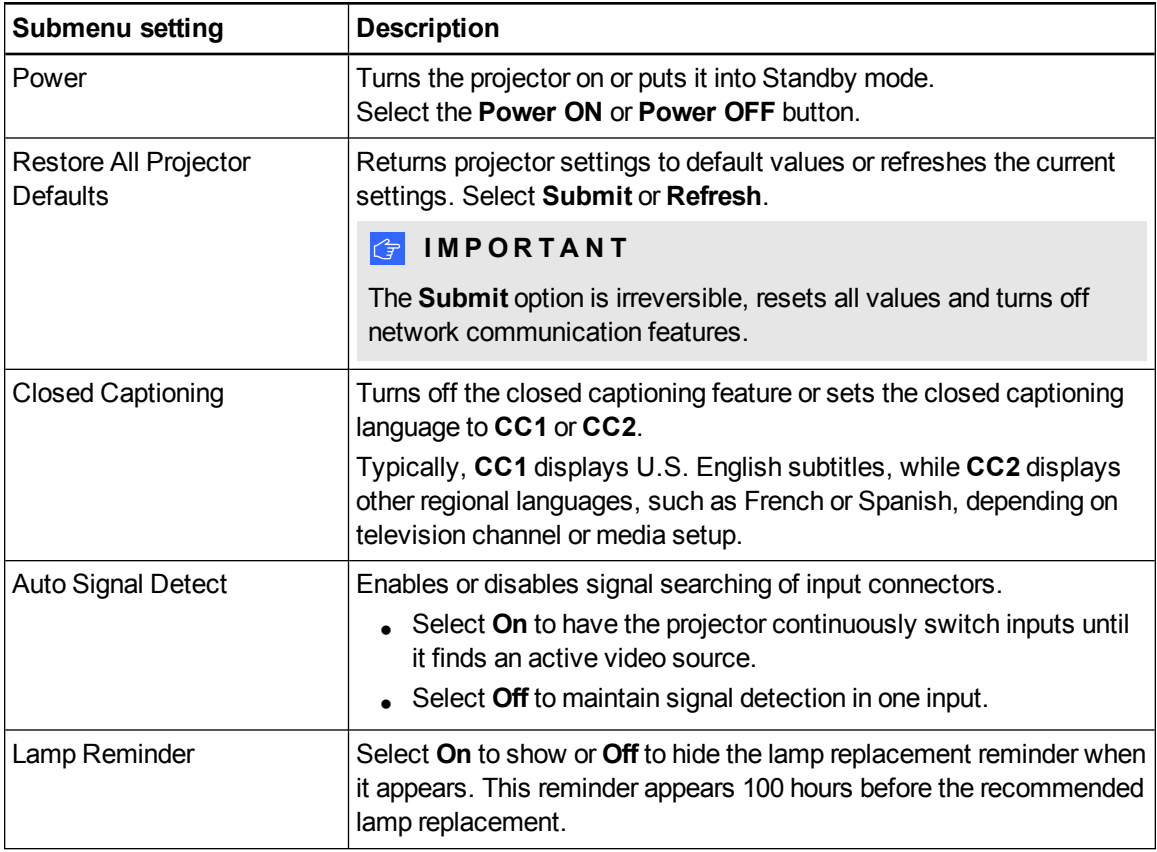

Remotely managing your interactive projector

<span id="page-82-8"></span><span id="page-82-4"></span>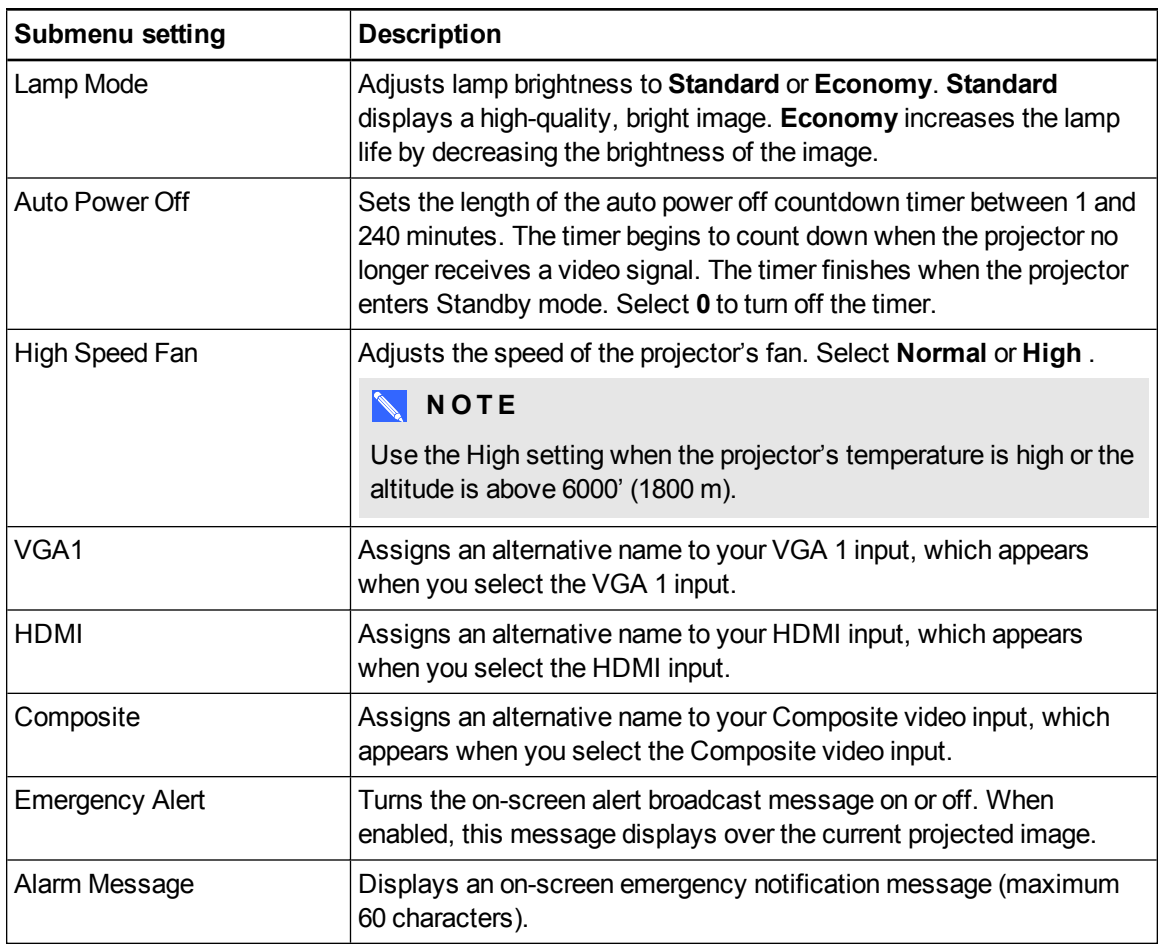

## <span id="page-82-5"></span><span id="page-82-2"></span><span id="page-82-1"></span><span id="page-82-0"></span>Network settings

This menu allows you to use or not use Dynamic Host Control Protocol (DHCP) and to set the network-related addresses and names when DHCP is not used.

<span id="page-82-7"></span><span id="page-82-6"></span><span id="page-82-3"></span>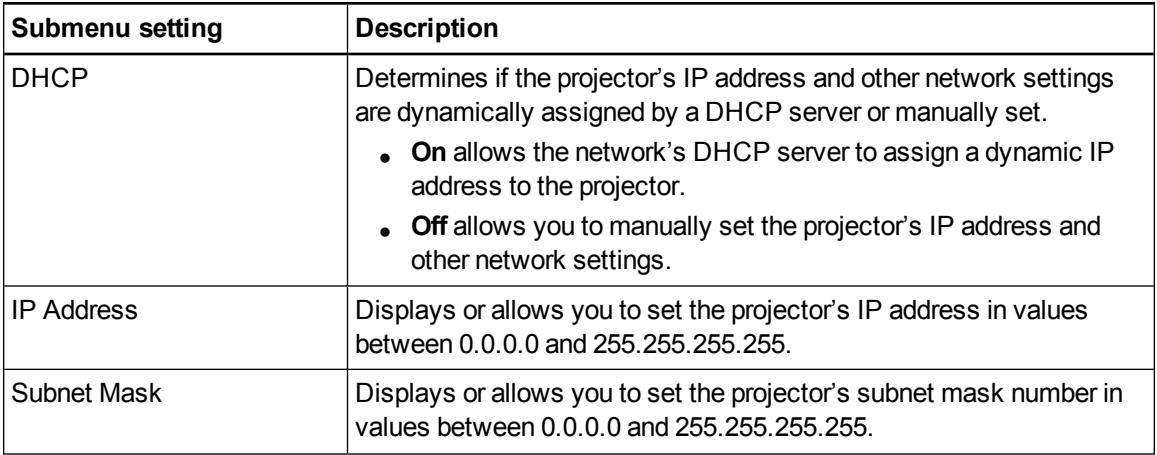

Remotely managing your interactive projector

<span id="page-83-4"></span><span id="page-83-3"></span><span id="page-83-2"></span><span id="page-83-1"></span><span id="page-83-0"></span>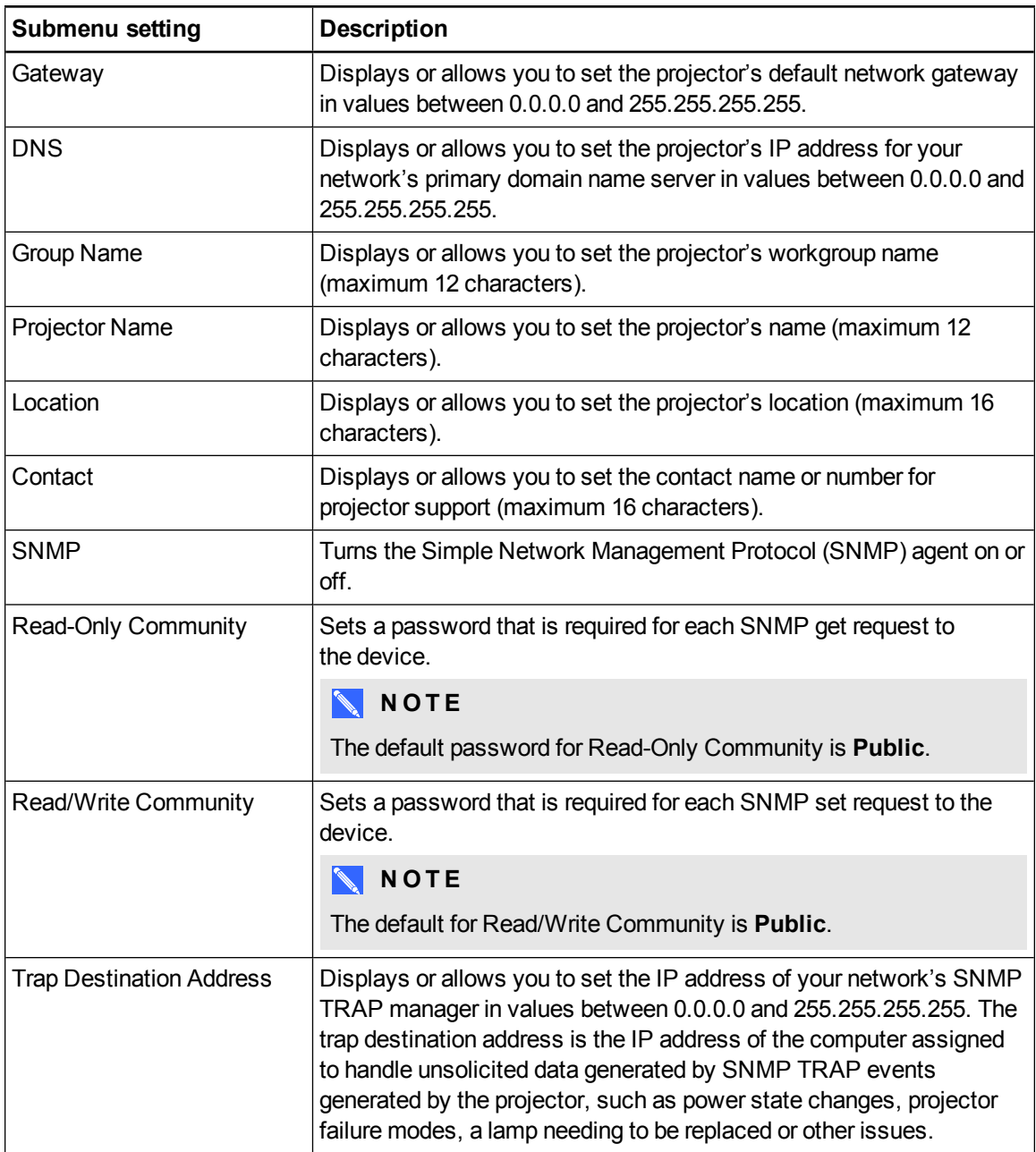

## <span id="page-84-1"></span>E-mail alerts

This menu enables you to enter your preferred address for receiving e-mail alerts and adjust related settings.

<span id="page-84-3"></span><span id="page-84-2"></span>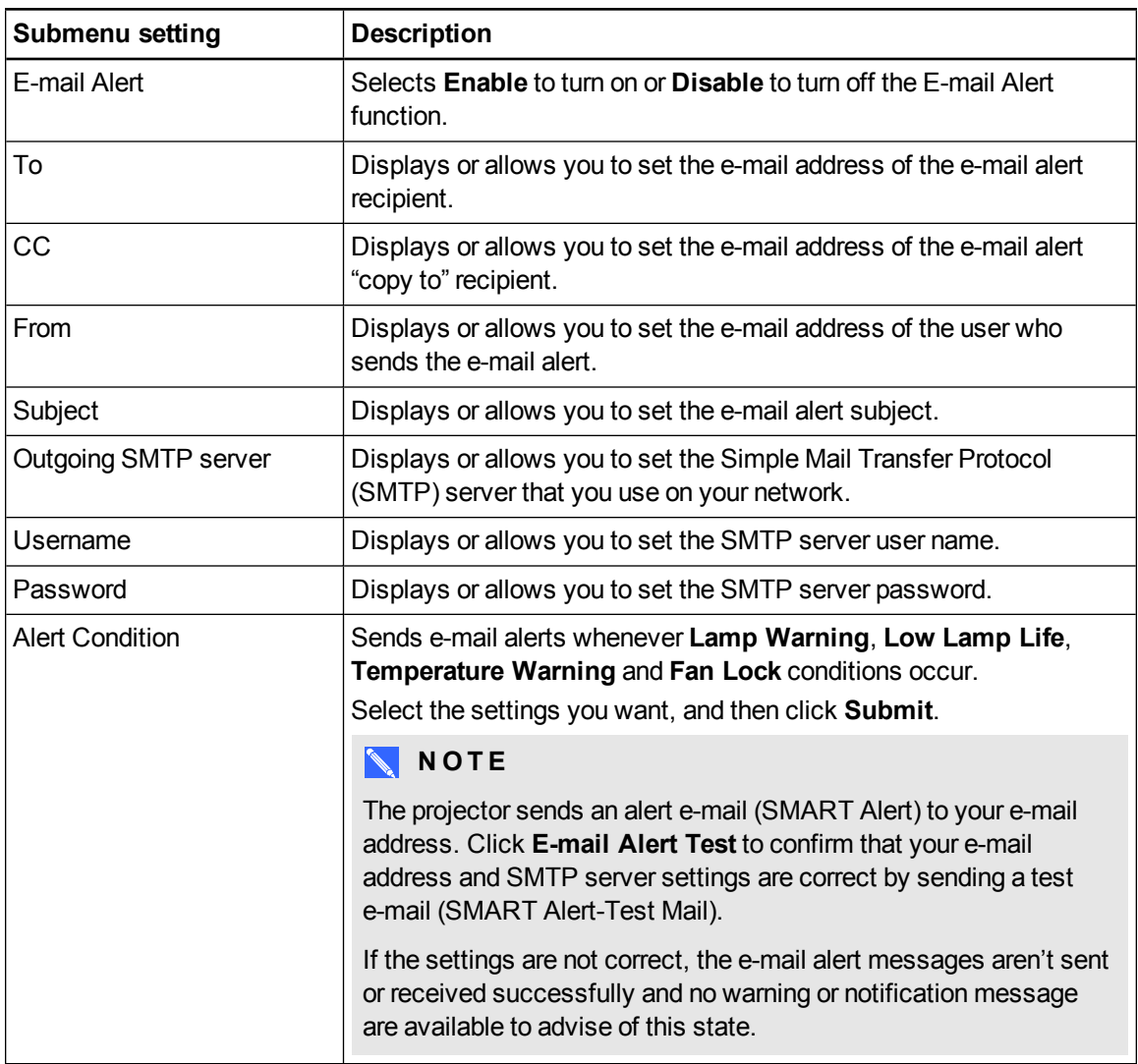

## <span id="page-84-0"></span>Password settings

This menu provides a security function that allows an administrator to manage projector use and enable the Administrator Password function.

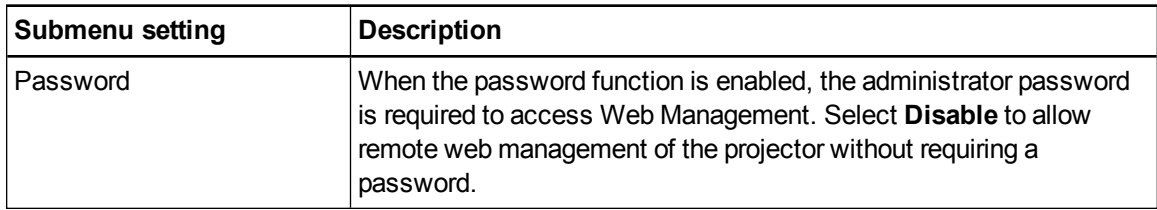

Remotely managing your interactive projector

### **NOTES**

- The first time you enable the password settings, the default password value is four numbers, for example, 1234.
- The maximum allowable password length is four numbers or letters.
- <sup>l</sup> If you forget the projector password, refer to *[Accessing](#page-77-0) [the](#page-77-0) [service](#page-77-0) [menu](#page-77-0)* [on](#page-77-0) [page](#page-77-0) [70](#page-77-0) to set the projector setting to factory defaults.

## <span id="page-85-0"></span>Simple Network Management Protocol (SNMP)

Your interactive projector supports a list of SNMP commands as described in the management information base (MIB) file. You can download this file by browsing to [smarttech.com/software](http://www.smarttech.com/software) and clicking the MIB files link in the *Hardware* section for the LightRaise interactive projector. The SNMP agent supports SNMP version 1. Upload the MIB file to your SNMP management system application, and then use it as described in your application's user guide.

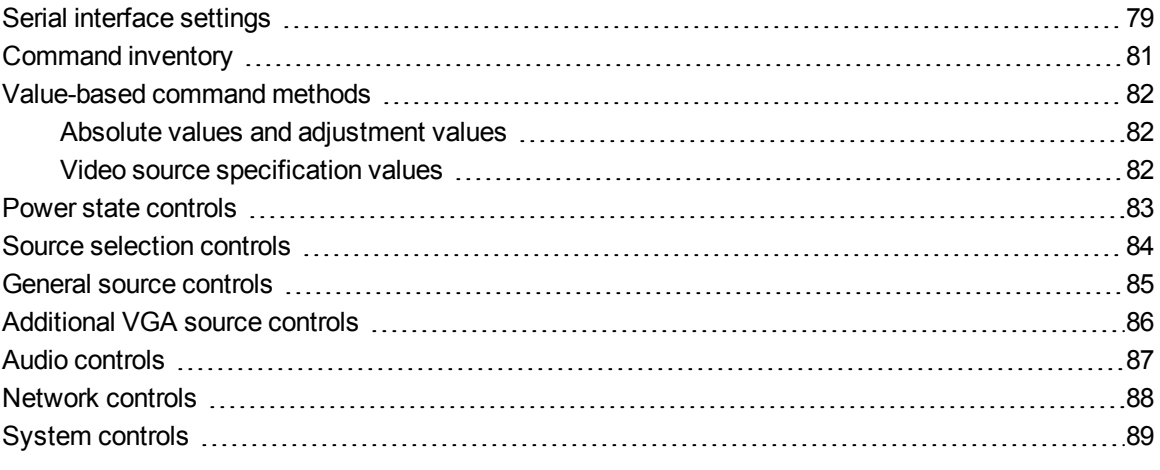

By connecting a computer or room control system to the DB9 room control serial interface of your interactive projector, you can select video inputs, start or shut down your interactive projector and request information such as projector lamp use, current settings and network addresses.

<span id="page-86-0"></span>This chapter documents the projector programming commands.

## Serial interface settings

The projector communicates over an RS232 interface and the wiring is as per the RS232 standard on pins 2,3, and 5.

#### **I M P O R T A N T**

There is a 9V signal active on Pin9 when the control panel power is turned on in the on-screen display (OSD) menu and should never be wired to use anything other than SMART approved control panels.

The serial interface of the projector acts as a Data Communications Equipment (DCE) device and its settings can't be configured. You must configure your computer's serial communication program (such as Microsoft® HyperTerminal) or your room control system's serial communication settings with the following values:

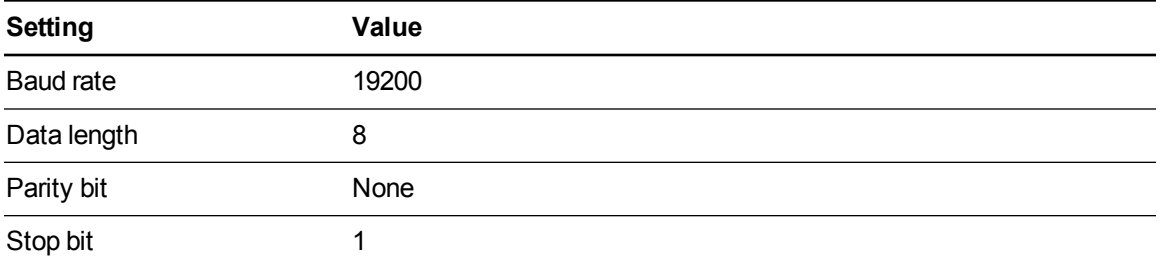

#### **NOTES**

- Asynchronous mode is disabled by default in the projector.
- Remote echo is not enabled on the serial connection.
- All commands should be in ASCII format. Terminate all commands with a carriage return.
- All responses from the projector are terminated with a command prompt. Wait until you receive the command prompt indicating that the system is ready for another command before you proceed.
- The room control feature of the projector is always on.

#### **To configure your computer's serial interface**

- 1. Turn on your computer, and then start your serial communications program or terminal emulation program.
- 2. Connect your computer to the serial connection cable you previously connected to the interactive projector.

3. Configure your serial interface settings using the values from the table in the previous section, and then press ENTER.

An "invalid cmd= ? for help" message appears, and the > character appears as a command prompt on the following line.

**NOTE** 

If no message or an error message appears, your serial interface configuration isn't correct. Repeat step 3.

4. Type commands to configure your settings.

#### **NOTES**

- $\circ$  To see a list of commands available in the current operating mode, type ? and then press ENTER.
- $\circ$  If you're using a terminal emulation program, turn on your program's local echo setting to see characters as you type them.

## <span id="page-88-0"></span>Command inventory

Your projector responds to the commands in the tables on the following pages. To see a list of valid commands in the projector's current power state, type **?** and press ENTER.

#### **I M P O R T A N T**

- When entering commands, ensure there is a 10 millisecond delay between characters for reliable operation.
- Type commands exactly as they appear in the left column of the tables, with the proper value or setting in the center column.

#### **NOTES**

- Send a command only after the projector sends a command prompt.
- Commands aren't case sensitive.
- Check your entries carefully before entering your commands.
- Press ENTER after typing each command.
- After the projector executes a command, it generates a response.
- In standby mode, only the "Power on" message is available.

## <span id="page-89-0"></span>Value-based command methods

### <span id="page-89-1"></span>Absolute values and adjustment values

You can use the command's target range to set an absolute value for a command or cause an adjustment to be made to the current value. To create an adjustment command, add a plus (+) or minus (-) symbol instead of the equal symbol (=) before the value change you want to enter. All absolute values you enter must be within the command target range, and all adjustment values must equal a number within the command target range.

See the following examples for adjusting projector brightness of the current source.

```
>get brightness
brightness=55
```

```
>set brightness=65
```
brightness=65

>set brightness+5

brightness=70

>set brightness-15

brightness=55

### <span id="page-89-2"></span>Video source specification values

You can use the source input field described in *[Source](#page-91-0) [selection](#page-91-0) [controls](#page-91-0)* [on](#page-91-0) [page](#page-91-0) [84](#page-91-0) in a command to set an absolute value or adjustment value to a source other than the active source. You can do this while the selected source is inactive, but the source device must be connected or you will receive an invalid command response.

The operational parameters are:

- <sup>l</sup> **VGA1**
- **Composite**
- <sup>l</sup> **HDMI**

See the following examples for adjusting projector brightness of VGA1, regardless whether it's the current source:

>set brightness vga1=65

brightness vga1=65

>set brightness vga1-7

<span id="page-90-0"></span>brightness vga1=58

## Power state controls

These commands put the projector in and out of Standby mode and request the projector's current power state. The projector's power state determines whether certain commands are available at that time. These settings are available even when the projector is in Standby mode.

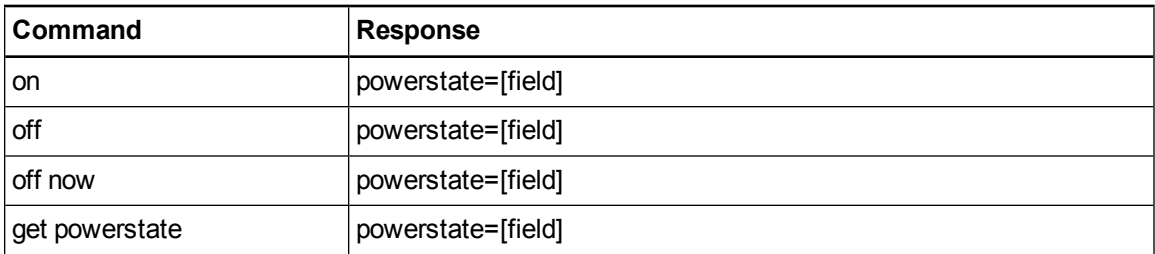

The following table describes the power state commands.

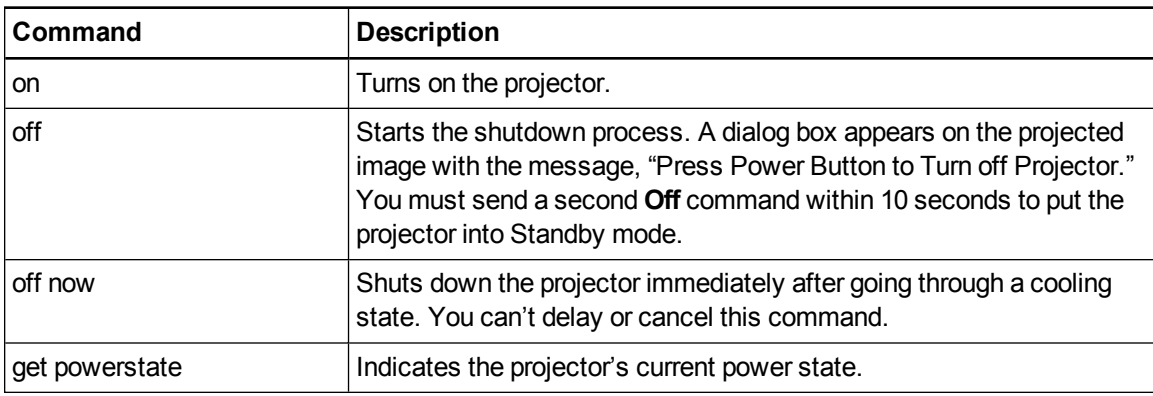

The following table describes the power state fields.

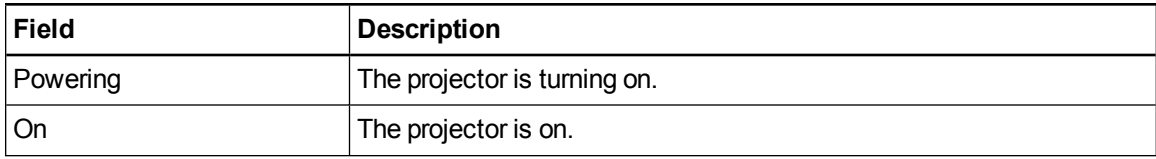

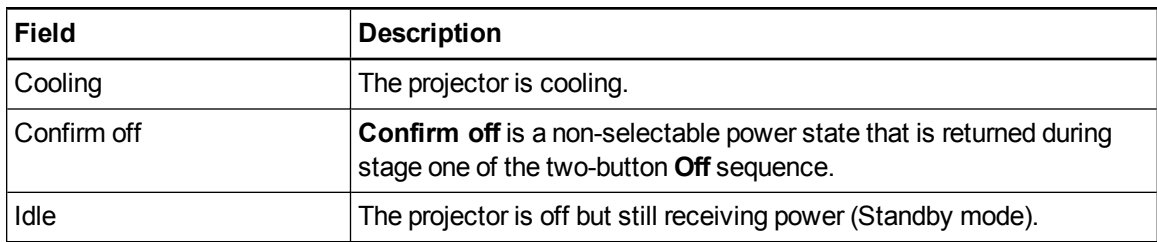

## <span id="page-91-0"></span>Source selection controls

You can use source selection controls to switch input sources. The source type selected determines which commands can be accepted.

The following commands inform you of the current source selection settings:

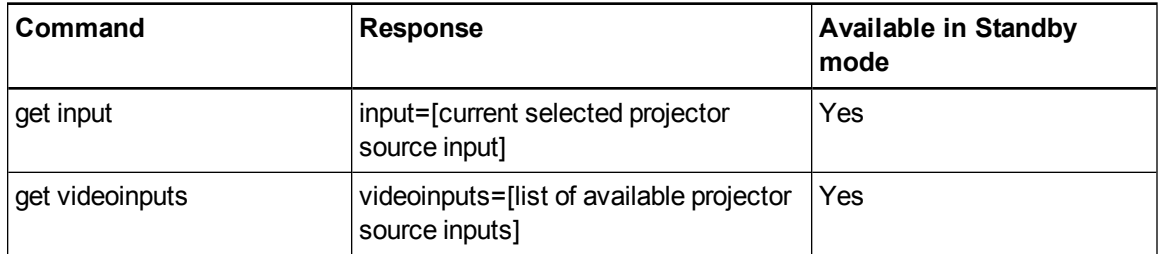

The following command controls the source selection settings.

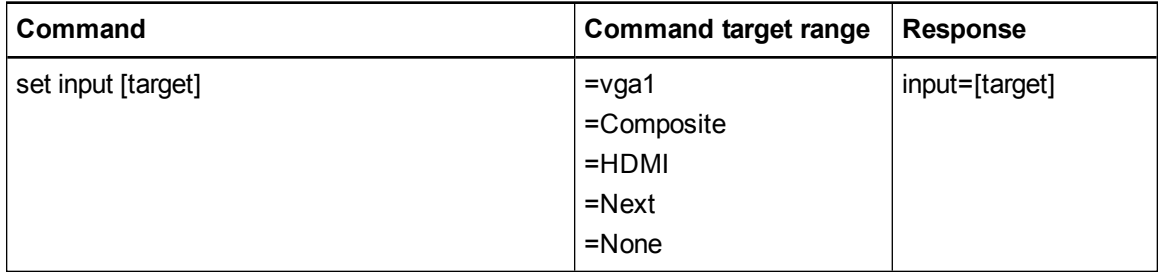

The following table describes the source selection response fields.

<span id="page-91-3"></span><span id="page-91-2"></span><span id="page-91-1"></span>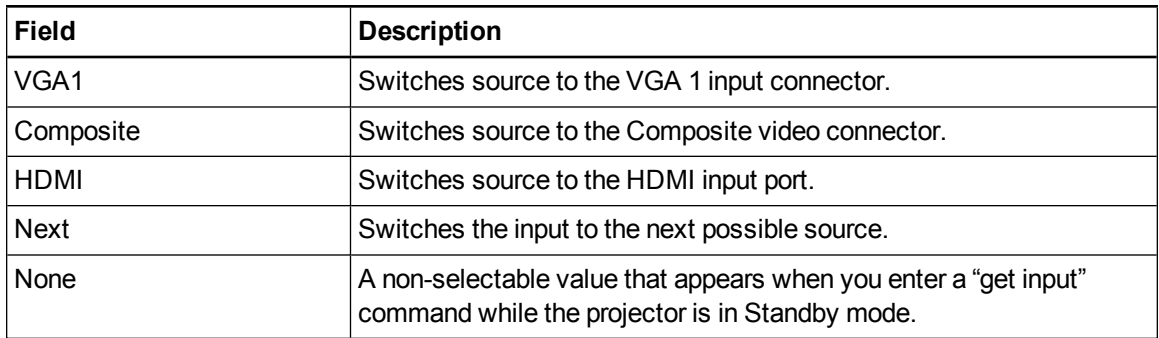

## <span id="page-92-0"></span>General source controls

The following source controls apply to all input sources. These controls are unavailable when the projector is in Standby mode. You can specify custom color values for all inputs.

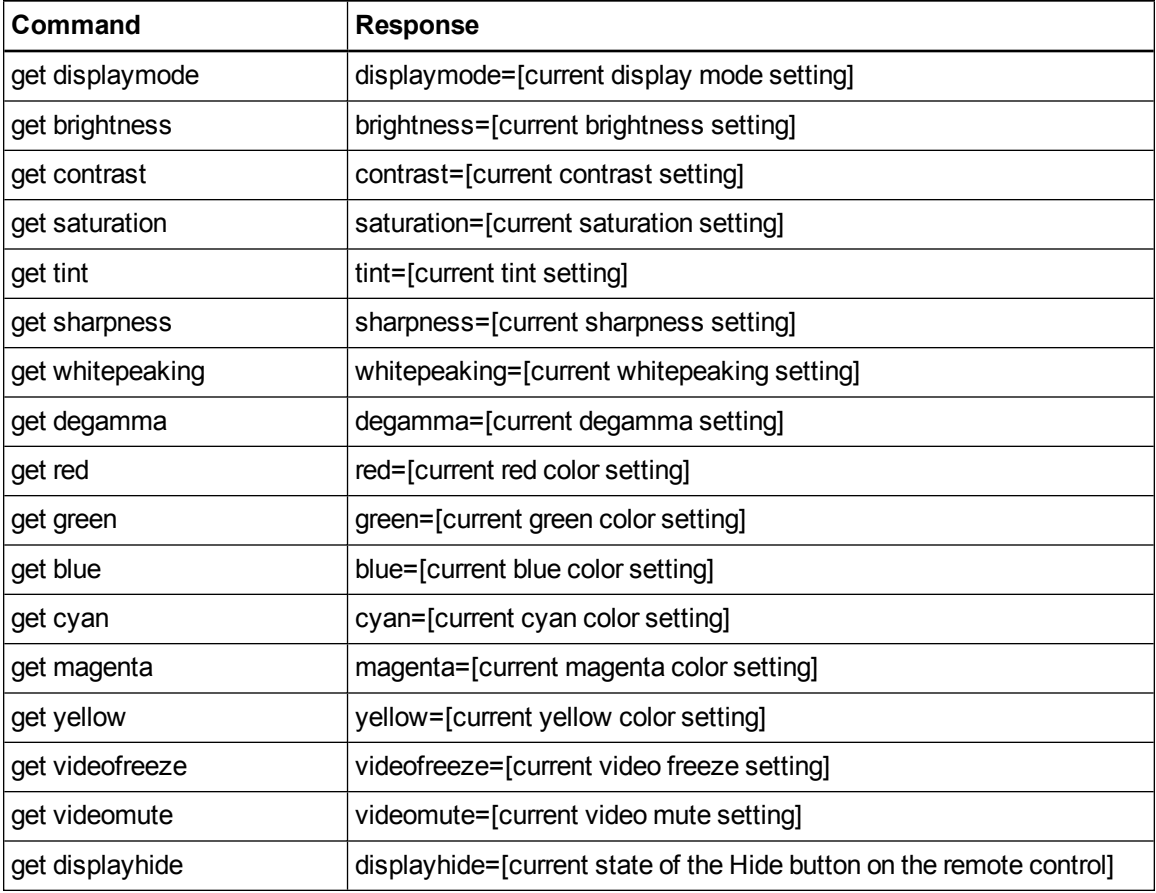

These commands inform you of the current source settings.

These commands control the appearance of your source. These settings are unavailable when the projector is in Standby mode or when the source is disconnected. See *[Value-based](#page-89-0) [command](#page-89-0) [methods](#page-89-0)* [on](#page-89-0) [page](#page-89-0) [82](#page-89-0) for setting absolute and adjustment commands.

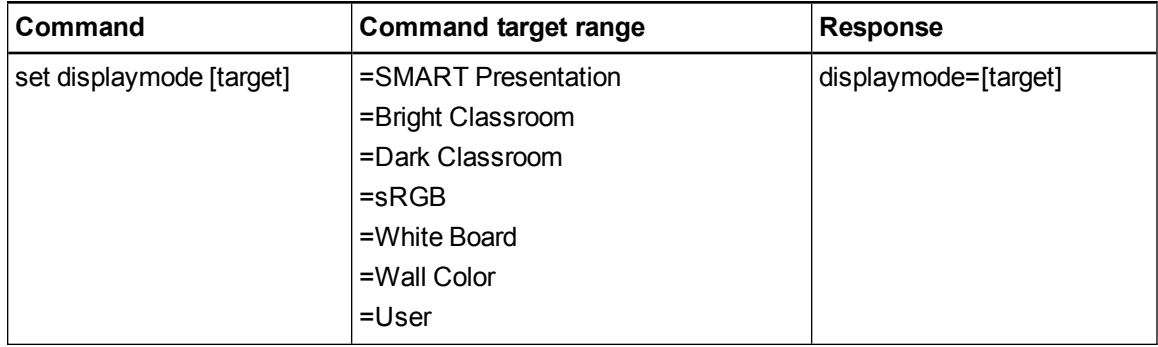

Connecting your room control system to your interactive projector

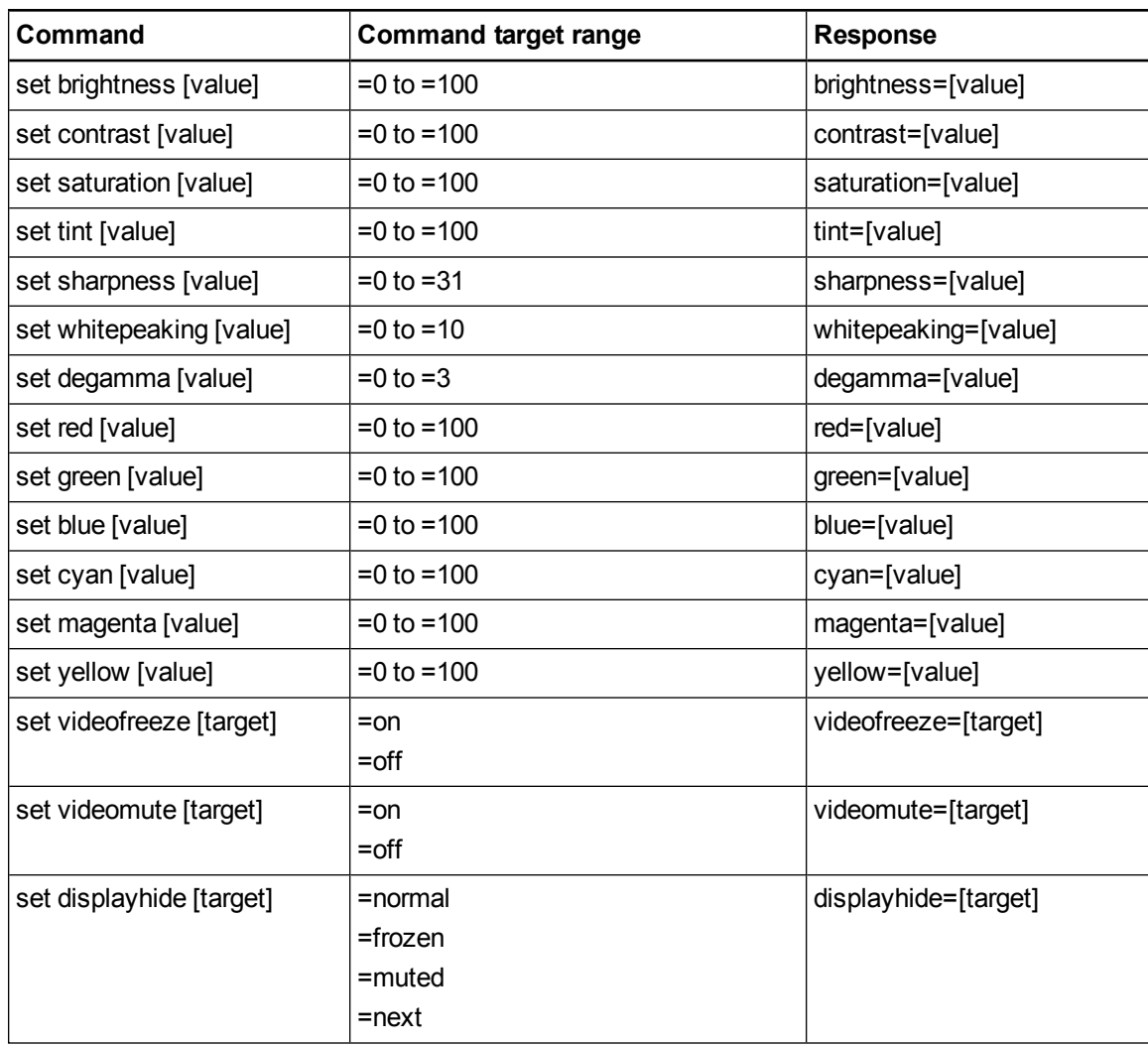

## <span id="page-93-0"></span>Additional VGA source controls

Your VGA source supports all the general source controls described in *[General](#page-92-0) [source](#page-92-0) [controls](#page-92-0)* [on](#page-92-0) [the](#page-92-0) [previous](#page-92-0) [page,](#page-92-0) as well as the commands listed in this section. These settings are unavailable when the projector is in Standby mode or when the VGA sources are disconnected.

### **NOTE**

Some of these commands are invalid with HDMI input and Composite video sources, and will return the response "invalidcmd=[command]".

These commands inform you of the current VGA source settings.

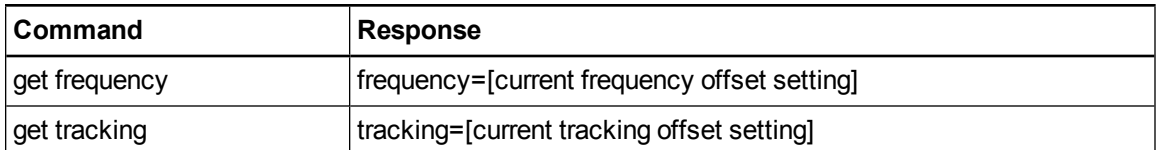

These commands control the appearance of your VGA source. These settings are unavailable when the projector is in Standby mode or when the VGA source is disconnected. See *[Value-based](#page-89-0) [command](#page-89-0) [methods](#page-89-0)* [on](#page-89-0) [page](#page-89-0) [82](#page-89-0) for setting absolute and adjustment commands.

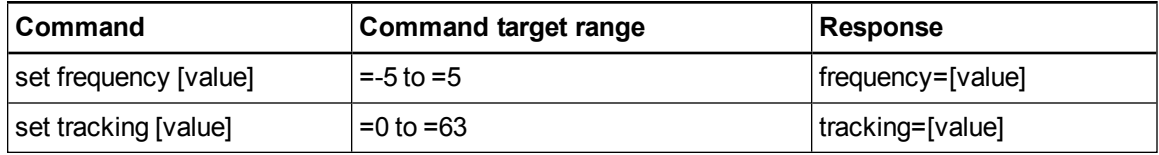

## <span id="page-94-0"></span>Audio controls

These commands control your projector's internal audio amplifier, which affects sound passed through the projector to your external audio system (not included). Audio output controls aren't defined by the video source. These settings are unavailable when the projector is in Standby mode.

These commands inform you of the current audio output settings.

<span id="page-94-2"></span>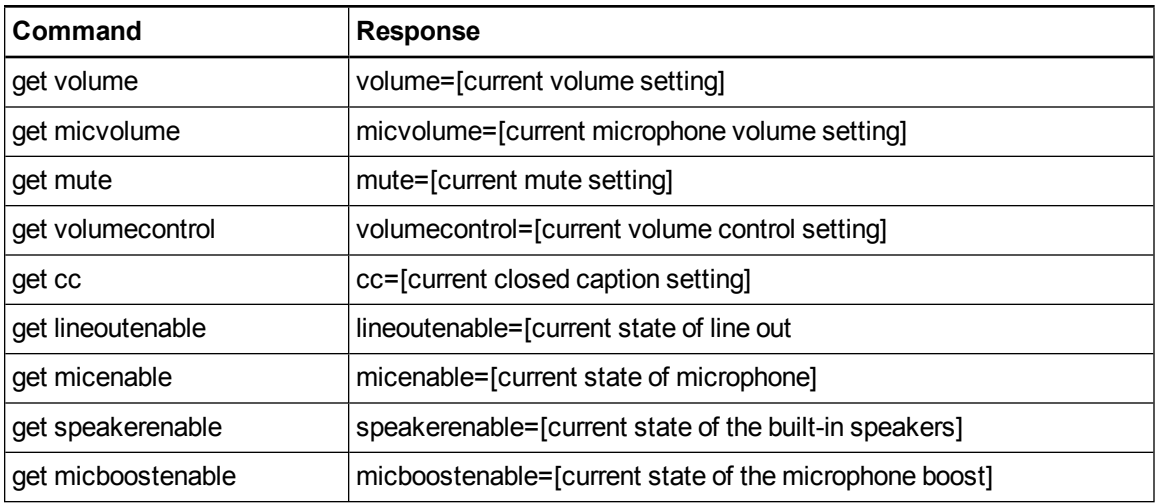

These commands control your projector's audio amplifier settings. See *[Value-based](#page-89-0) [command](#page-89-0) [methods](#page-89-0)* [on](#page-89-0) [page](#page-89-0) [82](#page-89-0) for setting absolute and adjustment commands.

<span id="page-94-1"></span>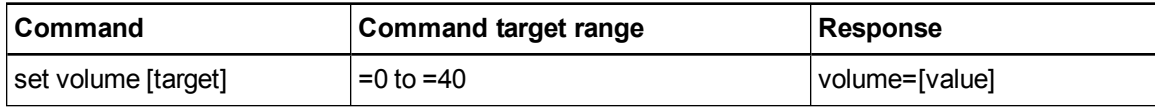

Connecting your room control system to your interactive projector

<span id="page-95-1"></span>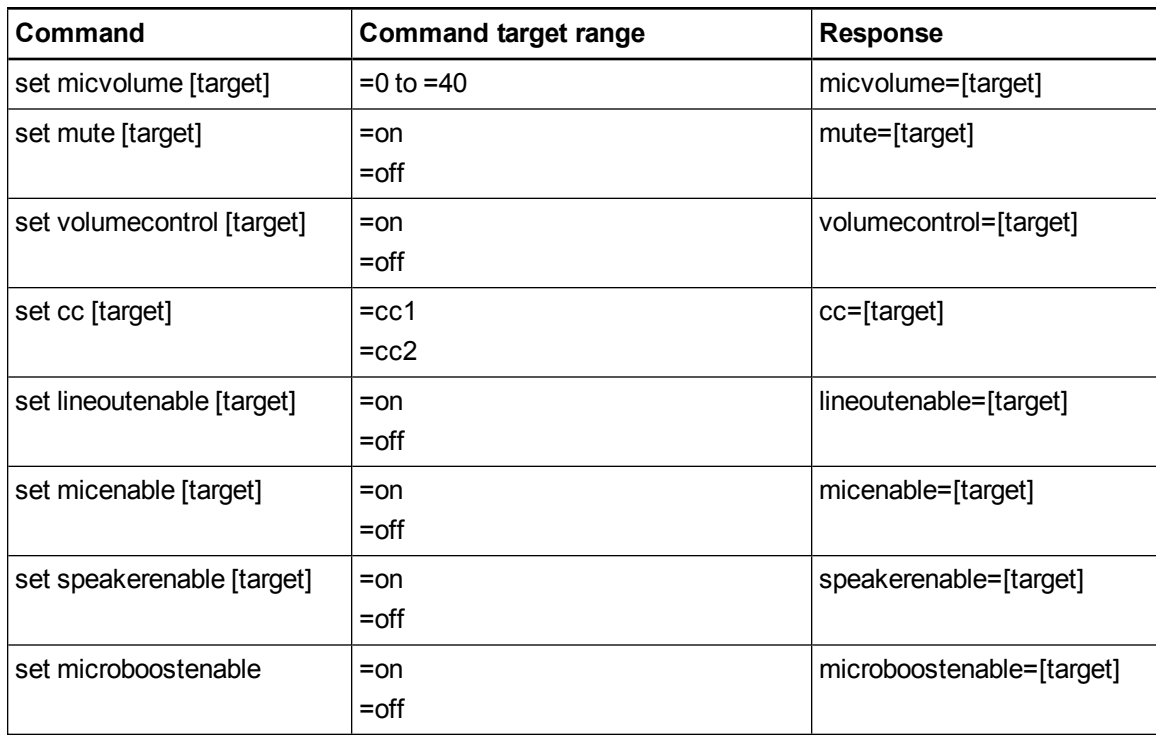

### **NOTE**

Typically, **cc1** displays U.S. English subtitles, while **cc2** displays other regional languages, such as French or Spanish, depending on television channel or media setup.

## <span id="page-95-0"></span>Network controls

These commands control your projector's network status and settings. These settings are located in the OSD menu, and are available even when the projector is in Standby mode. You must locally set the network commands to on for the network abilities to work

<span id="page-95-4"></span><span id="page-95-3"></span><span id="page-95-2"></span>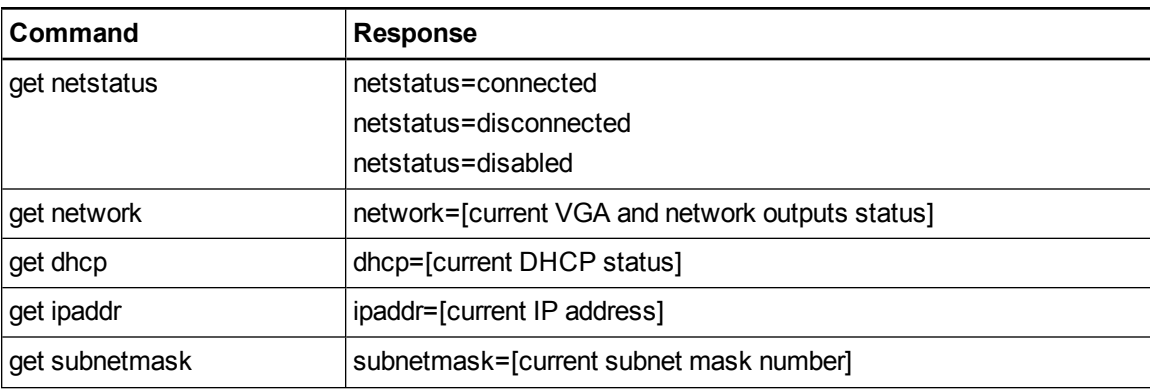

These commands inform you of the current network settings.

Connecting your room control system to your interactive projector

<span id="page-96-1"></span>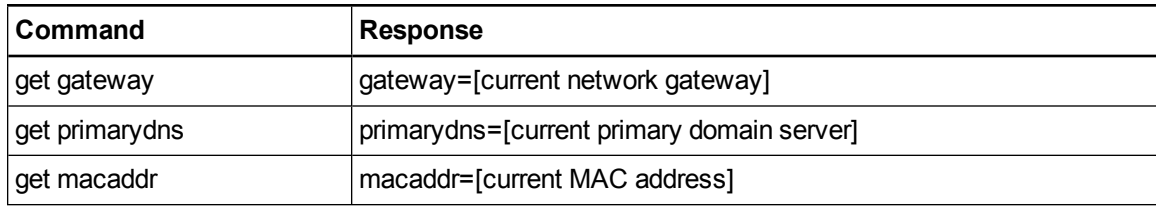

<span id="page-96-2"></span>These commands control your network settings.

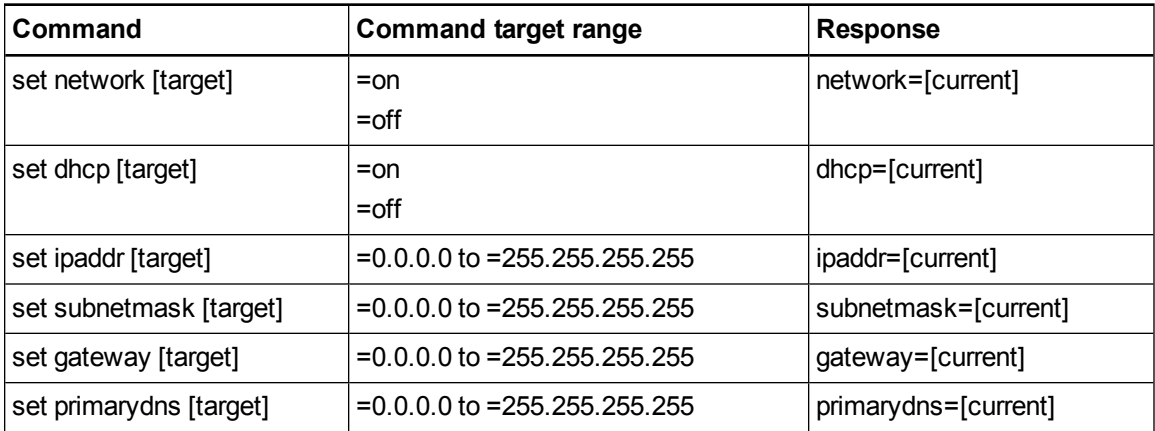

## <span id="page-96-0"></span>System controls

These commands enable you to switch system settings and access system information.

These commands inform you of the current system settings. These commands are unavailable when the projector is in Standby mode.

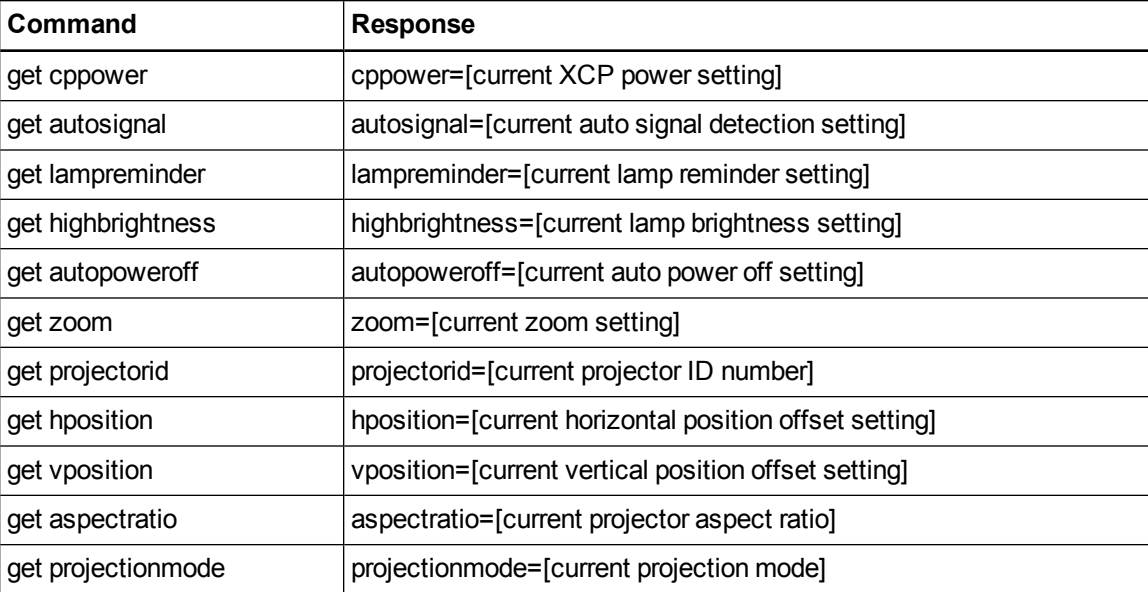

Connecting your room control system to your interactive projector

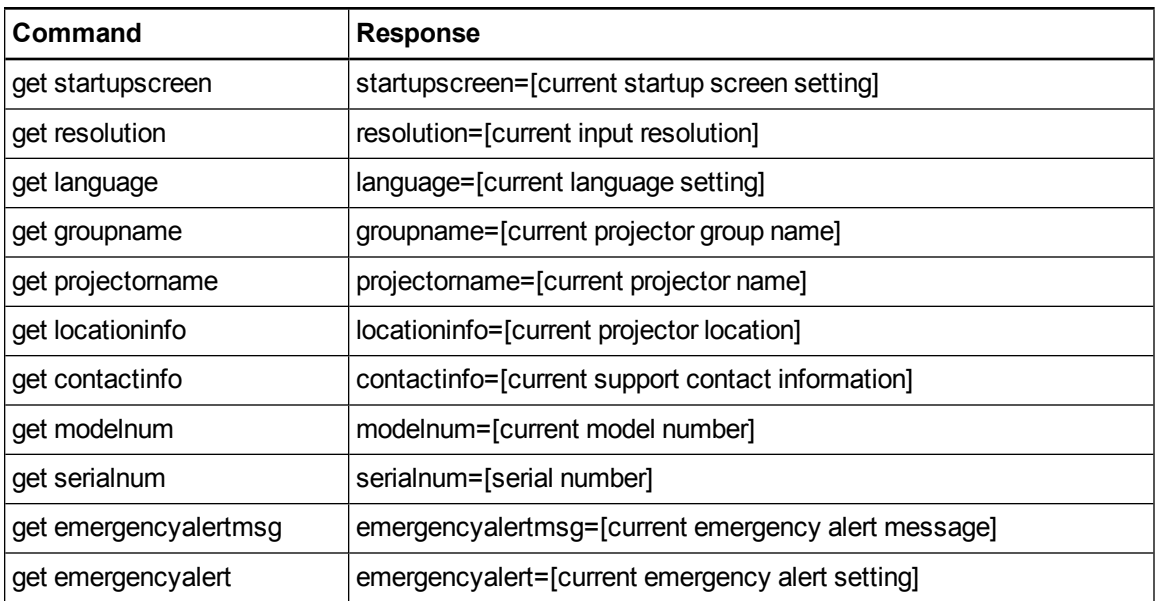

These commands inform you of the current system settings. These commands are available even when the projector is in Standby mode.

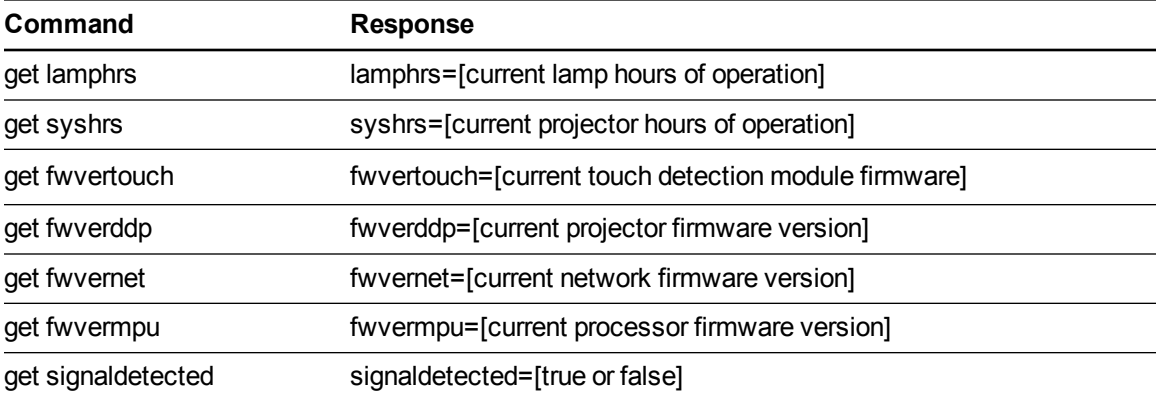

These commands control the current system settings. These commands are unavailable when the projector is in Standby mode. See *[Value-based](#page-89-0) [command](#page-89-0) [methods](#page-89-0)* [on](#page-89-0) [page](#page-89-0) [82](#page-89-0) for setting absolute and adjustment commands.

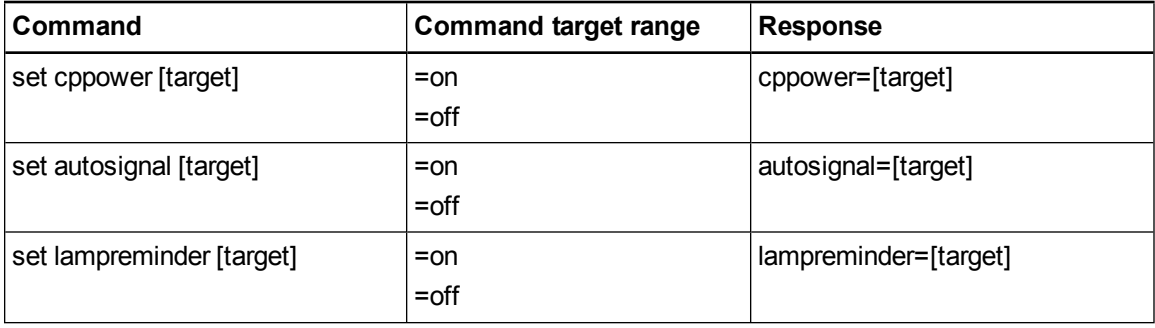

Connecting your room control system to your interactive projector

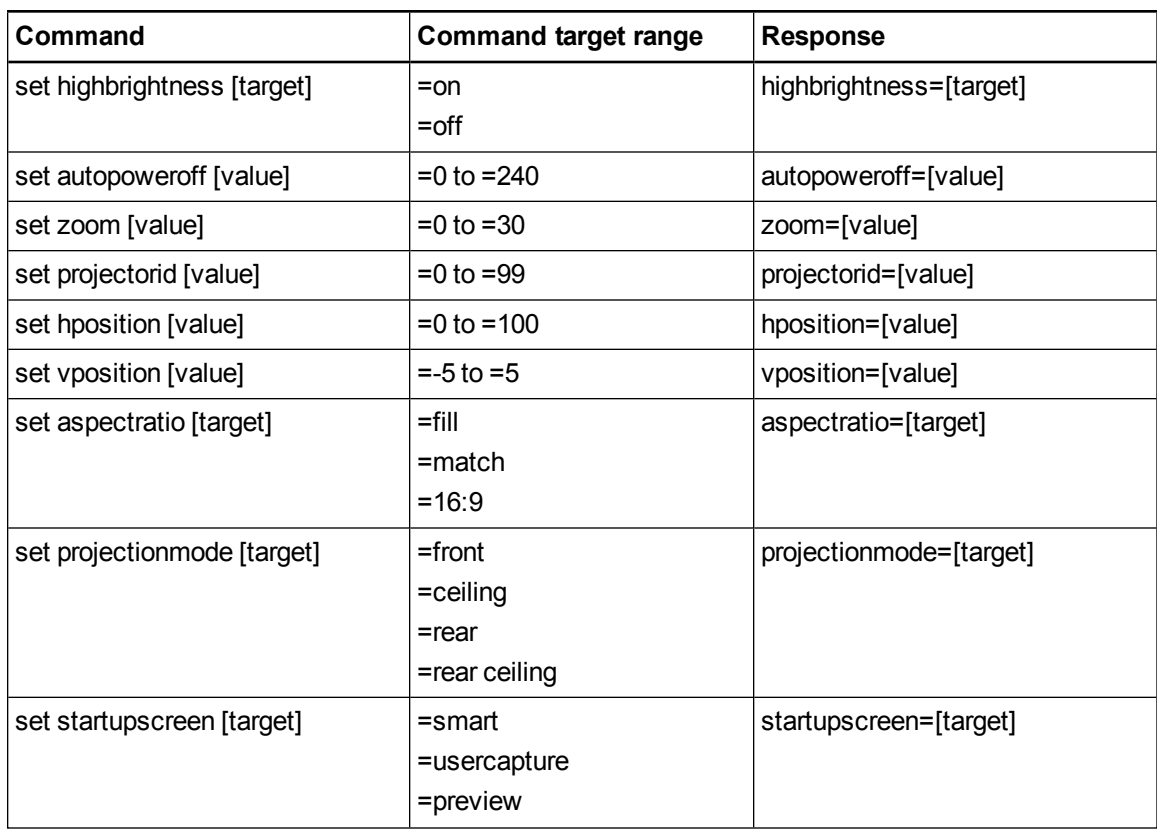

Connecting your room control system to your interactive projector

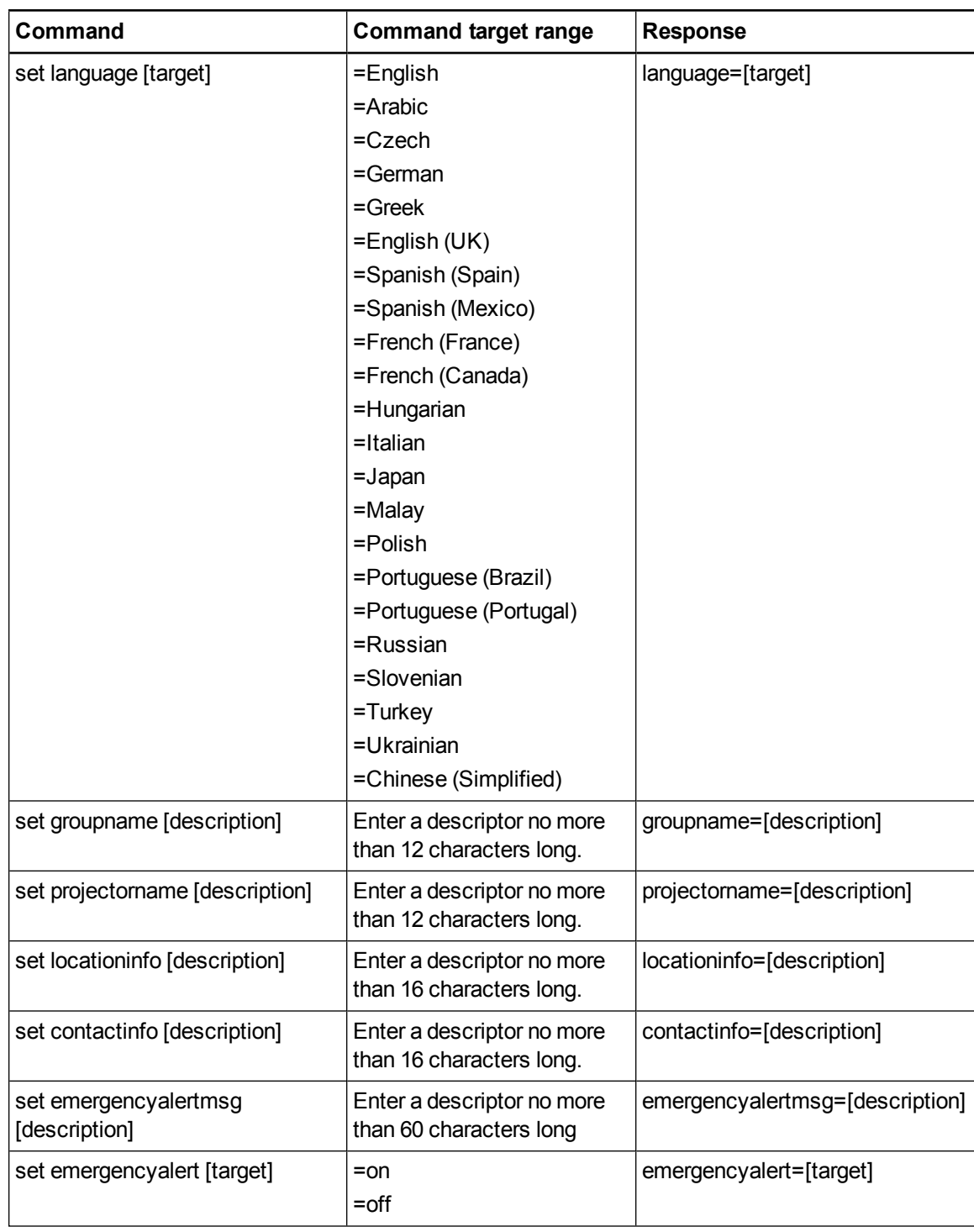

These commands control the current system settings. These commands are available when the projector is in Standby mode and when it is on.

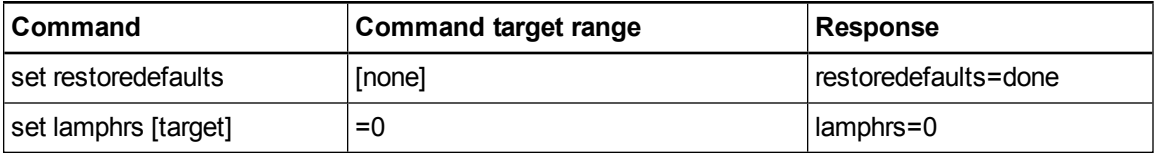

### **NOTE**

The **Network** and **VGA Out** setting's features are off by default. Select **On** to activate these features.

# Appendix A Hardware environmental compliance

SMART Technologies supports global efforts to ensure that electronic equipment is manufactured, sold and disposed of in a safe and environmentally friendly manner.

## <span id="page-102-0"></span>Waste Electrical and Electronic Equipment and Battery regulations (WEEE and Battery Directives)

Electrical and electronic equipment and batteries contain substances that can be harmful to the environment and to human health. The crossed-out wheeled bin symbol indicates that products should be disposed of in the appropriate recycling stream and not as regular waste.

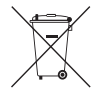

### **Batteries**

The pen contains a lithium ion battery. The remote and the CAT contains a lithium CR2025 coin cell battery. The CAT contains a lithium CR2032 coin cell battery. Recycle or dispose of batteries properly.

#### <span id="page-102-2"></span>Perchlorate material

Contains perchlorate material. Special handling may apply. See [dtsc.ca.gov/hazardouswaste/perchlorate](http://dtsc.ca.gov/hazardouswaste/perchlorate).

## <span id="page-102-1"></span>**Mercury**

The lamp in this product contains mercury and must be recycled or disposed in accordance with local, state, provincial and federal laws.

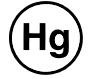

## More information

See [smarttech.com/compliance](http://www.smarttech.com/compliance) for more information.

# **Index**

## A

accessories [5](#page-12-0) alarms [75](#page-82-1) aspect ratios [41](#page-48-1) audio controlling volume of [87](#page-94-1) muting [19](#page-26-1), [88](#page-95-1)

### B

batteries [95](#page-102-0)

### $\mathsf C$

cables [13](#page-20-0) closed captioning [74](#page-81-2), [87-88](#page-94-2) composite video connections [75](#page-82-2), [84](#page-91-1) contact person [76](#page-83-0) Curtain Alignment Tool (CAT) [3](#page-10-0)

### $\Box$

DHCP [75](#page-82-3), [88](#page-95-2) DNS [76,](#page-83-1) [89](#page-96-1)

### E

e-mail alerts [77](#page-84-1) emergency alerts [75](#page-82-1)

### F

fans [67,](#page-74-1) [75](#page-82-4) Features [2](#page-9-0)

## H

HDMI connections [75](#page-82-5), [84](#page-91-2) height [12](#page-19-0)

## I

image resolving issues with [64](#page-71-0) input selection [84](#page-91-0) installation choosing a height [12](#page-19-0) choosing a location [11](#page-18-0) choosing a surface [7](#page-14-0) routing the cables [13](#page-20-0) Installing [7](#page-14-1) Interactive projector [2](#page-9-1) IP address [75](#page-82-6), [88](#page-95-3)

### L

lamp module resolving issues with [68](#page-75-0) light sources [11](#page-18-0) LightRaise projector control (XCP) [5](#page-12-1) location [11,](#page-18-0) [76](#page-83-2)

### M

MAC address [89](#page-96-2) Map rails [11](#page-18-1) mercury [95](#page-102-1) mute control [19](#page-26-1), [88](#page-95-1)

## N

native video formats [41](#page-48-1) network communication [75,](#page-82-0) [88](#page-95-0)

### $\overline{()}$

obstructions [11](#page-18-2)

### P

passwords [71](#page-78-0), [77](#page-84-2) Pen holder [4](#page-11-0) Perchlorate material [95](#page-102-2) power [74](#page-81-3), [83](#page-90-0) projector displaying the name of [76](#page-83-3) Projector boom [3](#page-10-1) projector controls [38](#page-45-0)

### R

refresh rates [41](#page-48-1) Remote control [4](#page-11-1)

## S

SMTP [77](#page-84-3) subnet mask [75](#page-82-7), [88](#page-95-4) surface [7](#page-14-0) Surface obstructions [10](#page-17-0)

### T

Touch Detection Module (TDM) [3](#page-10-2) trap destination address [76](#page-83-4)

### U

USB charger [4](#page-11-2)

### $\sqrt{}$

VGA connections [75,](#page-82-8) [84,](#page-91-3) [86](#page-93-0) volume control [87](#page-94-1)

## W

Wall-mounting kit [5](#page-12-2) Wall protrusions [11](#page-18-3) WEEE and Battery Directives [95](#page-102-0)

### X

XCP [23](#page-30-0), [37](#page-44-0) XCP adapters [5](#page-12-3) XCP power [23](#page-30-0)

#### SMART Technologies

[smarttech.com/support](http://www.smarttech.com/support) [smarttech.com/contactsupport](http://www.smarttech.com/contactsupport) smarttech.com/kb/170295